Gebruiksaanwijzing Fonterra Smart Control

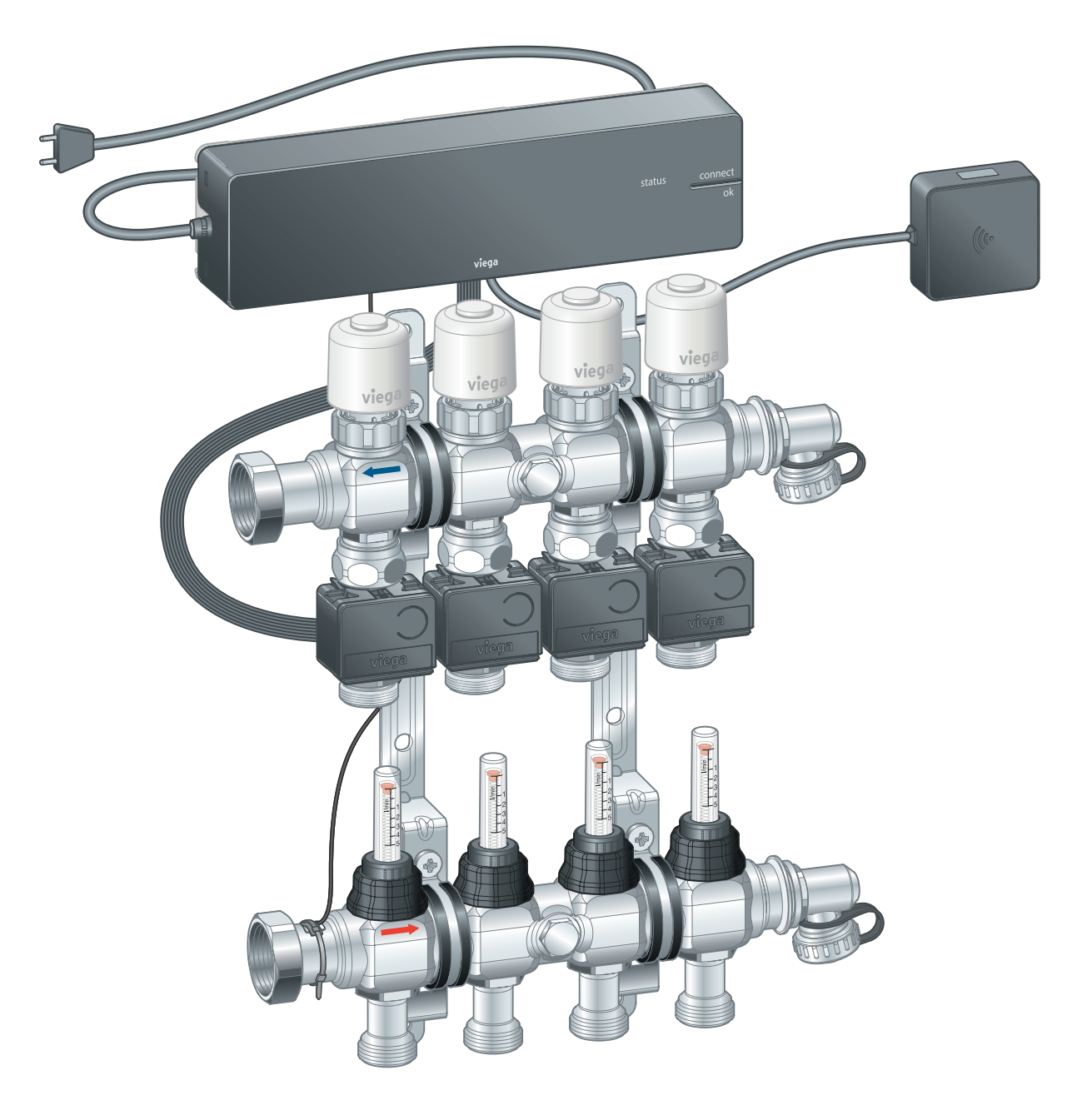

Voor Fonterra-oppervlaktetemperatuurregelingssystemen

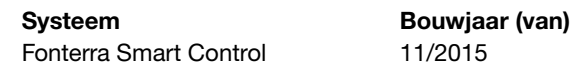

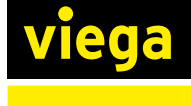

NL

# Inhoudsopgave

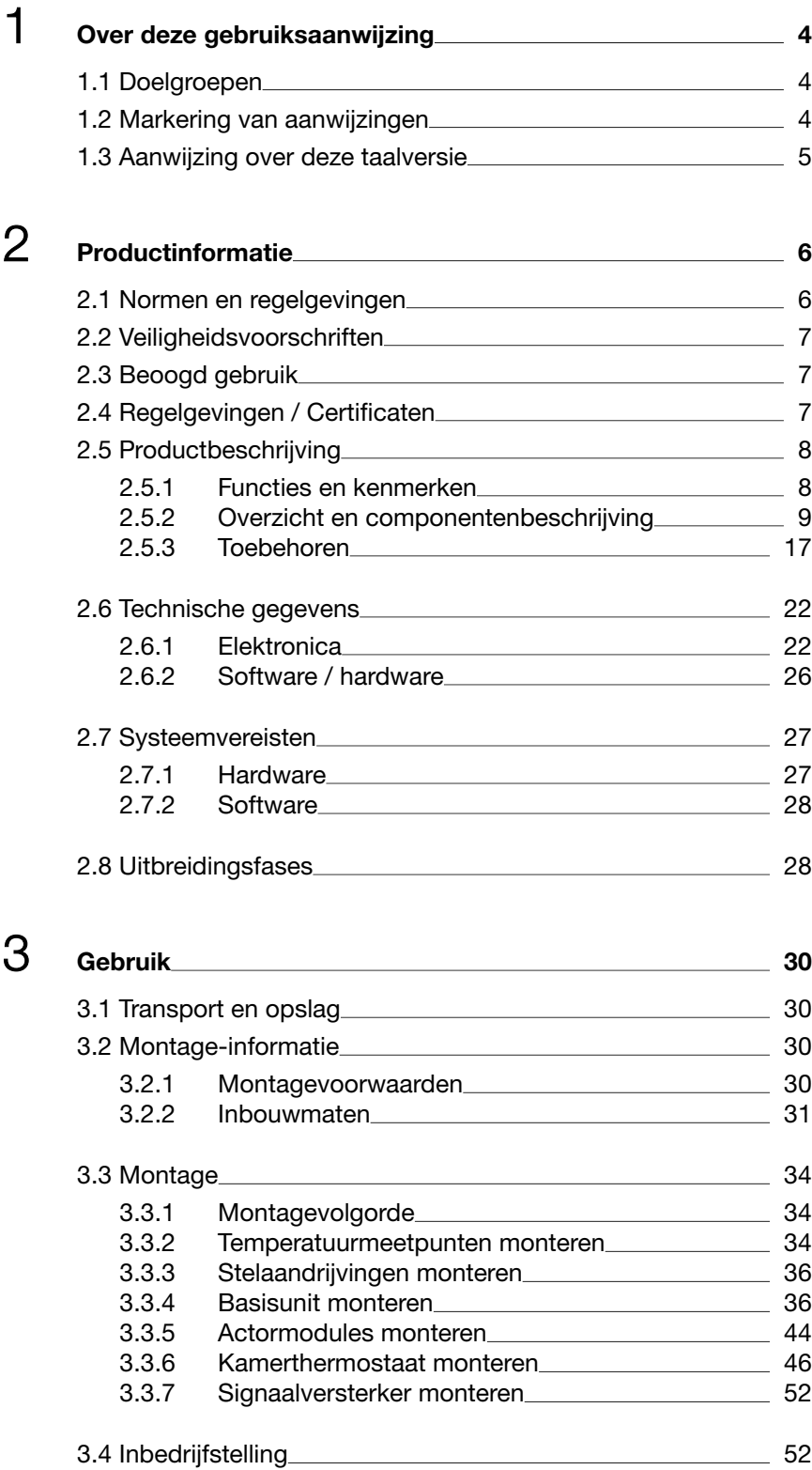

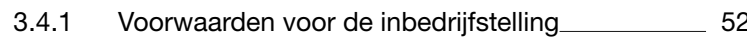

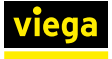

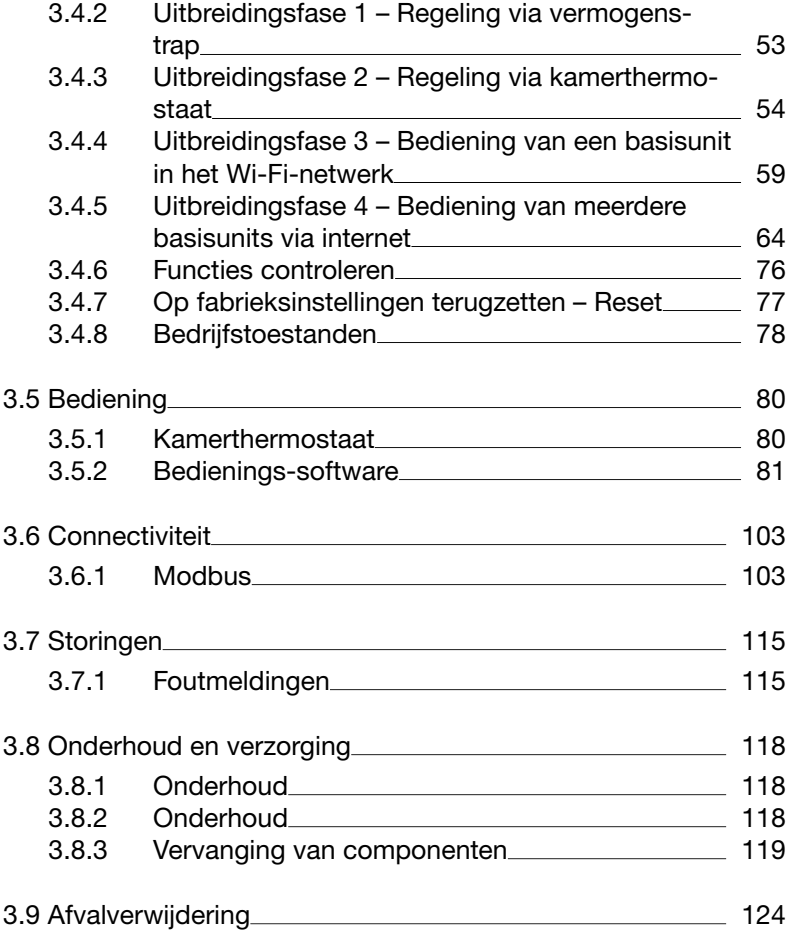

# <span id="page-3-0"></span>Over deze gebruiksaanwijzing

Voor dit document gelden auteursrechten, meer informatie hierover kunt u vinden op *[viega.com/legal](https://www.viega.com/legal)*.

## 1.1 Doelgroepen

De informatie in deze handleiding is bestemd voor de volgende groepen personen:

- Verwarmings- en sanitairinstallateurs resp. voor geïnstrueerd vakpersoneel
- Elektro-installateurs
- $\blacksquare$  Exploitanten
- $\blacksquare$  Eindverbruikers

Personen die niet over de opleiding resp. de kwalificatie beschikken, is de montage, installatie en eventueel het onderhoud van dit product niet toegestaan. Deze beperking geldt niet voor eventuele aanwijzingen voor de bediening.

Bij de inbouw van Viega producten moeten de algemeen erkende regels van de techniek en de Viega gebruiksaanwijzingen in acht worden genomen.

Na de montage en inbedrijfstelling van het product moet deze handlei‐ ding aan de exploitant resp. de gebruiker worden overhandigd.

## 1.2 Markering van aanwijzingen

Teksten van waarschuwingen en aanwijzingen zijn afgezet tegen de ver‐ dere tekst en extra gemarkeerd met bijbehorende pictogrammen.

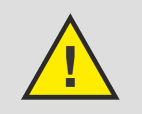

### GEVAAR!

Waarschuwt voor mogelijk levensgevaarlijk letsel.

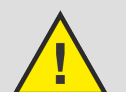

### WAARSCHUWING!

Waarschuwt voor mogelijk ernstig letsel.

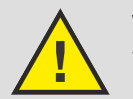

## VOORZICHTIG!

Waarschuwt voor mogelijk letsel.

<span id="page-4-0"></span>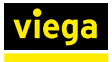

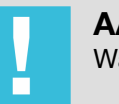

AANWIJZING! Waarschuwt voor mogelijke materiële schade.

Aanvullende aanwijzingen en tips.

## 1.3 Aanwijzing over deze taalversie

Deze gebruiksaanwijzing bevat belangrijke informatie over product resp. systeemkeuze, montage en inbedrijfstelling, alsmede over het beoogd gebruik en zo nodig over onderhoudsmaatregelen. Deze informatie over producten, de eigenschappen en technische handleiding ervan is geba‐ seerd op de momenteel geldende normen in Europa (bijv. EN) en/of in Duitsland (bijv. DIN/DVGW).

Sommige passages in de tekst kunnen verwijzen naar technische voorschriften in Europa/Duitsland. Deze voorschriften gelden voor andere landen als adviezen, als daar geen overeenkomstige nationale eisen bestaan. De overeenkomstige nationale wetten, standaards, voor‐ schriften, normen en andere technische voorschriften hebben priori‐ teit boven de Duitse/Europese richtlijnen in deze handleiding: de hier beschreven informatie is niet bindend voor andere landen en gebieden en dienen, zoals gezegd, enkel als ondersteuning.

# <span id="page-5-0"></span>2 Productinformatie

## 2.1 Normen en regelgevingen

De volgende normen en regelgevingen zijn van toepassing op Duitsland resp. Europa. Nationale regeling is te vinden op de relevante website van het land onder *[viega.nl/normen](https://www.viega.nl/normen)*.

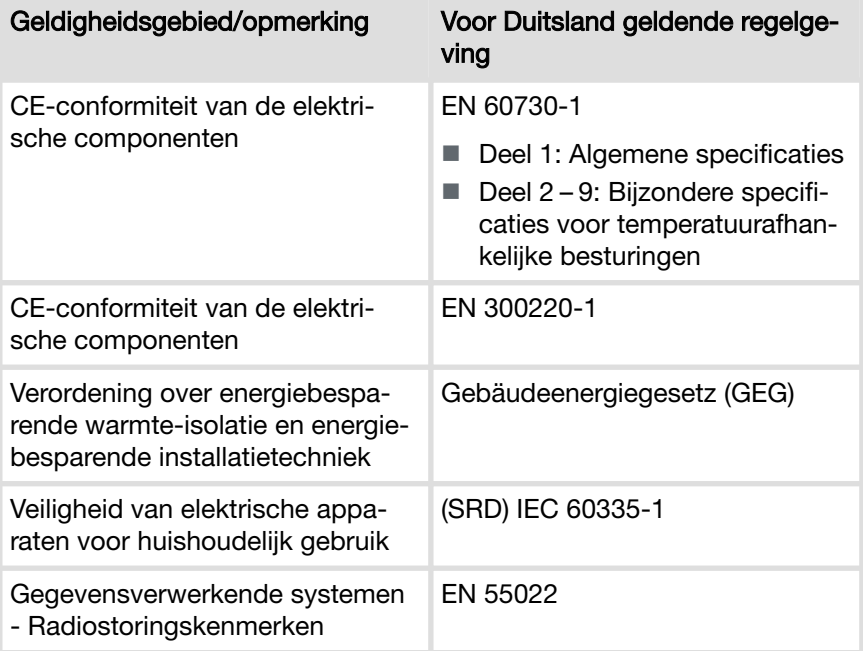

### Regelgevingen uit sectie: regelgevingen / certificaten

### Regelgevingen uit sectie: uitbreidingsfase 1 – regeling via vermogens‐ trap

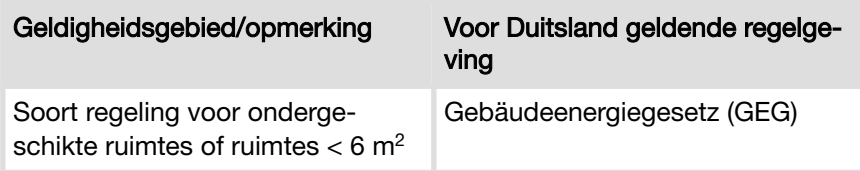

### Regelgevingen uit sectie: afvalverwijdering

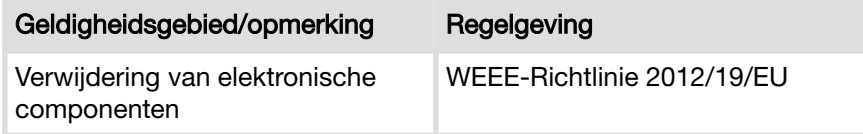

<span id="page-6-0"></span>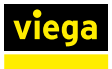

## 2.2 Veiligheidsvoorschriften

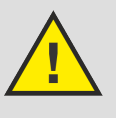

## GEVAAR!

## Gevaar door elektrische stroom

Een elektrische schok kan leiden tot verbrandingen en ernstig tot dodelijk letsel veroorzaken.

- Werkzaamheden aan het elektrisch systeem mogen uitsluitend door vakkundige elektriciens worden uitge‐ voerd.
- Schakel voor werkzaamheden aan elektrische delen de netspanning uit.

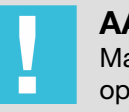

### AANWIJZING!

Maak alle kabelverbindingen via stekkerverbindingen die op grond van hun vormgeving onverwisselbaar zijn.

De aansluitkabels mogen niet worden verlengd.

De totale lengte van de aansluitkabel mag 10 m niet over‐ schrijden.

## 2.3 Beoogd gebruik

Fonterra Smart Control is een elektronische afzonderlijke regeling voor oppervlaktetemperatuurregelingssystemen met één of meerdere ver‐ warmingsgroepenverdelers. Het systeem kan in een regelbereik van 5 – 30 °C in verbinding met oppervlaktetemperatuurregelingssystemen ook voor koeling gebruikt worden. De functie wordt gegarandeerd voor de combinatie met Fonterra-verwarmingsgroepenverdelers DN25.

Verwarmingsgroepenverdelers van andere fabrikanten zijn compatibel, wanneer zij in overeenstemming zijn met de volgende specificatie:

- $\blacksquare$  Draadaansluiting met euroconus en ventielinzetstukken M30 x 1,5 mm
- $\blacksquare$  Ventielinzetstukken slag 3,2 mm / sluitmaat 11,8 mm
- $\blacksquare$  Verdeleruitgangen Minimum afstand 45 mm

Het gebruik van elektronische componenten van andere fabrikanten is niet toegestaan.

## 2.4 Regelgevingen / Certificaten

Alle componenten beschikken over een CE-markering en komen overeen met de geldende regelgeving, zie  $\mathfrak{G}$  *"Regelgevingen uit sectie: [regelgevingen / certificaten" op pagina 6](#page-5-0)*.

## <span id="page-7-0"></span>2.5 Productbeschrijving

## 2.5.1 Functies en kenmerken

Fonterra Smart Control is een elektronische afzonderlijke regeling voor oppervlaktetemperatuurregelingssystemen met één of meerdere verwar‐ mingsgroepenverdelers in een regelbereik van 5–30°C.

De kamertemperaturen zijn individueel voor iedere verwarmingsgroep met vermogenstrappen, via kamerthermostaat-regeling of centraal via eindapparaten instelbaar. De toegang zowel tot de parameters van individuele wooneenheden alsook tot de besturing van gehele gebouwen via gebouwbeheersystemen vindt plaats via met wachtwoord beschermde Wi-Fi- of internetverbindingen.

De temperatuurgegevens van de kamerthermostaten, van de aanvoersensor en de retoursensoren worden meettechnisch geëvalueerd en voor de individuele temperatuurgeleiding van iedere verwarmingsgroep gebruikt.

Voordelen van het systeem:

- De handmatige hydraulische inregeling vervalt en wordt vervangen door een permanente hydraulische compensatie boven het systeem.
- Storende invloeden van buitenaf worden door het regelsysteem gecompenseerd:
	- □ verschillende leidingdiameters, installatieafstanden, lengtes verwarmingsgroepen
	- Verschillende cementhoogtes, vloerbedekkingen, oppervlakteafdekkingen door tapijten of meubels etc.
	- Schommelende aanvoertemperaturen
	- Buitentemperaturen, warmtebronnen

### **Uitbreidingsfases**

Fonterra Smart Control kan – overeenkomstig de specificaties door de klant – in vier uitbreidingsfases worden gebruikt:

 $\blacksquare$  Uitbreidingsfase 1 – Regeling via vermogenstrap

De basisunit regelt de stelaandrijvingen via een vermogenstrap – een kamerthermostaat wordt niet geïnstalleerd.

■ Uitbreidingsfase 2: regeling via kamerthermostaat

De basisunit regelt de stelaandrijvingen via een gewenste waarde- / werkelijke waarde-compensatie van de kamertemperatuur met de kamerthermostaat.

■ Uitbreidingsfase 3 – Bediening van een basisunit in het Wi-Fi-netwerk

Toegang tot alle systeeminstellingen bij directe verbinding met de Wi-Fi-module.

- Uitbreidingsfase 4: bediening van meerdere basisunits via internet Wereldwijde, met wachtwoord beschermde toegang tot de systeem‐ instellingen via de router in het thuisnetwerk.
- Ä *[Hoofdstuk 2.8 "Uitbreidingsfases" op pagina 28](#page-27-0)*

### <span id="page-8-0"></span>Kenmerken

- Vereenvoudigde inbedrijfstelling zonder handmatige hydraulische inregeling.
- $\blacksquare$  Energiebesparing door intelligent verwarmingsconcept.
- Aanmaken van individuele verwarmingsprofielen met 6 schakelpunten per dag voor iedere ruimte.
- Met wachtwoord beschermde configuratie van individuele gebruiksunits.
- Gebruikersvriendelijke weergave en toegang tot alle functies via beeldschermmenu's.
- Automatische omschakeling tussen verwarmen en koelen (met relaisbox)
- Aansturing van een externe pomp via warmtevraag
- Spraakbesturing met Amazon Alexa®
- Integratie in het gebouwbeheersysteem met KNX-module (bijv. Connected Comfort)
- Comfortfuncties:
	- Begrenzing van de op kamerthermostaten instelbare kamertemperaturen
	- n Afwezigheidsfunctie met reductiebedrijf
	- Bescherming tegen afkoelen van de vloer, ook bij kamerverwarming door externe warmtebronnen zoals zonnestraling, open haard etc.
	- $\blacksquare$  Prioriteit verlenen aan afzonderlijke ruimtes in opwarmfases
	- n Langetermijnanalyse van de aanvoertemperaturen voor de optimalisering van de systeeminstellingen
	- **n** Foutdiagnosesysteem

## 2.5.2 Overzicht en componentenbeschrijving

Afhankelijk van de geselecteerde uitbreidingsfase en de bouwkundige omstandigheden moeten de componenten afzonderlijk worden besteld.

Ä *[Hoofdstuk 2.8 "Uitbreidingsfases" op pagina 28](#page-27-0)*.

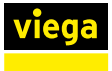

### Overzicht van de componenten

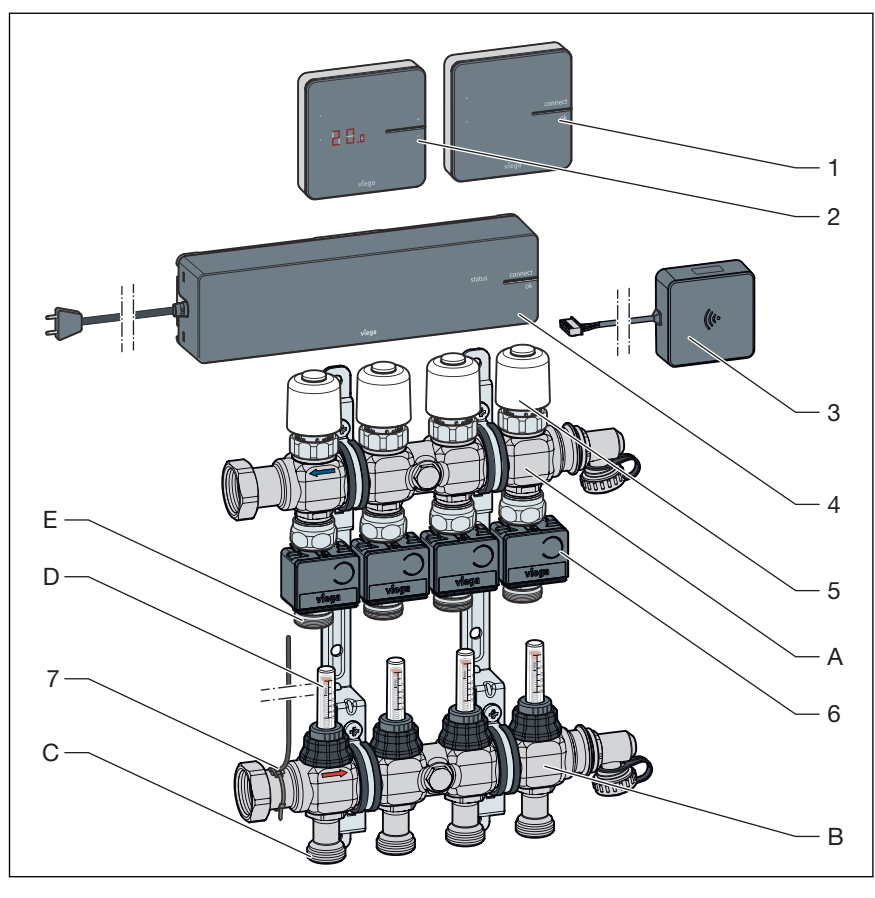

#### Afb. 1: Overzicht van de componenten

- 1 Draadloze versterker
- 2 Kamerthermostaat
- 3 Wi-Fi-module
- 4 Basisunit
- 5 Stelaandrijving
- 6 Actormodules
- 7 Aanvoersensor
- A Retourbalk
- B Aanvoerbalk
- C Aansluitingen verwarmingsgroep aanvoer
- D Doorstroommeter
- E Aansluitingen verwarmingsgroep retour

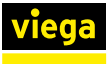

### Kamerthermostaat

## Model 1250.5

Display wit, artikel 734 527

Display zwart, artikel 734 022

De gewenste kamertemperatuur en weergave van de actuele kamertem‐ peratuur, gewenste temperatuur, bedrijfsmodus, storing instellen.

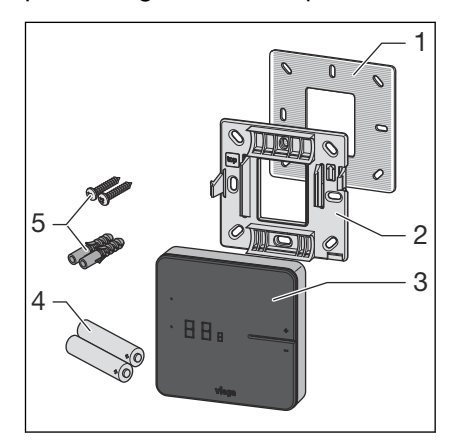

Afb. 2: Kamerthermostaat – front

- 1 Metaalplaat
- 2 Montageframe
- 3 Display
- 4 Batterijen AA
- 5 Pluggen (Ø 5 mm) / schroeven

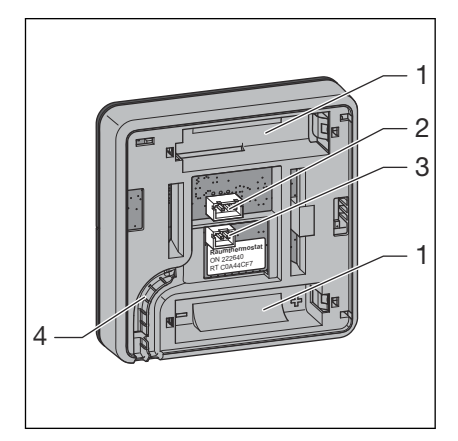

Afb. 3: Kamerthermostaat – achterzijde behuizing

- 1 Batterijvakken
- 2 Stopcontact voor raamcontact
- 3 Stopcontact 6,5 V voor aansluiting netvoeding
- 4 Kabelgeleiding

Montage, zie Ä *[Hoofdstuk 3.3.6 "Kamerthermostaat monteren"](#page-45-0) [op pagina 46](#page-45-0)*.

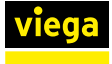

## **Display**

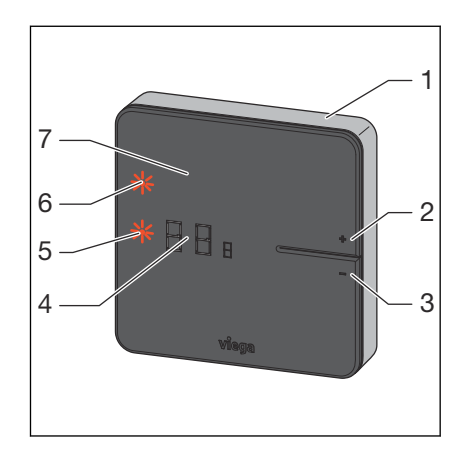

Afb. 4: Kamerthermostaat – display

- 1 Behuizing
- 2 Knop [+]
- 3 Knop [-]
- 4 Digitaal display
- 5 LED [set]
- 6 LED [connect]
- 7 Display

Bediening, zieÄ *[Hoofdstuk 3.5.1 "Kamerthermostaat" op pagina 80](#page-79-0)*.

### Houder

### Model 1250.6

De houder is een mobiele houder voor een kamerthermostaat. De kamerthermostaat kan zonder gereedschappen worden gemonteerd. Plaats de kamerthermostaat in de comfortzone om het maximale com‐ fort in de kamer te bereiken.

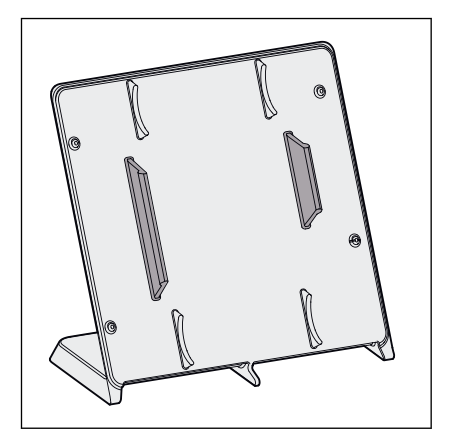

Afb. 5: Houder voor kamerthermostaat

### **Basisunit**

### Model 1250

Functies van de basisunit:

- Gegevensregistratie, -uitwisseling, -opslag voor alle bij het systeem betrokken componenten
- Draadloze communicatie op de frequentie 868 MHz met kamerthermostaten en signaalversterkers
- $\blacksquare$  Communicatie in Wi-Fi / internet met eindapparatuur laptops, tablets, smartphones etc.
- Evaluatie van de temperaturen van de aanvoer- en retoursensoren, van de door de gebruiker ingestelde gewenste temperatuur (gewenste temperatuur) en de daadwerkelijke kamertemperatuur (werkelijke temperatuur).

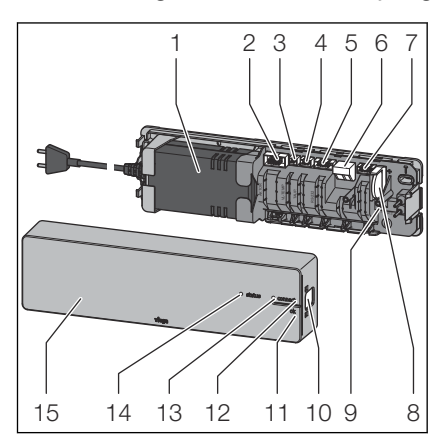

Besturing van de stelaandrijvingen

#### Afb. 6: Basisunit

- 1 Netvoeding
- 2 Stopcontact aansluitkabel voor actormodules
- 3 Stopcontact aanvoersensor
- 4 Stopcontact dauwpuntsensor
- 5 Stopcontact Wi-Fi-module
- 6 Kabelklem Externe uitgang
- 7 Stopcontact Omschakelcontact
- 8 Knoopcel
- 9 Reset-knop
- 10 Behuizingsvergrendeling
- 11 Knop ok
- 12 Knop [connect]
- 13 LED [connect]
- 14 LED [status]
- 15 Bovendeel behuizing

Tot de leveringsomvang behoren:

- Aanvoersensor
- Aansluitkabel voor actormodules
- Thermische geleider
- Knoopcel
- **Bevestigingsmateriaal**

Montage, zie  $\frac{1}{2}$  [Hoofdstuk 3.3.4 "Basisunit monteren" op pagina 36](#page-35-0).

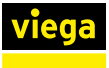

### Temperatuurmeetpunt

### Model 1250.10

Het temperatuurmeetpunt is bedoeld voor de bevestiging van de actor‐ module en wordt aan de cv-retour op de verdeelbalk gemonteerd.

Leveringsomvang

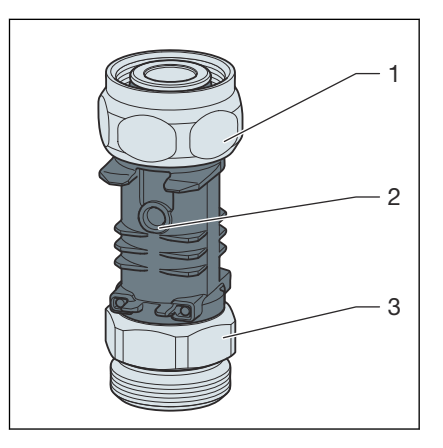

Afb. 7: Temperatuurmeetpunt

- 1 Aansluitschroefkoppeling voor retourbalk (Euroconus)
- 2 Dompelhuls als contactpositie voor temperatuursensor
- 3 Aansluiting voor verwarmingsbuis (Euroconus)

Montage, zie Ä *[Hoofdstuk 3.3.2 "Temperatuurmeetpunten monteren"](#page-33-0) [op pagina 34](#page-33-0)*.

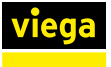

### Actormodule

### Model 1250.11

De actormodule wordt op het temperatuurmeetpunt gemonteerd. Kabel‐ verbindingen bestaan tussen de toegewezen stelaandrijving, de actor‐ modules van de andere verwarmingsgroepen en de basisunit. De actor‐ module draagt enerzijds de retourtemperatuur aan de basisunit over en anderzijds het regelsignaal aan de stelaandrijving.

Leveringsomvang

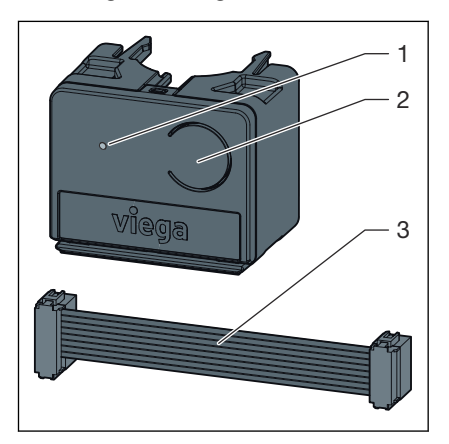

#### Afb. 8: Actormodule

- 1 LED
- 2 Knop
- 3 Aansluitkabel voor actormodule / basisunit

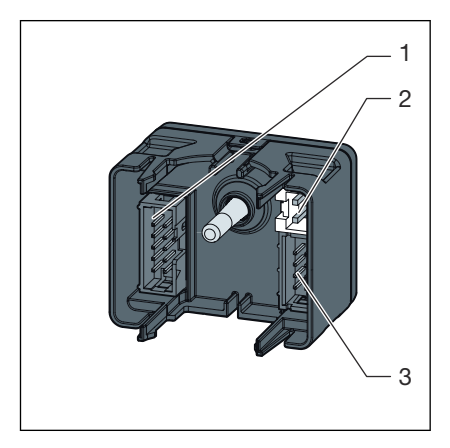

Afb. 9: Actormodule achterzijde

- 1 Stopcontact voor aangrenzende actormodule
- 2 Stopcontact stelaandrijving
- 3 Stopcontact voor aansluitkabel naar de basisunit of naar de aan‐ grenzende actormodule

Montage, zie Ä *[Hoofdstuk 3.3.5 "Actormodules monteren"](#page-43-0) [op pagina 44](#page-43-0)*.

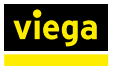

### **Stelaandrijving**

### Model 1250.15

De stelaandrijving regelt het debiet van de verwarmingsgroep. De regel‐ signalen hiervoor worden door de basisunit per kabelverbinding overge‐ dragen.

Leveringsomvang:

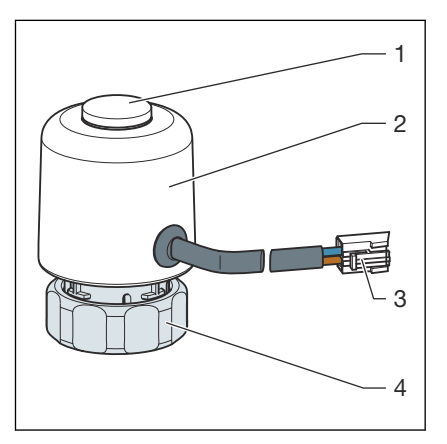

Afb. 10: Stelaandrijving

- 1 Weergave ventielstand
- 2 Behuizing met elektronische eenheid
- 3 Stekker voor actormodule
- 4 Aansluitschroefkoppeling retourbalk

Montage, zie Ä *[Hoofdstuk 3.3.3 "Stelaandrijvingen monteren"](#page-35-0) [op pagina 36](#page-35-0)*.

<span id="page-16-0"></span>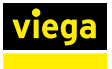

### Wi-Fi-module

### Model 1250.16

De Wi-Fi-module maakt het contact van de basisunit met de eindappa‐ ratuur. De Wi-Fi-module is via een kabel met de basisunit verbonden.

Leveringsomvang:

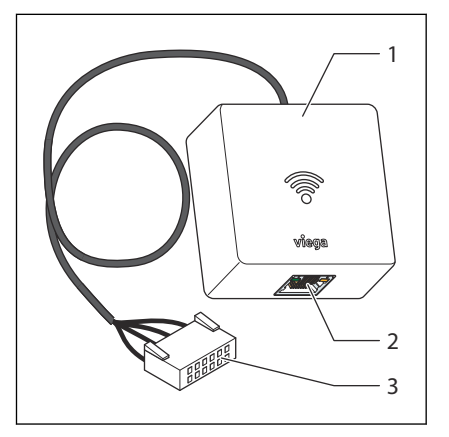

Afb. 11: Wi-Fi-module

- 1 Zendeenheid
- 2 LAN-aansluiting (RJ45)
- 3 Aansluitkabel met stekker voor basisunit

Montage, zie Ä *["Wi-Fi-module monteren" op pagina 41](#page-40-0)*.

## 2.5.3 Toebehoren

U kunt de functies van de Fonterra Smart Control door toebehoren aan de geselecteerde uitbreidingsfase ( $\&$  [Hoofdstuk 2.8 "Uitbreidingsfases"](#page-27-0) *[op pagina 28](#page-27-0)* ) en de bouwkundige omstandigheden aanpassen.

### **Signaalversterker**

### Model 1250.20

Display wit, artikel 736453

Display zwart, artikel 734480

Kamerthermostaten communiceren met de basisunit via de radiofre‐ quentie 868 MHz. Als met toenemende afstand van het apparaat het draadloze signaal te zwak wordt, kan ter stabilisatie van het signaal een signaalversterker in het draadloze traject worden gemonteerd.

Voor signaalversterkers is een 230 V-netaansluiting vereist.

Leveringsomvang:

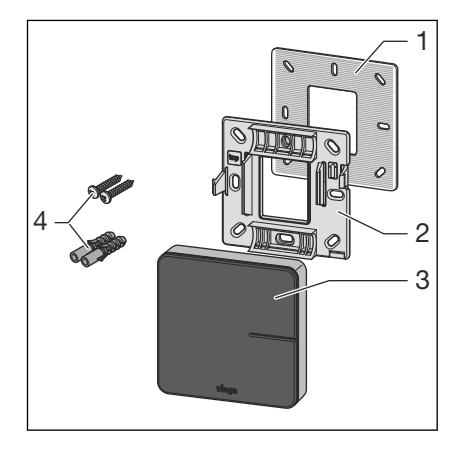

#### Afb. 12: signaalversterker

- 1 metaalplaat
- 2 montageframe
- 3 display
- 4 pluggen (Ø 5 mm) / schroeven

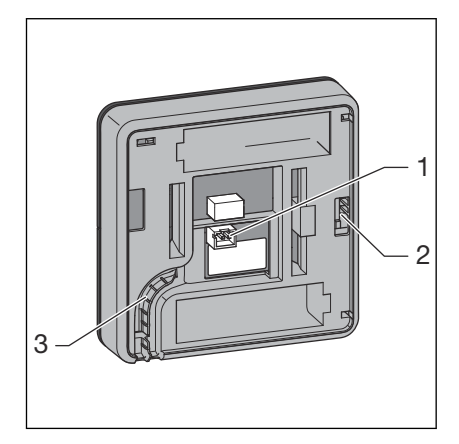

Afb. 13: achterzijde behuizing

- 1 Aansluiting netvoeding 6,5 V
- 2 Vergrendeling op montageframe
- 3 Kabelgeleiding

Voor informatie over de montage, zie Ä *[Hoofdstuk 3.3.7 "Signaalver‐](#page-51-0) [sterker monteren" op pagina 52](#page-51-0)*.

<span id="page-18-0"></span>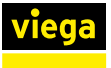

### Inbouw-netvoeding

### Model 2245.63

De inbouw-netvoeding is geschikt voor de inbouw in inbouwdozen (Ø 60 mm) en is bestemd voor de stroomvoorziening van kamerthermo‐ staten en signaalversterkers. De kamerthermostaten en signaalverster‐ kers worden met twee schroeven op de inbouwdoos bevestigd.

Leveringsomvang

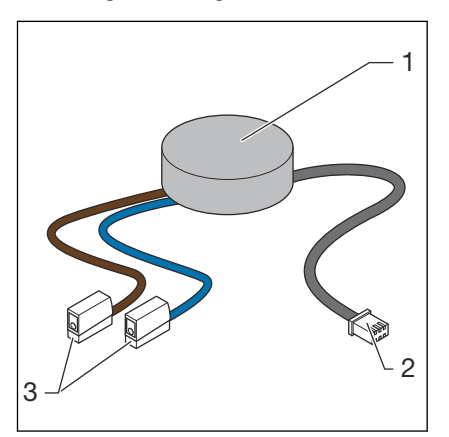

#### Afb. 14: Inbouw-netvoeding

- 1 Netvoeding
- 2 Apparaataansluiting met stekker voor 6,5 V DC
- 3 Netaansluiting met Wago-klemmen voor 230 V

Voor informatie over de montage, zie Ä *[Hoofdstuk 3.3.6 "Kamerthermo‐](#page-45-0) [staat monteren" op pagina 46](#page-45-0)*.

#### Smart Control-netvoeding

### Model 1250.22

De Smart Control-netvoeding is geschikt voor de stroomvoorziening van kamerthermostaten en signaalversterkers. De 230 V-netaansluiting vindt plaats via een contactdoos met een op de wand liggende kabeltoevoer‐ leiding voor de 6,5 V-DC-apparaataansluiting.

De kabellengte bedraagt 1000 mm.

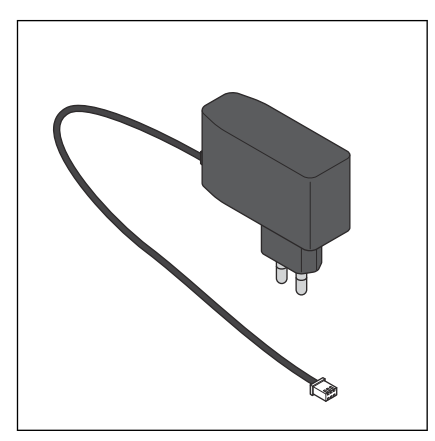

Afb. 15: Smart Control-netvoeding

Voor informatie over de montage, zie Ä *[Hoofdstuk 3.3.6 "Kamerthermo‐](#page-45-0) [staat monteren" op pagina 46](#page-45-0)*.

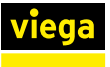

### Dauwpuntsensor

### Model 1250.25

De dauwpuntsensor is nodig wanneer het oppervlakteverwarmings‐ temperatuurregelingssysteem voor de koeling wordt gebruikt. Bij het bereiken van kritieke luchtvochtigheidswaarden in de verdelerkast scha‐ kelt het systeem het koelvermogen uit om condensvorming op compo‐ nenten te voorkomen. De dauwpuntsensor is via een aansluitkabel met de basisunit verbonden.

De kabellengte bedraagt 800 mm.

Leveringsomvang:

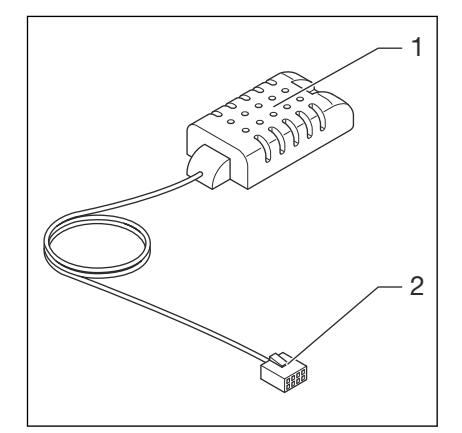

#### Afb. 16: Dauwpuntsensor

- 1 Dauwpuntsensor
- 2 Stekker voor basisunit

Voor informatie over de montage, zie<sup>∉</sup> Hoofdstuk 3.3.4 "Basisunit mon*[teren" op pagina 36](#page-35-0)*.

### Relaisdoos

### Model 1250.27

De relaisdoos biedt twee functies:

■ Omschakelcontact: bij de omschakeling van verwarmen / koelen of ook "change-over" genoemd kan de regeling met de warmte-koudebron worden verbonden.

Extern contact: apparaten (bijv. cv-pompen) kunnen met het externe contact worden geschakeld.

Per basisunit moet respectievelijk één relaisdoos worden aangesloten.

Het stroomcircuit wordt gesloten, wanneer een stelaandrijving van een basisunit wordt geopend.

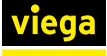

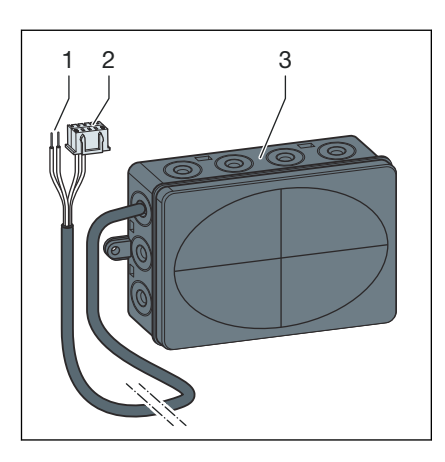

#### Afb. 17: Relaisdoos

- 1 Kabeleinde 2-draads
- 2 Kabeleinde met stekker
- 3 Behuizing met kabelinvoeren

Voor informatie over de montage, zie  $\frac{1}{2}$  [Hoofdstuk 3.3.4 "Basisunit](#page-35-0) *[monteren" op pagina 36](#page-35-0)*.

### Aansluitkabel raamcontact

### Model 1250.23

De aansluitkabel raamcontact is voor de verbinding tussen bestaande raamcontactschakelaars en een kamerthermostaat noodzakelijk. Bij geopende ramen of deuren wordt geen energie verspild. Raamcontact als verbreekcontact uitvoeren.

De kabellengte bedraagt 300 mm.

Leveringsomvang:

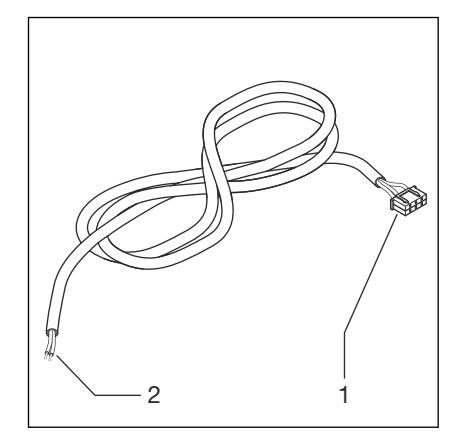

Afb. 18: Aansluitkabel raamcontact

- 1 3-polige stekker voor kamerthermostaat
- 2 Kabel met adereindhulzen

Voor informatie over de montage, zie Ä *[Hoofdstuk 3.3.6 "Kamerthermo‐](#page-45-0) [staat monteren" op pagina 46](#page-45-0)*.

## <span id="page-21-0"></span>2.6 Technische gegevens

## 2.6.1 Elektronica

## Basisunit

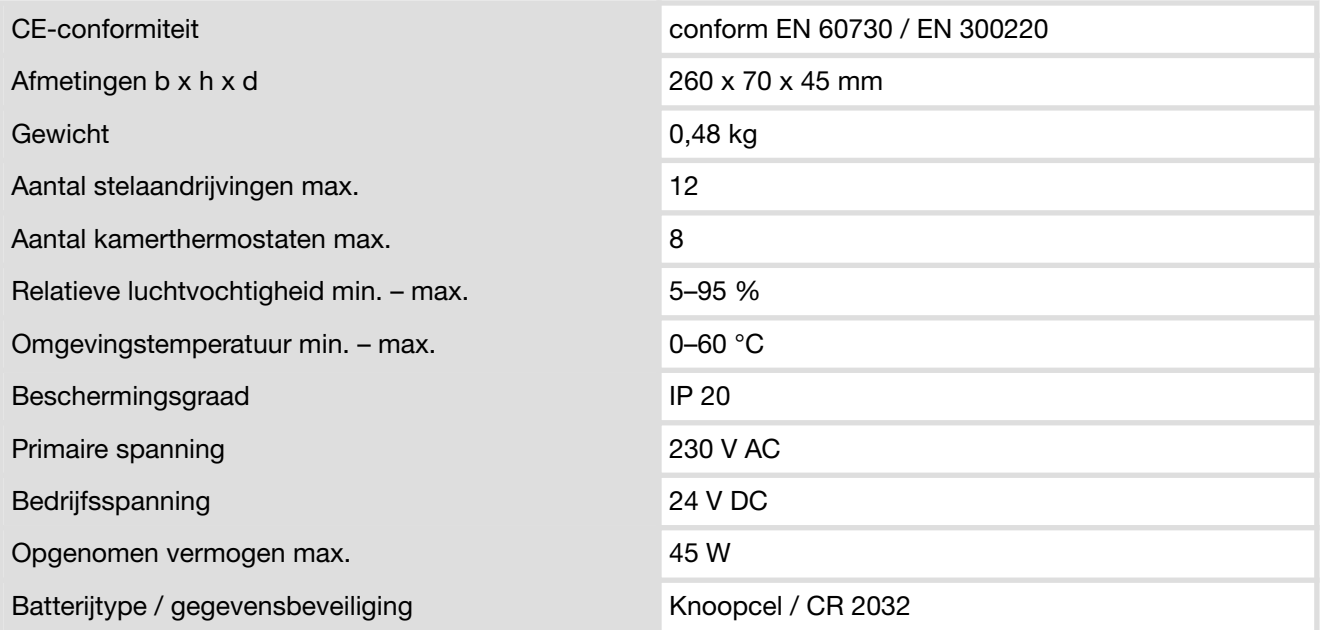

## Draadloze verbinding

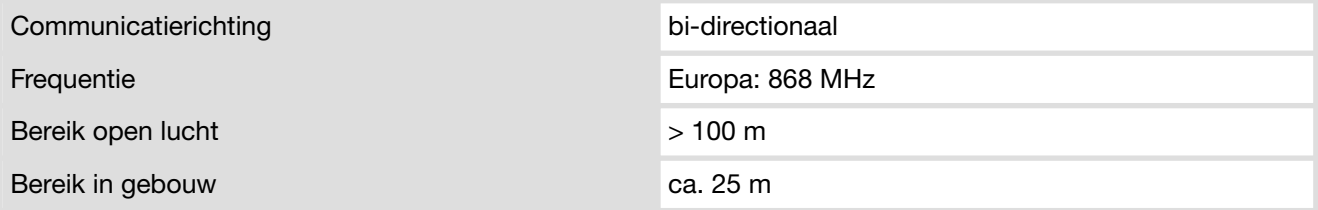

### Kamerthermostaat

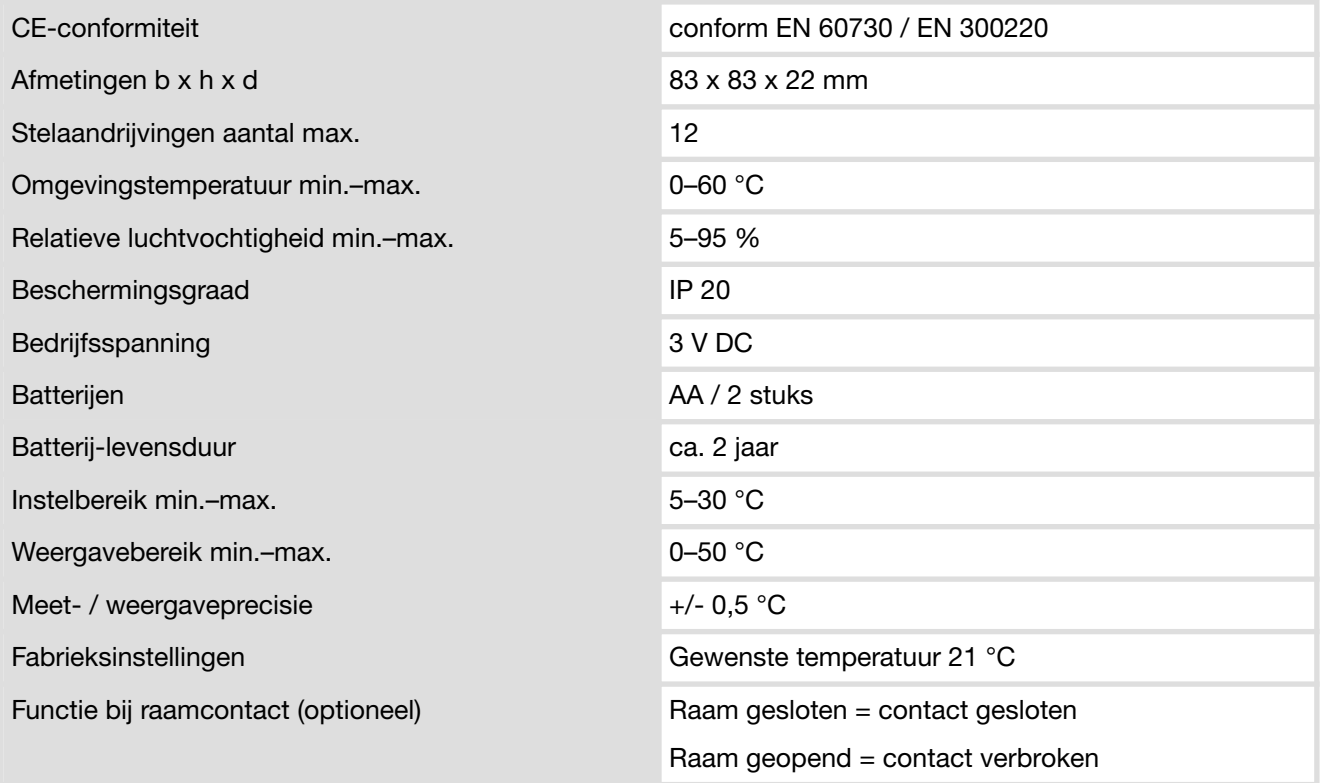

Draadloze verbinding, zie basisunit

### Signaalversterker

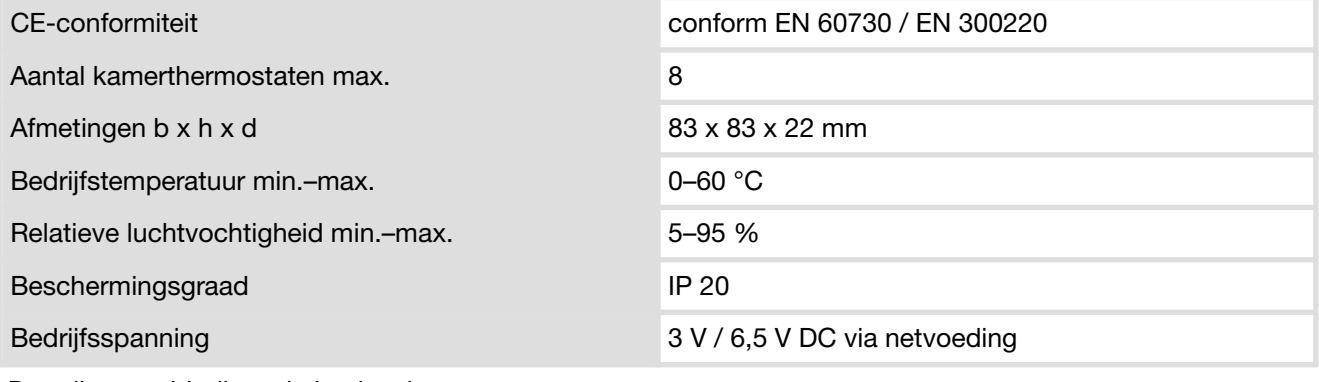

Draadloze verbinding, zie basisunit

### Actormodule

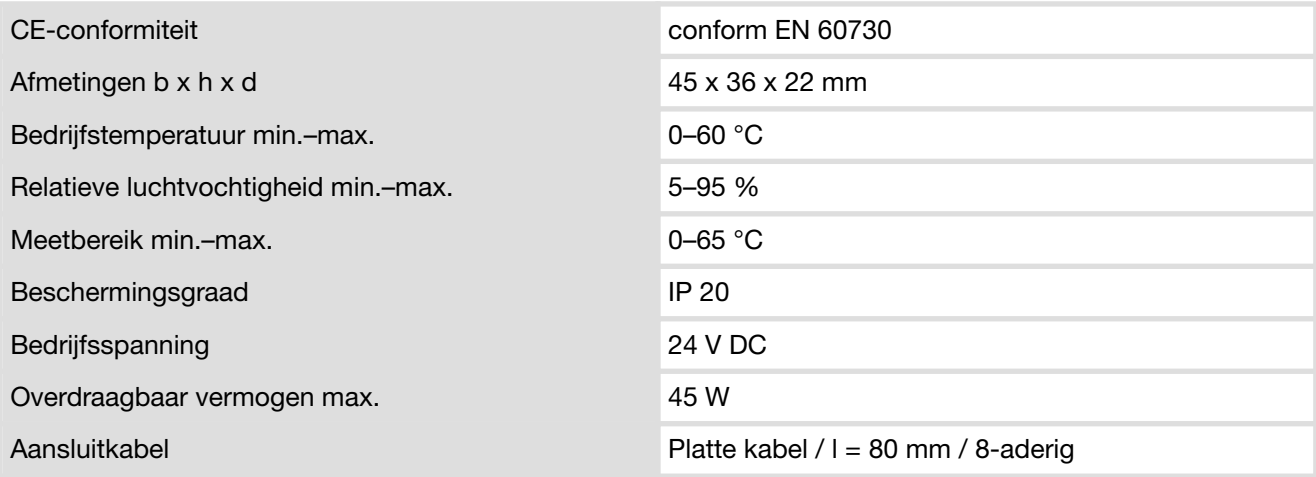

## Stelaandrijving

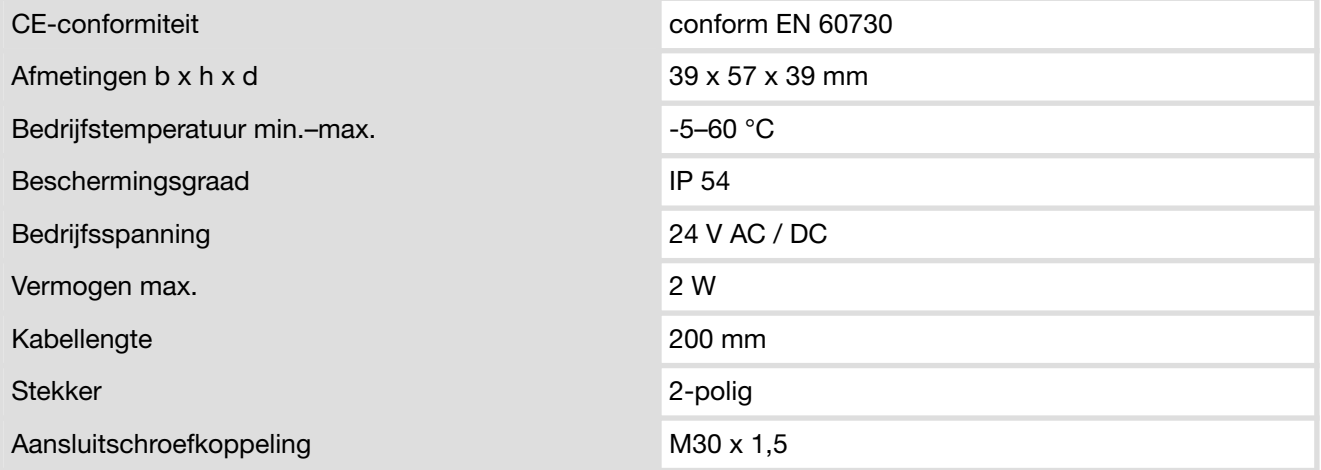

### Aanvoersensor

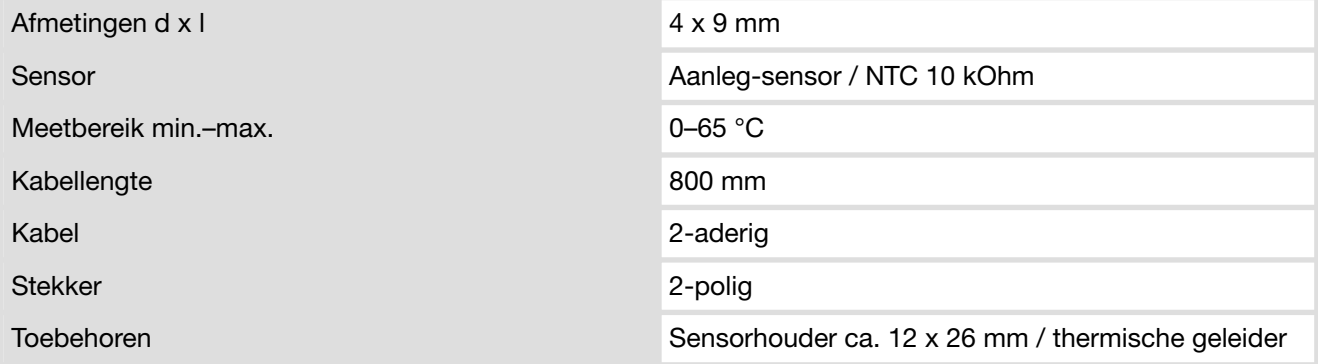

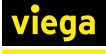

### Dauwpuntsensor

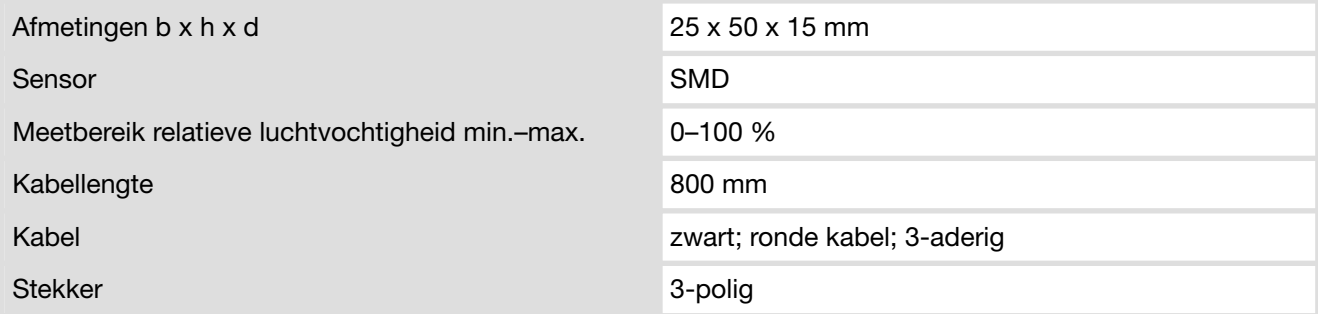

## Smart Control-netvoeding

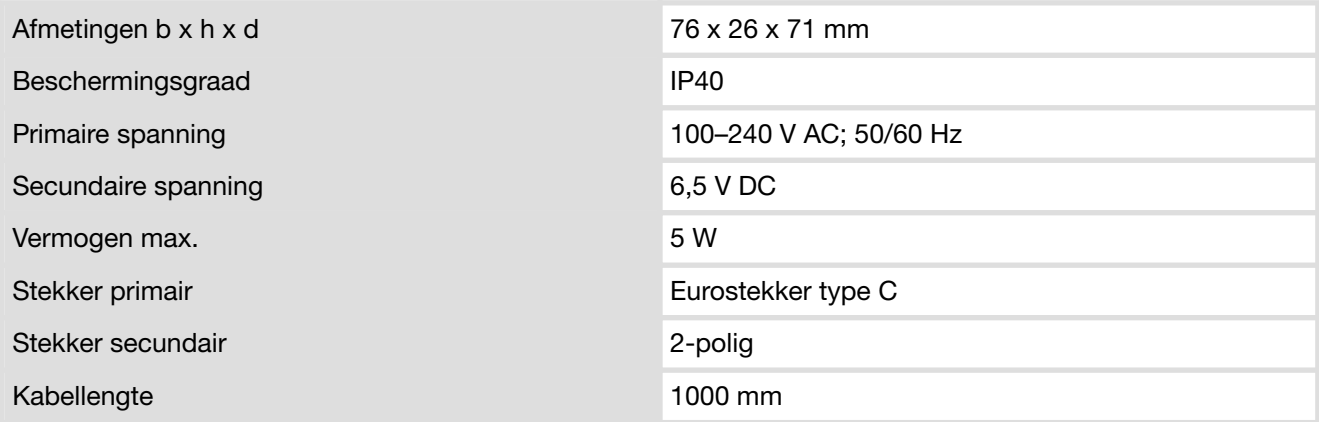

## Inbouw-netvoeding

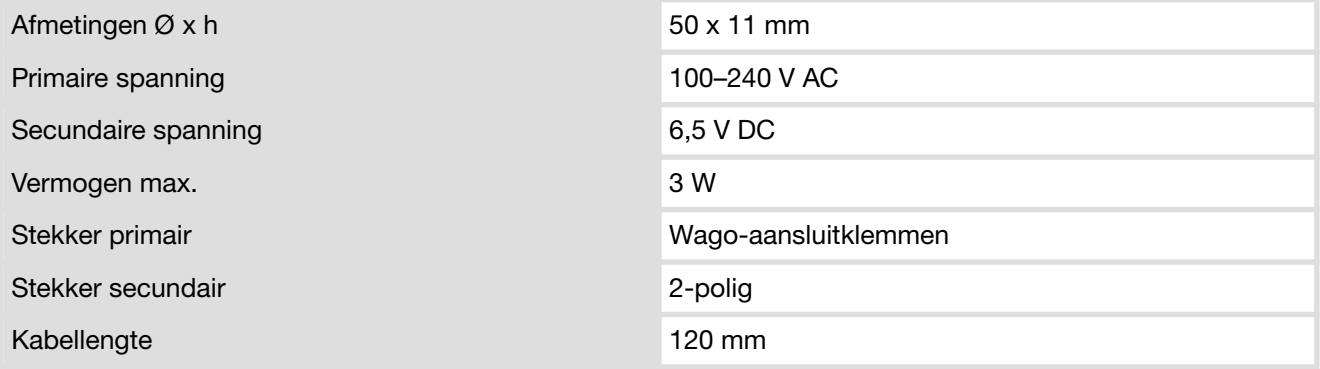

### Wi-Fi-module

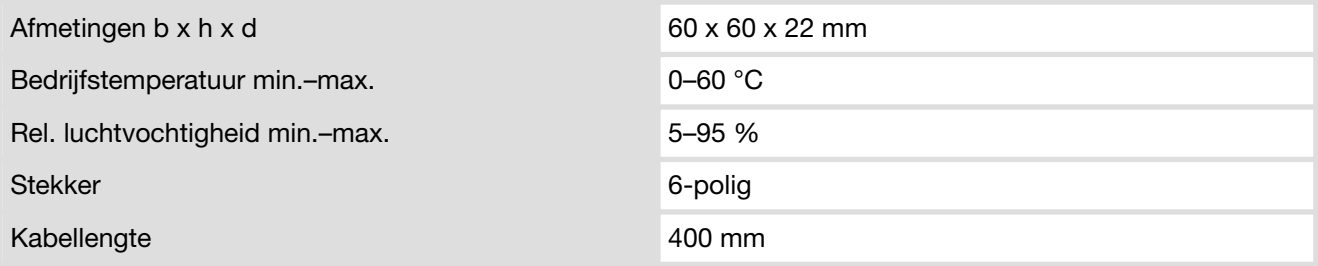

<span id="page-25-0"></span>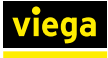

### Relaisdoos

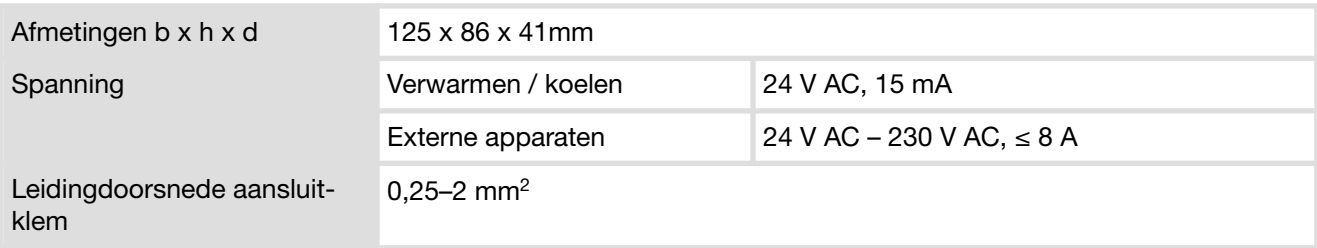

### Aansluitkabel raamcontact

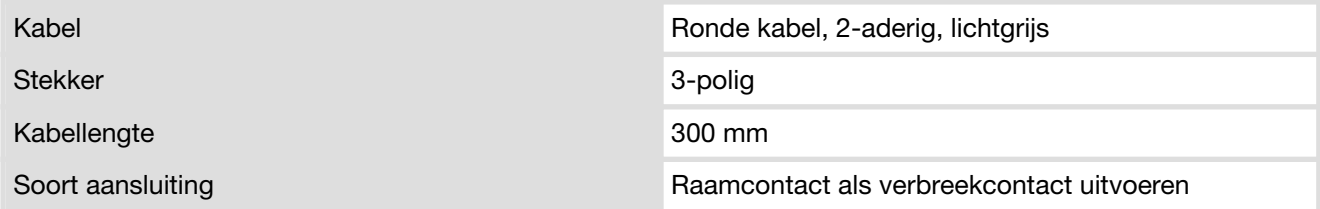

## 2.6.2 Software / hardware

### Besturingssystemen

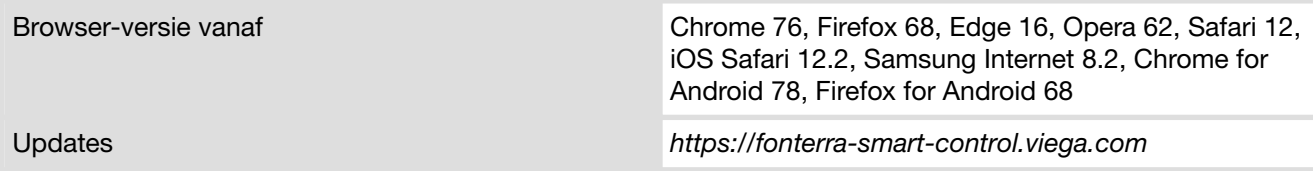

## Router

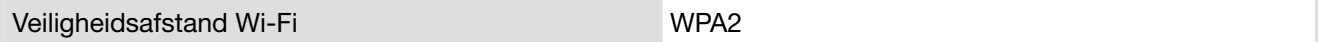

## <span id="page-26-0"></span>2.7 Systeemvereisten

## 2.7.1 Hardware

### Verwarmingsgroepenverdeler

Fonterra Smart Control-componenten moeten in combinatie met ver‐ warmingsgroepenverdelers DN25 worden gebruikt.

Viega adviseert een verdelerkast met een minimumlengte van 535 mm bij aanvullend gebruik van de relaisdoos.

Verwarmingsgroepenverdelers van andere fabrikanten zijn compatibel, wanneer ze aan de volgende specificatie voldoen:

- Schroefdraadaansluitingen met Euroconus
- Ventielinzetstukken schroefdraad M30 x 1,5 mm / slag 3,2 mm / sluitmaat 11,8 mm
- Verdeleruitgangen afstand onderling ≥ 45 mm

Het gebruik van elektronische componenten van andere fabrikanten is niet toegestaan.

### Stroomvoorziening

De stroomvoorziening van basisunits en signaalversterkers vindt plaats via 230 V-netaansluitingen.

Kamerthermostaten werken met batterijen (elk 2 stuks AA, meegeleverd) of optioneel met netvoeding (Ä *["Inbouw-netvoeding" op pagina 19](#page-18-0)* of Ä *["Smart Control-netvoeding" op pagina 19](#page-18-0)*).

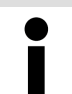

Controleer de reikwijdtes van de draadloze verbindingen voor de eindmontage van de apparaten.

### LAN-aansluiting

Eindapparaten

De besturing van de Fonterra Smart Control via Wi-Fi- / internetverbin‐ dingen is alleen met toestellen mogelijk die geschikt zijn voor Wi-Fi en compatibel zijn met de specifieke software. Het functiegebied van de bedieningssoftware is bij het gebruik van smartphones beperkt.

De Wi-Fi-module wordt met een RJ45-aansluitkabel met de router ver‐ bonden. De aansluitkabel is niet bij levering inbegrepen en moet ter

Beschikbare Smart Control-functies voor smartphones:

■ Weergave / instellen van vermogenstrappen

plaatse ter beschikking worden gesteld.

- $\blacksquare$  Weergave / instellen van kamertemperaturen
- Activeren / deactiveren van afwezigheid
- Selectie van de bedrijfsmodus
- $\blacksquare$  Selectie van de taal
- Storingsdiagnose
- Software-updates installeren

### <span id="page-27-0"></span>2.7.2 Software

Software-compatibiliteit, zie paragraaf Ä *[Hoofdstuk 2.6.2 "Software /](#page-25-0) [hardware" op pagina 26](#page-25-0)* .

## 2.8 Uitbreidingsfases

Comfortabele oppervlaktetemperatuurregelingssystemen moeten aan de volgende specificaties voldoen:

- de controle van alle verwarmingsgroepen van een gebouw moet centraal via eindapparatuur of een gebouwbeheersysteem mogelijk zijn.
- Permanente, dynamische hydraulische inregeling van de verwarmingsgroepen
- Snelle verwarming door prioritering van de kamers

Fonterra Smart Control is met alle noodzakelijke functies en interfaces uitgerust die overeenkomstig de eisen ter plaatse kunnen worden uitge‐ breid en gebruikt. De mogelijke besturingsvarianten en uitbreidingsfases worden in dit hoofdstuk beschreven.

### **Tips**

- De basisunit communiceert met kamerthermostaten en signaalversterkers op de frequentie 868 MHz – onafhankelijk van Wi-Fi.
- De functies van de bedieningssoftware staan binnen het Wi-Fi-netwerk ter beschikking.
- Bij het gebruik van smartphones het beperkte functiegebied in acht nemen. Ä *["Eindapparaten" op pagina 27](#page-26-0)*

### Uitbreidingsfase 1 – Regeling via vermogenstrap

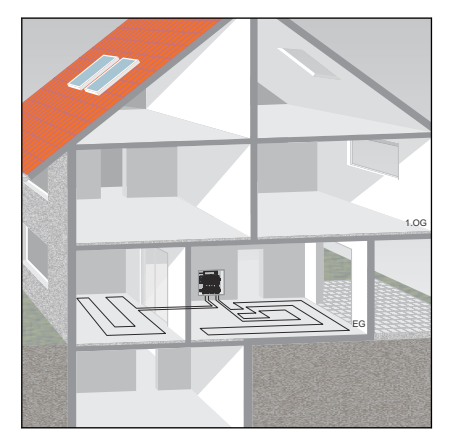

De temperatuurregeling via vermogenstrappen is geschikt voor kamers  $<$  6 m<sup>2</sup>, zonder gebruik van kamerthermostaten. Smart Control bestuurt het debiet dan uitsluitend via de inregeling van aanvoerleiding- en retourtemperatuur.

De vermogenstrappen van 1–10 kunnen via de bedieningssoftware of direct op de actormodule van de verwarmingsgroep worden ingesteld.

Inbedrijfstelling Ä *[Hoofdstuk 3.4.2 "Uitbreidingsfase 1 – Regeling via](#page-52-0) [vermogenstrap" op pagina 53](#page-52-0)*.

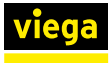

#### Uitbreidingsfase 2 – Regeling via kamerthermostaat

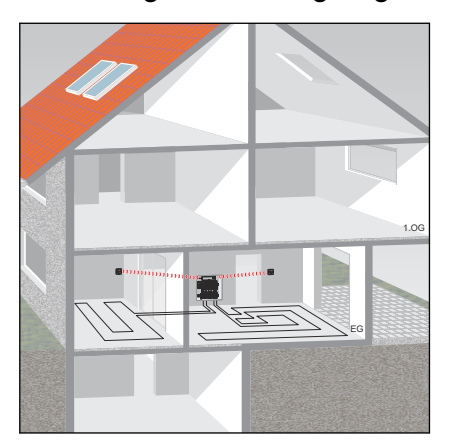

Bij de temperatuurregeling via een kamerthermostaat wordt de gewenste kamertemperatuur (gewenste temperatuur) door de basisunit in regelimpulsen voor de stelaandrijving van de toegewezen verwar‐ mingsgroep omgezet. Als besturingsparameters worden meegerekend: de gewenste en werkelijke kamertemperatuur en de aanvoer- en retour‐ temperatuur van de verwarmingsgroep.

De toewijzing van de verwarmingsgroepen aan de kamerthermostaten vindt plaats op de actormodules.

Inbedrijfstelling Ä *[Hoofdstuk 3.4.3 "Uitbreidingsfase 2 – Regeling via](#page-53-0) [kamerthermostaat" op pagina 54](#page-53-0)*.

### Uitbreidingsfase 3 – Bediening van een basisunit in het Wi-Fi-netwerk

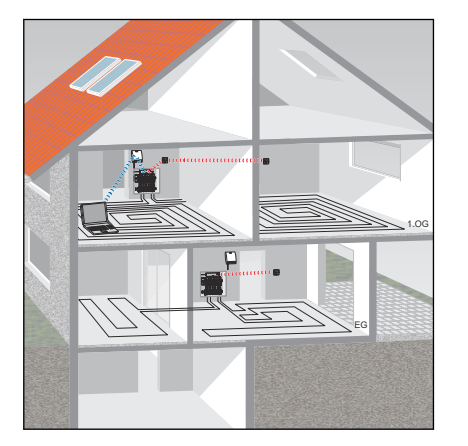

Bij de directe verbinding met de Wi-Fi-module kunt u elke basisunit afzonderlijk via de bedieningssoftware besturen.

Inbedrijfstelling Ä *[Hoofdstuk 3.4.4 "Uitbreidingsfase 3 – Bediening van](#page-58-0) [een basisunit in het Wi-Fi-netwerk" op pagina 59](#page-58-0)*.

### Uitbreidingsfase 4 – Bediening van meerdere basisunits via internet

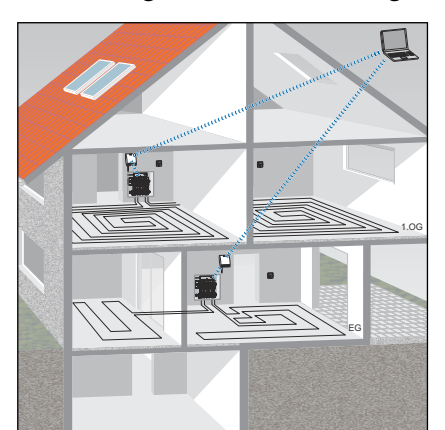

U hebt via een internetverbinding wereldwijd toegang tot alle func‐ ties van de basisunits van uw gebruiksunits. Meld u hiervoor aan op viega.de.

Inbedrijfstelling Ä *[Hoofdstuk 3.4.5 "Uitbreidingsfase 4 – Bediening van](#page-63-0) [meerdere basisunits via internet" op pagina 64](#page-63-0)*.

<span id="page-29-0"></span>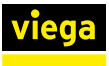

## 3 Gebruik

## 3.1 Transport en opslag

Let bij transport en opslag op het volgende:

- Harde stoten en trillingen vermijden.
- Componenten schoon en droog bewaren.
- Componenten pas vlak voordat ze worden gebruikt uit de verpakking halen.

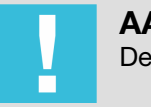

AANWIJZING!

Defecte componenten vervangen, niet repareren.

## 3.2 Montage-informatie

### 3.2.1 Montagevoorwaarden

### Verwarmingsgroepenverdeler

Voor de werking van de Fonterra Smart Control-basisunit is binnen de verdelerkast een 230 V-netaansluiting vereist.

De bij het systeem behorende componenten mogen worden gecombi‐ neerd met Fonterra-verwarmingsgroepenverdelers DN25 of compatibele producten van andere fabrikanten.

Compatibiliteit verwarmingsgroepenverdeler Ä *[Hoofdstuk 2.3 "Beoogd](#page-6-0) [gebruik" op pagina 7](#page-6-0)*.

<span id="page-30-0"></span>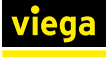

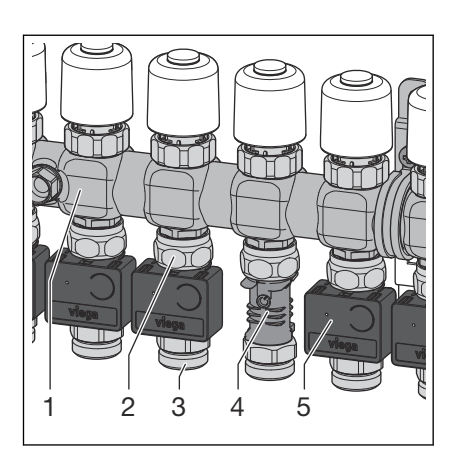

Afb. 19: Verwarmingsgroepenverdeler met Fonterra Smart Control

- 1 Retourbalk
- 2 Aansluitschroefkoppeling retourbalk
- 3 Aansluitschroefkoppeling verwarmingsbuis
- 4 Temperatuurmeetpunt
- 5 Actormodule

## 3.2.2 Inbouwmaten

Dit hoofdstuk beschrijft de voor de montage van de Fonterra Smart Control-componenten benodigde vrije ruimtes.

### Basisunit

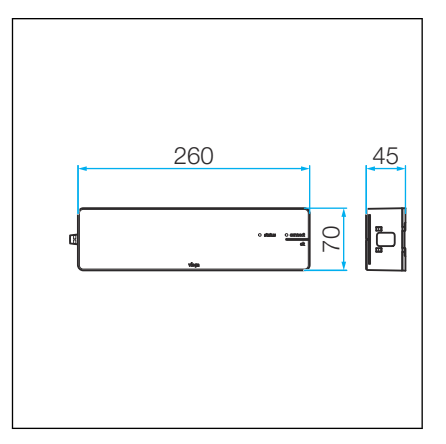

Afb. 20: Basisunit inbouwmaten

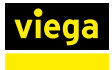

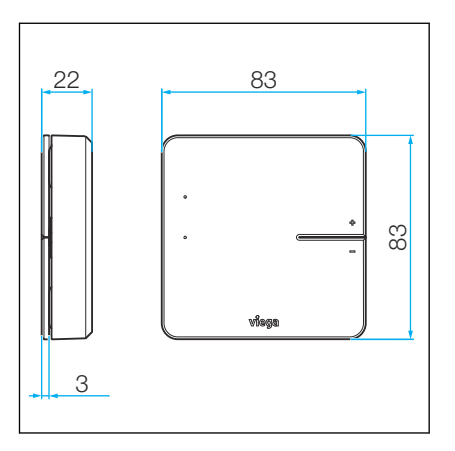

Afb. 21: Kamerthermostaat inbouwmaten

## Stelaandrijving

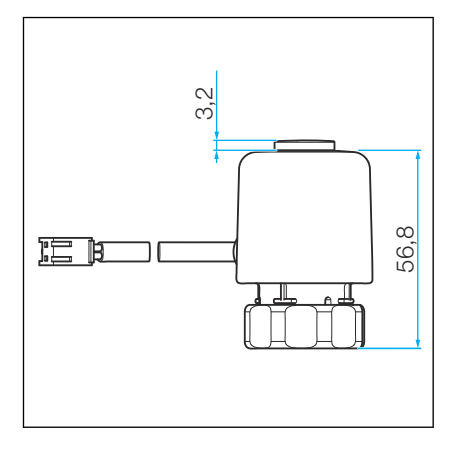

Afb. 22: Stelaandrijving inbouwmaten

### Actormodule

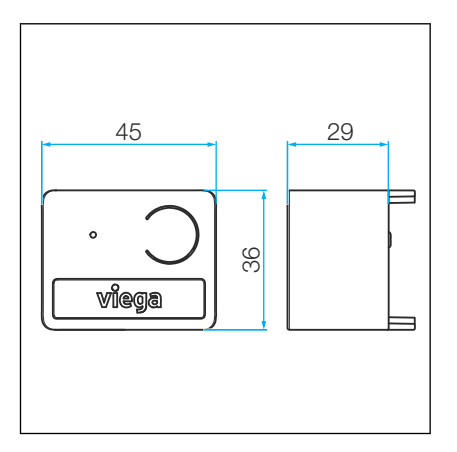

Afb. 23: Actormodule inbouwmaten

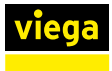

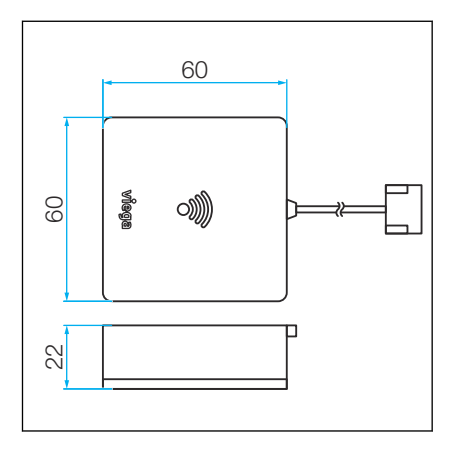

Afb. 24: Wi-Fi-module inbouwmaten

## Relaisdoos

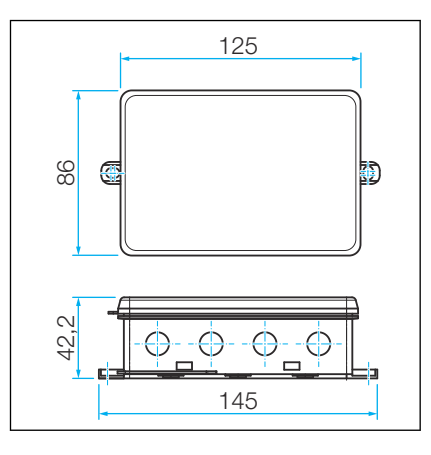

Afb. 25: Relaisdoos inbouwmaten

<span id="page-33-0"></span>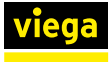

## 3.3 Montage

## 3.3.1 Montagevolgorde

Monteer de componenten van alle uitbreidingsfases in de beschreven volgorde:

■ Verwarmingsgroepenverdeler monteren.

Specificatie van compatibele externe producten controleren, zie Ä *[Hoofdstuk 2.3 "Beoogd gebruik" op pagina 7](#page-6-0)*.

- Temperatuurmeetpunten op de retourbalk van de verwarmingsgroepenverdeler monteren.
- Stelaandrijvingen monteren.
- Basisunit monteren.
- Aanvoersensor monteren.
- $\blacksquare$  Actormodules monteren.
- $\blacksquare$  Wi-Fi-module monteren.
- Optioneel: relaisdoos monteren.
- Kabelverbindingen van de componenten onderling tot stand brengen.
- $\blacksquare$  Kamerthermostaten optioneel signaalversterkers monteren.

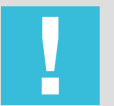

## AANWIJZING!

Meld kamerthermostaten voor de montage aan op de basisunit en test het radiografische bereik.

Test van de draadloze verbinding: *♦ Hoofdstuk 3.4.6 "Functies contro[leren" op pagina 76](#page-75-0)*

## 3.3.2 Temperatuurmeetpunten monteren

### Montagevoorbereiding

Benodigde componenten:

- Verwarmingsgroepenverdeler, gereed gemonteerd
- Temperatuurmeetpunten, aantal overeenkomstig met de te regelen verwarmingsgroepen

Benodigd gereedschap / materiaal:

Steeksleutel SW 20, 27, 30

### Dichtheidscontrole

Temperatuurmeetpunten bij de dichtheidscontrole betrekken.

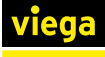

### Montagestappen

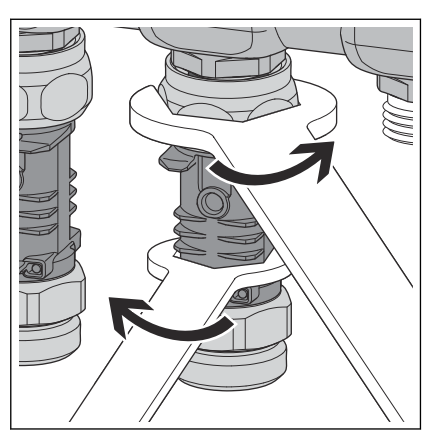

- Aansluitschroefkoppeling van de temperatuurmeetpunt aan de Euroconus-aansluiting van de verwarmingsgroep op de retourbalk schroeven en handvast aanhalen.
- **Temperatuurmeetpunt met SW 20 uitlijnen.**
- Aansluitschroefkoppeling met SW 30 ca. een kwart omwenteling vasttrekken.
	- $\Box$  De duikhuls voor de temperatuursensor moet naar voren wijzen, ca. 90° tot de retourbalk.

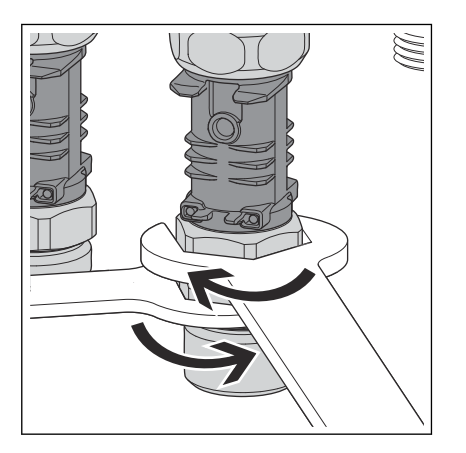

INFO! Montagevolgorde Wij adviseren om voor de vergemak‐ kelijking van de montage de temperatuurmeetpunten na elkaar te monteren en vast te trekken.

**■ Bij het vasttrekken van de aansluitschroefkoppeling voor de verwar**mingsbuis het temperatuurmeetpunt met SW 27 tegenhouden.

INFO! Voor een spanningsloze montage van de verwar‐ mingsbuizen zijn de aansluitschroefkoppelingen draaibaar uitgevoerd.

Na montage van alle temperatuurmeetpunten de correcte uitlijning con‐ troleren. De duikhuls voor de temperatuursensoren moet naar voren wijzen, ca. 90° tot de retourbalk.

<span id="page-35-0"></span>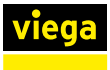

## 3.3.3 Stelaandrijvingen monteren

### Montagevoorbereiding

Benodigde onderdelen

- Stelaandrijvingen Aantal overeenkomstig de te regelen verwarmingsgroepen.
- Stelaandrijving met aansluitkabel naar achteren op het ventiellichaam plaatsen en aansluitschroefkoppeling met de hand vast‐ trekken.
- **▶ Kabel aan de linker kant van het toegewezen meetpunt voor tempe**ratuur plaatsen.

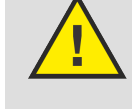

## VOORZICHTIG!

Beschadiging van de stelaandrijving

Door te stevig vastdraaien van de aansluitschroefkoppe‐ ling kan de stelaandrijving worden beschadigd.

■ Aansluitschroefkoppeling slechts handvast vastdraaien. Gebruik geen tang.

## 3.3.4 Basisunit monteren

Montagevoorbereiding

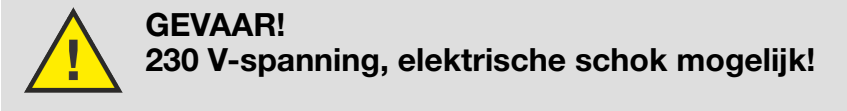

Benodigde componenten:

- Verwarmingsgroepenverdeler gereed gemonteerd
- **Basisunit**
- Aanvoersensor
- Knoopcel

Benodigd gereedschap / materiaal:

- Boormachine
- Steenboor  $Ø 6$  mm
- n Schroevendraaier
- Pluggen en schroeven voor de wandmontage (meegeleverd)
- Kabelbinder voor aanvoersensor (meegeleverd)

Montagestappen
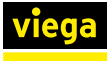

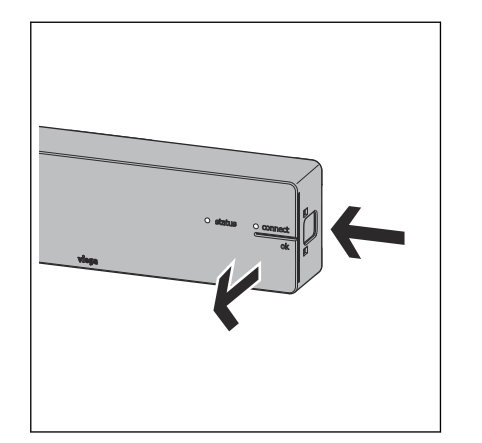

■ De ontgrendelingsknop aan de rechterzijde van de behuizing indrukken en huisdeksel afnemen.

In drie hoeken van de bodem van de behuizing bevinden zich schroef‐ gaten voor de montage op de wand. Schroeven en pluggen zijn meege‐ leverd.

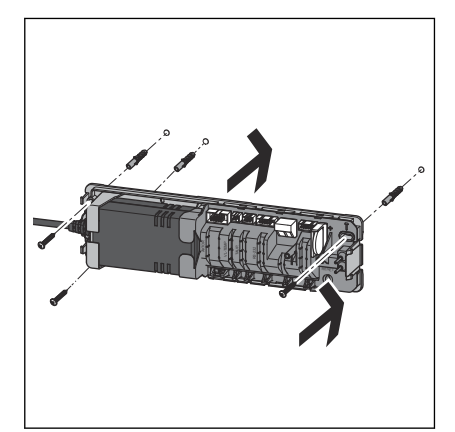

**Basisunit boven de verwarmingsgroepenverdeler bevestigen.** 

- ak<br>Ak  $\frac{31}{2}$  $\frac{23}{23}$ RESET
- **Trek de transportvergrendeling van de geplaatste batterij eruit.**
- Plaats het deksel van de behuizing en druk deze aan tot het vastklikken van de resettoets.

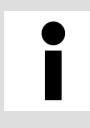

# Montageafstand

Houd minstens 50 mm afstand tot andere componenten om later de resettoets te kunnen bereiken.

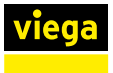

# Connectoren voor toebehoren

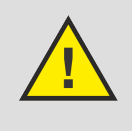

GEVAAR!

# Gevaar door elektrische stroom

230 V-spanning, elektrische schok mogelijk!

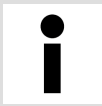

Alle kabelverbindingen maakt u via connectoren, die van‐ wege hun vormgeving onverwisselbaar zijn. De aansluit‐ kabels mogen niet worden verlengd.

De basisunit is met stekkerbussen uitgerust voor de aansluiting van verdere componenten.

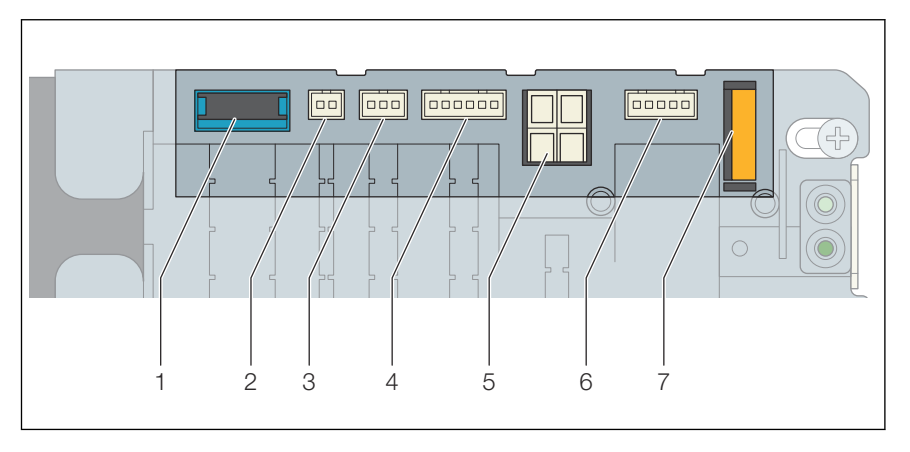

#### Afb. 26: Insteekplaatsen van de basisunit

- 1 Aansluiting voor actormodules
- 2 Aansluiting voor aanvoersensor
- 3 Aansluiting voor dauwpuntsensor
- 4 Aansluiting voor Wi-Fi-module<br>5 Aansluiting voor relaisdoos
- 5 Aansluiting voor relaisdoos
- 6 Aansluiting voor relaisdoos
- 7 Batterij

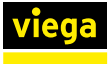

# Aanvoersensor monteren

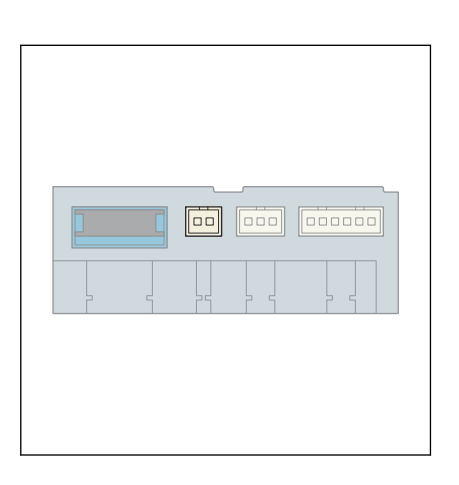

Monteer de aanvoersensor op de aanvoerbalk voor het eerste verwar‐ mingsgroepventiel (in stroomrichting).

- **▶ Schakel de basisunit stroomloos en neem het deksel van de behui**zing af.
- De stekker tot het vastklikken in de stekkerbus van de basisunit steken.
- De kabel in de trekontlasting onder de stekkerbus duwen.

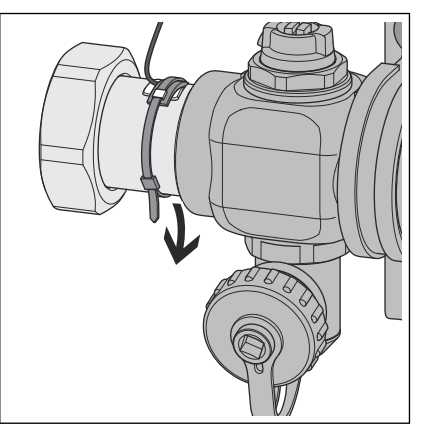

- De thermische geleider tussen de sensor en de aanvoerbalk plaatsen en de aanvoersensor met de kabelbinder (meegeleverd) op de aanvoerbalk bevestigen.
- Plaats het deksel van de behuizing en druk deze aan tot de resettoets vastklikt.
	- $\Box$  De aansluiting van de aanvoersensor is tot stand gebracht.

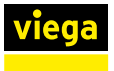

## Dauwpuntsensor monteren

De dauwpuntsensor wordt aan de achterwand van de verdelerkast ter hoogte van de aanvoerbalk gemonteerd. Het montagemateriaal wordt meegeleverd.

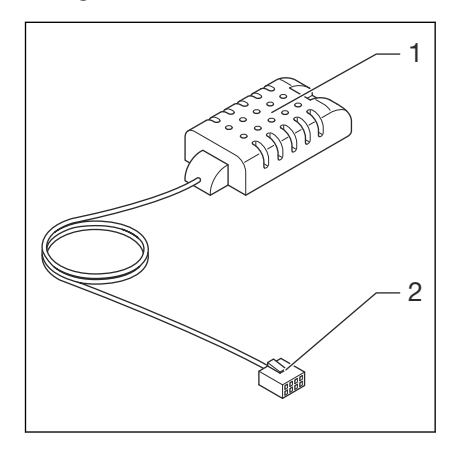

## Afb. 27: Dauwpuntsensor

- 1 Dauwpuntsensor
- 2 Stekker voor basisunit
- **Schakel de basisunit stroomloos en neem het deksel van de behui**zing af.
- **■** De stekker tot het vastklikken in de stekkerbus van de basisunit steken.
- De kabel in de trekontlasting onder de stekkerbus duwen.
- Plaats het deksel van de behuizing en druk deze aan tot de resettoets vastklikt.
	- $\Box$  De aansluiting van de dauwpuntsensor is tot stand gebracht.

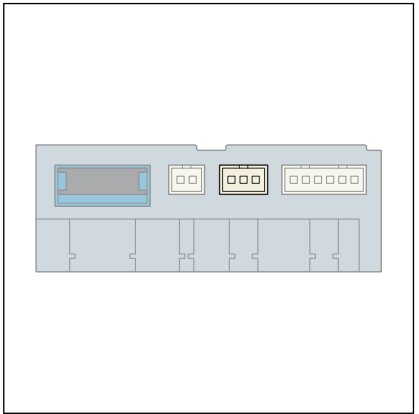

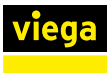

# Wi-Fi-module monteren

De Wi-Fi-module in de verdelerkast naast de basisunit monteren. Het montagemateriaal wordt meegeleverd.

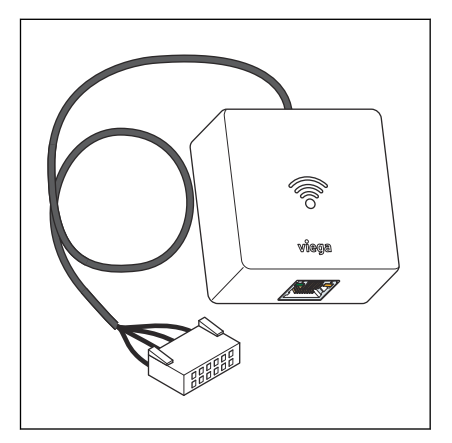

#### Afb. 28: Wi-Fi-module

- **Schakel de basisunit stroomloos en neem het deksel van de behui**zing af.
- De stekker tot het vastklikken in de stekkerbus van de basisunit steken.
- De kabel in de trekontlasting onder de stekkerbus duwen.
- Plaats het deksel van de behuizing en druk deze aan tot de resettoets vastklikt.
	- $\Box$  De aansluiting van de Wi-Fi-module is tot stand gebracht.

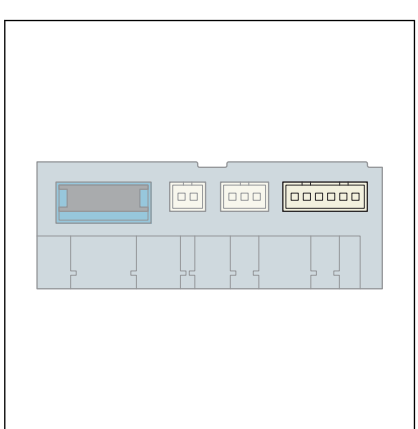

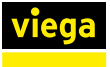

## Relaisdoos monteren

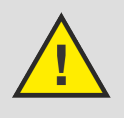

# GEVAAR!

# Gevaar door elektrische stroom

Een elektrische schok kan leiden tot verbrandingen en ernstig tot dodelijk letsel.

- Werkzaamheden aan het elektrische systeem mogen uitsluitend door elektriciens of opgeleide vakmannen worden uitgevoerd.
- Schakel voor werkzaamheden aan elektrische delen de netspanning uit.
- $\blacksquare$  De installaties moeten conform de nationale wetgeving worden uitgevoerd.

Om te voorkomen dat de kabels door elkaar worden gehaald, adviseren wij Viega de kabels te labelen.

Montageaanwijzingen:

- Per basisunit moet respectievelijk één relaisdoos worden aangesloten.
- Let op de lengte van de aansluitkabel van de relaisdoos, voordat de relaisdoos wordt bevestigd.
- $\blacksquare$  Verleng de aansluitkabel van de relaisdoos niet.
- Gebruik alleen kabels met starre aders (NYM-J) voor de aansluitingen op de kabelklemmen van de relaisdoos.
- De kabeldoorsneden moeten worden gedimensioneerd overeenkomstig de kabellengtes, het aantal relais en het vermogen van de trans‐ formator.

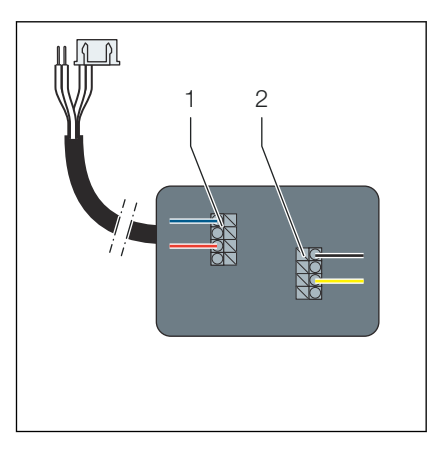

Afb. 29: Overzicht van de aansluitingen

- 1 Change-over-contact, 24 V AC, 15 mA
- 2 Extern contact, 24 V AC of 230 V AC,  $\leq 8$  A

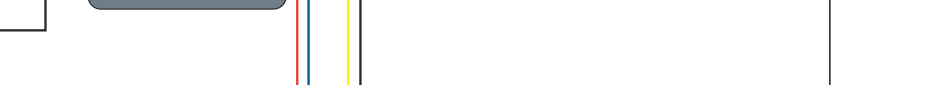

**▶ Schakel de basisunit stroomloos en neem het deksel van de behui-**

■ De stekker van de aansluitkabel tot het vastklikken in de stekkerbus

■ Steek de twee draadeinden in de kabelklem. Let daarbij op de pola-

- Afb. 30: Aansluitvoorbeeld van de relaisdoos in meerdere verdiepingen 1 Basisunit op de 1e verdieping 5 24 V op de relaisdoos (koelen) 0 V op de relaisdoos (verwarmen)
	- 2 Basisunit op de begane grond
	- 3 Basisunit in de kelder
	- 4 Kabelklem op de verwarmings- en koeleenheid
		- $\blacksquare$  **Maak alle andere aansluitingen volgens het schakelschema.**

# Omschakelcontact:

Bij het omschakelen van verwarmen-koelen is een schakelspanning van 24 V AC met ten minste 15 mA nodig. Gebruik een aanvullende transformator, als de spanning niet ter beschikking wordt gesteld door de warmte-/koudebron.

A Change-over-contact, 24 V AC, 15 mA B Extern contact, 24 V AC of 230 V AC,  $\leq 8$  A

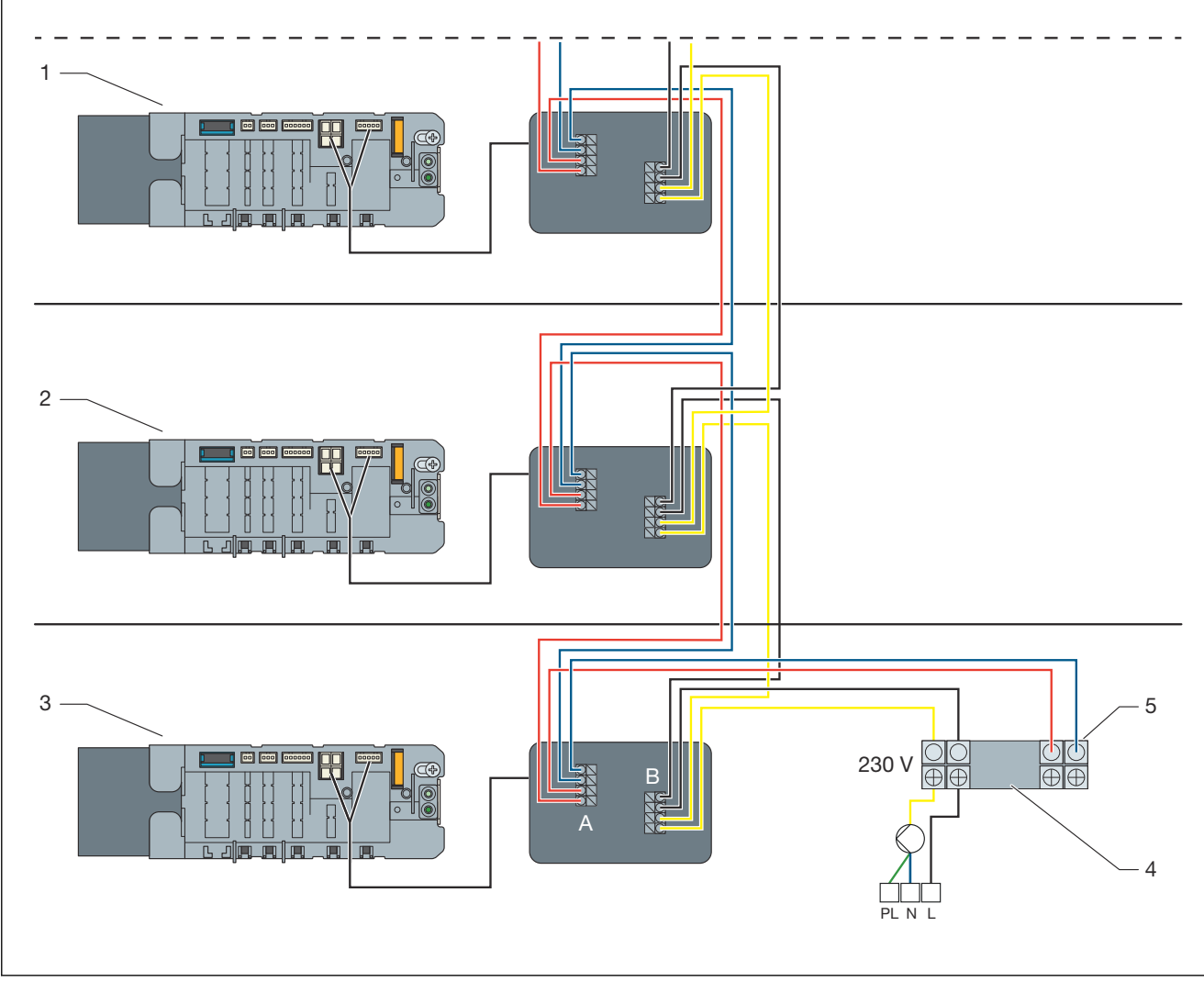

zing af.

riteit.

van de basisunit steken.

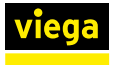

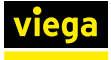

- Verwarmen: Co-contact open (geen spanning op het relais)
- Koeling: Co-contact gesloten (spanning op het relais)

# Extern contact:

Apparaten (bijv. cv-pomp) kunnen met het externe contact worden geschakeld. Het stroomcircuit wordt gesloten, wanneer een stelaan‐ drijving op de basisunit wordt geopend. Om het relais te openen moet er 24 V DC aanwezig zijn. Het stroomcircuit met 24 V AC of 230 V AC wordt geactvieerd.

■ Plaats het deksel van de behuizing van de basiseenheid en de relaiskast terug en sluit deze.

# 3.3.5 Actormodules monteren

# Montagevoorbereiding

Verwarmingsgroepenverdeler, basisunit en temperatuurmeetpunten zijn gemonteerd.

Benodigde onderdelen

■ Actormodules – overeenkomstig het aantal gemonteerde temperatuurmeetpunten

Benodigd materiaal

■ Benodigd materiaal en aansluitkabel zijn meegeleverd.

Montagevolgorde

- Kabelverbindingen maken 1e actormodule naar de basisunit en toegewezen 1e stelaandrijving.
- Actormodule op temperatuurmeetpunt steken.
- Connectoren van de actormodules onderling tot stand brengen.

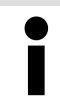

Alle kabelverbindingen maakt u via connectoren, die van‐ wege hun vormgeving onverwisselbaar zijn.

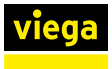

# Kabelverbindingen maken – Basisunit / Actormodules / Stelaandrijvingen

De basisunit wordt via een aansluitkabel (meegeleverd bij de basisunit) met de 1e actormodule (links op de verwarmingsgroepenverdeler) ver‐ bonden. Op iedere stelaandrijving bevindt zich een kabel voor de aan‐ sluiting aan de toegewezen actormodule.

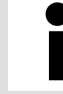

Viega adviseert de actormodules vanaf links beginnend te monteren.

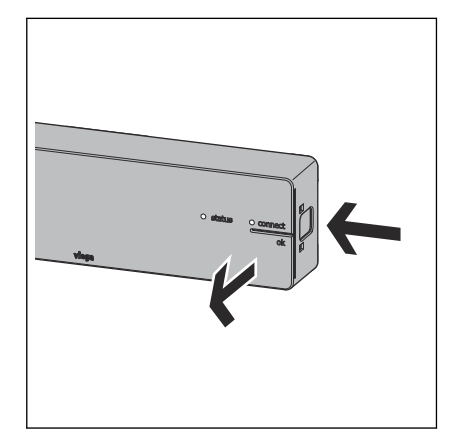

 $\boxed{\phantom{1}}$ 

Too

Fooooo

- **De basisunit stroomloos schakelen.**
- De resettoets aan de rechterzijde van de behuizing indrukken en behuizingsdeksel afnemen.
	- $\Box$  De stekkerstrip wordt zichtbaar.

■ De stekker van de aansluitkabel (meegeleverd bij de basisunit) tot het vastklikken in de stekkerbus van de basisunit steken.

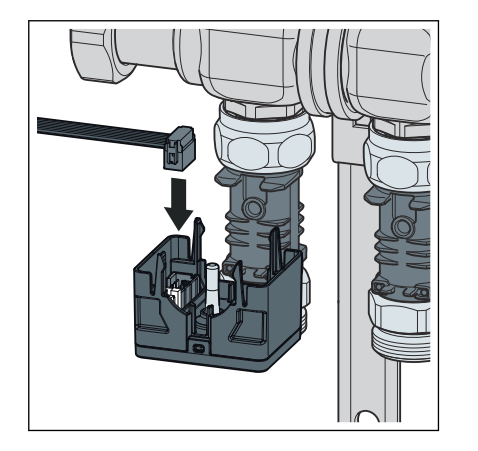

- De andere stekker van de aansluitkabel in de stekkerbus aan de linkerzijde van de 1e actormodule steken.
	- $\Box$  De kabelverbinding tussen de basisunit en de 1e actormodule is gemaakt.

<span id="page-45-0"></span>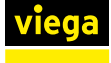

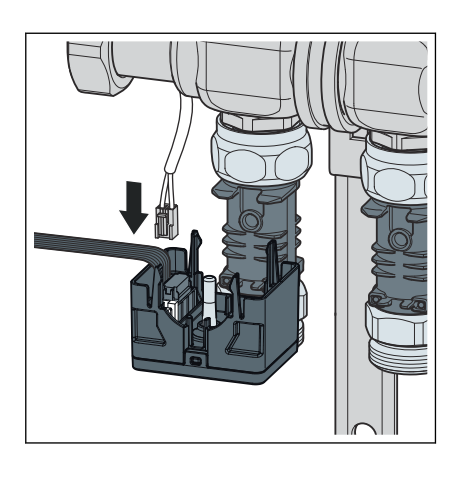

- De stekker van de aansluitkabel van de stelaandrijving in de nog vrije stekkerbus aan de linkerzijde van de actormodule steken.
	- $\Box$  De 1e actormodule is met de basisunit en de toegewezen stelaandrijving verbonden.

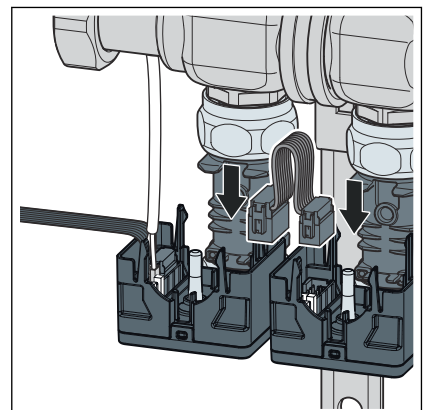

- Met bijgevoegde aansluitkabel de rechterzijde van de 1e actormodule met de linkerzijde van de ernaast liggende actormodule ver‐ binden.
- Alle actormodules in de boven beschreven wijze onder elkaar en met de stelaandrijvingen verbinden.
	- $\Box$  De bekabeling is gemaakt.

INFO! De niet gebruikte insteekplaats op de laatste actormodule blijft vrij. De overtollige kabel is niet nodig.

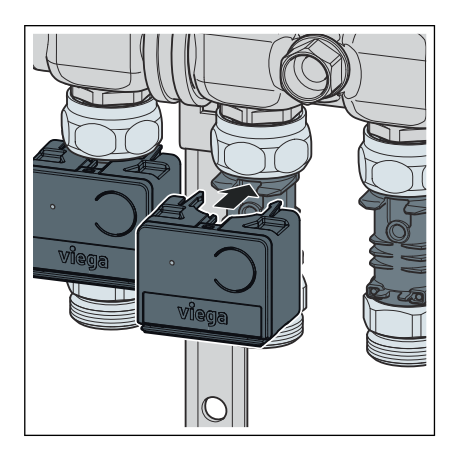

- **■** De actormodule op het temperatuurmeetpunt plaatsen en aandrukken. Daarbij de temperatuursensor van de actormodule exact in de dompelhuls van het temperatuurmeetpunt invoeren.
	- $\Box$  De actormodule klikt vast en is met het temperatuurmeetpunt verbonden.
- Monteer alle andere actormodules op dezelfde wijze op de temperatuurmeetpunten.

# 3.3.6 Kamerthermostaat monteren

# Montagevoorbereiding

Bepaal voor het begin van de montage de definitieve inbouwplaats. De volgende criteria gelden:

- Een stabiele draadloze verbinding met de basisunit is gewaarborgd. Ä *["Draadloze verbinding controleren" op pagina 56](#page-55-0)*
- De toegankelijkheid met 50 mm vrije ruimte naar alle zijden voor de demontage is gewaarborgd.
	- Ä *["Montageframe ontgrendelen" op pagina 50](#page-49-0)*
- De inbouwplaats ligt in het bereik van de ruimte waarin een behaaglijke warmte bijzonder belangrijk is, bijv. speelhoek, werkplek, zit‐ groep, eethoek.

Gebruik **Description** 

<span id="page-46-0"></span>De stroomvoorziening van de kamerthermostaten vindt plaats via bat‐ terijen (meegeleverd) of via een 230 V-netaansluiting met netvoeding (toebehoren).

Voor de 230 V--netvoeding zijn netvoedingen in twee uitvoeringen lever‐ baar:

- Smart Control-netvoeding model 1250.22 voor de aansluiting op een aanwezige contactdoos. De aansluitkabel ligt op de wand.
- Inbouwvoedingsapparaat model 2245.63 voor inbouw in een inbouwdoos. Het montageframe wordt op de inbouwdoos geschroefd, de aansluitkabel wordt verborgen.
	- Ä *["Kamerthermostaat op een inbouwdoos monteren" op pagina 49](#page-48-0)*

# Montageframe gebruiken

De behuizing van kamerthermostaten en signaalversterkers heeft dezelfde constructie. Na de bevestiging van het montageframe op de wand of op een inbouwdoos worden de behuizingen erop gestoken en door twee vastklikkende nokken vastgehouden.

Bij de montage op een inbouwdoos of ongelijkmatige ondergrond het montageframe door opplakken van de meegeleverde metaalplaat ver‐ sterken.

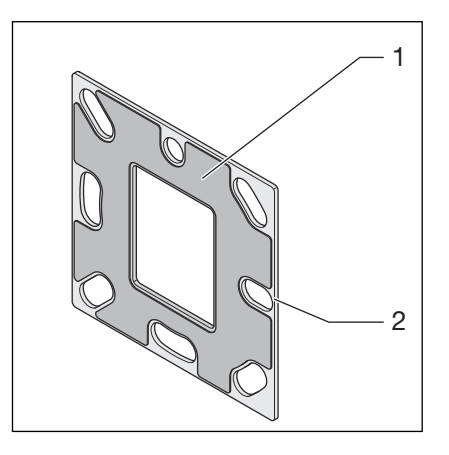

- 1 Plakfolie
- 2 Metaalplaat
- Trek de lijmfolie eraf en plak de metaalplaat op het montageframe. Zorg ervoor dat de schroefgaten overeenkomen.

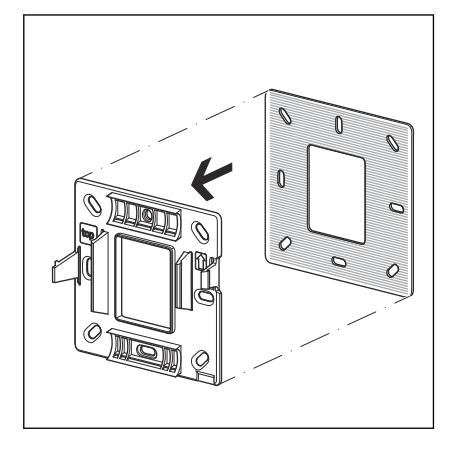

<span id="page-47-0"></span>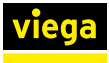

## Kamerthermostaat op de wand monteren

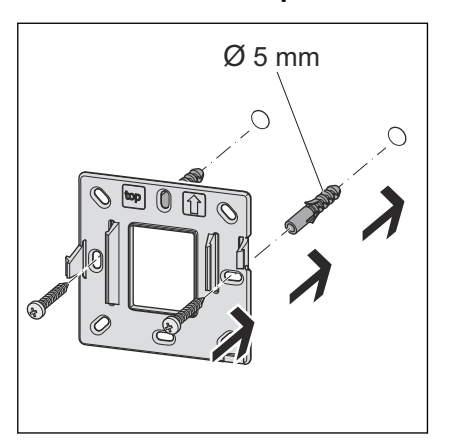

■ Het montageframe met twee schroeven bevestigen aan de wand. Bevestigingsmateriaal is meegeleverd.

Voor een optimale houvast de schroefgaten naast de vergrende‐ lingsnokken gebruiken.

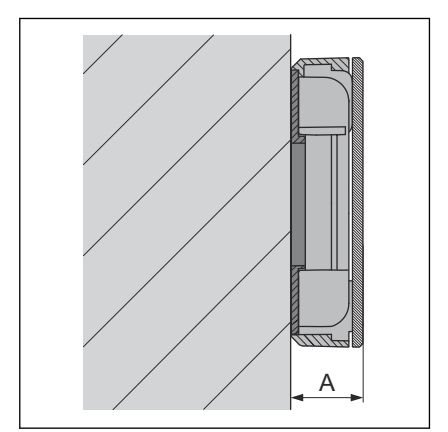

**■** De kamerthermostaat op het montageframe zetten en aandrukken tot deze vastklikt.

Totale hoogte:  $A = 22$  mm

#### 230 V-aansluiting maken

Ga als volgt te werk om met een netvoeding (230 V / 6,5 V, toebehoren) over te schakelen van werking op batterijen naar stroomvoorziening:

Voorwaarden:

■ De kamerthermostaat moet eerst met batterijvoeding op de basisunit worden aangemeld, zie Ä *[Meer informatie op pagina 54](#page-53-0)*.

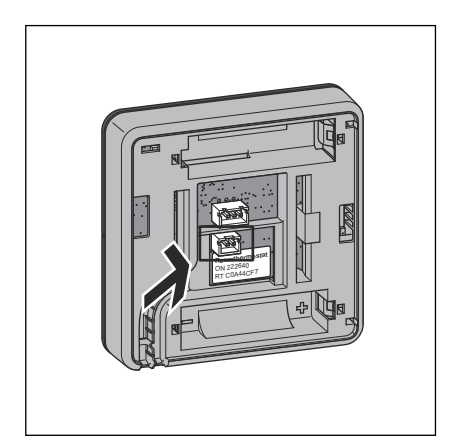

- Op de achterzijde van de behuizing van de kamerthermostaat de stekker van de netvoeding op de onderste insteekplaats (2-polige stekker) tot het vastklikken erin steken.
- **De batterijen verwijderen.**
- **■** De kamerthermostaat op het montageframe zetten en aandrukken tot deze vastklikt.
	- $\Box$  De netverbinding is gemaakt.

<span id="page-48-0"></span>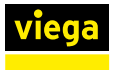

# GEVAAR!

# Gevaar door elektrische stroom

Een elektrische schok kan leiden tot verbrandingen en ernstig tot dodelijk letsel veroorzaken.

■ Voor het aansluiten van de netvoeding het stroomcircuit spanningsloos schakelen!

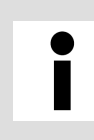

# Inbouwdoos

Gebruik inbouwdozen met Ø 60 mm en met schroefgaten.

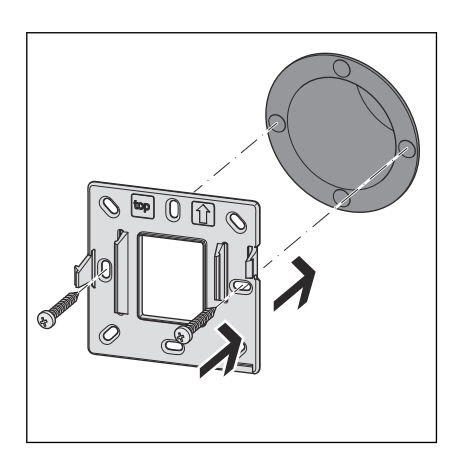

■ Sluit de inbouw-netvoeding op de 230 V-stroomvoorziening aan en steek deze in de inbouwdoos.

- **▶ De metaalplaat op het montageframe plakken, zie**  $\frac{1}{2}$ *Montage[frame gebruiken" op pagina 47](#page-46-0)*.
- Het montageframe met twee schroeven op de inbouwdoos bevestigen. Bevestigingsmateriaal is meegeleverd.
- Maak de stekkerverbinding tussen de inbouw-netvoeding en de kamerthermostaat, zie Ä *["230 V-aansluiting maken"](#page-47-0) [op pagina 48](#page-47-0)*.
- **■** De kamerthermostaat op het montageframe zetten en aandrukken tot deze vastklikt.

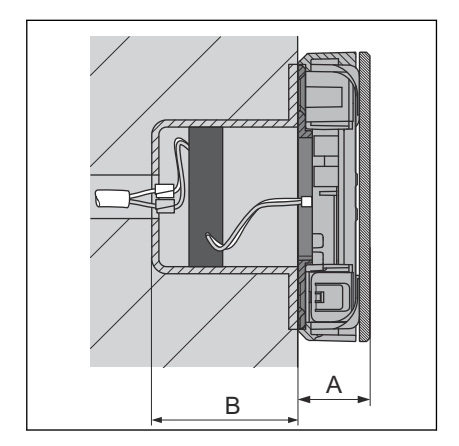

Opbouwhoogte: A 22 mm Inbouwdiepte: B minstens 45 mm

<span id="page-49-0"></span>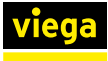

# Raamcontact-aansluitkabel aansluiten (optioneel)

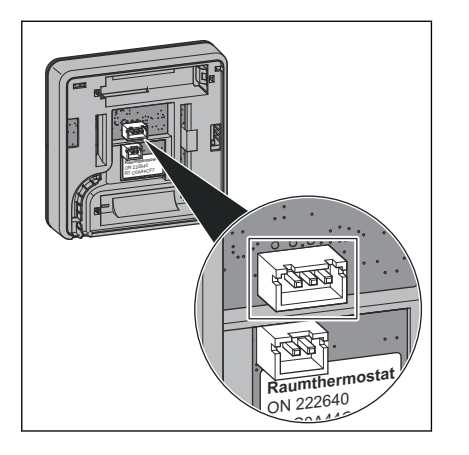

### Montageframe ontgrendelen

# **▶ De vrije kabeleinden van de aansluitkabel direct met het raamcon**tact verbinden of vakkundig verlengen.

**■ De 3-polige stekker van de aansluitkabel op de achterzijde van de** 

kamerthermostaat bevestigen.

# AANWIJZING! Beschadiging van de behuizing of de elektro‐ nica

Demonteer kamerthermostaten en signaalversterkers zoals beschreven.

Andere pogingen tot demontage (bijv. met scherpe voor‐ werpen) kunnen tot beschadigig van de elektronica leiden.

Twee vergrendelingsnokken (1) houden de kamerthermostaat op het montageframe (2). Voor de demontage van de kamerthermostaat moet u de linker vergrendelingsnok ontgrendelen. Hiervoor hebt u een kunst‐ stofstrook nodig ter grootte van een visitekaartje en een maximale dikte van 1 mm.

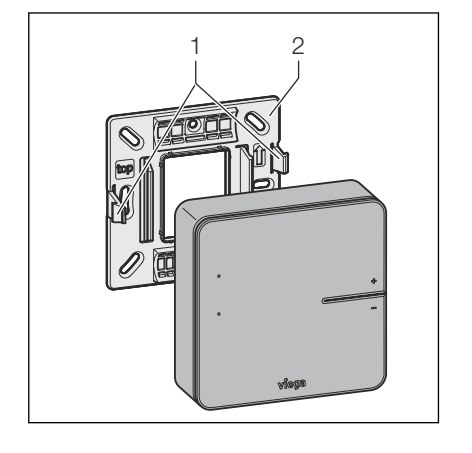

- Steek de kaart aan de linkerzijde van de behuizing, parallel aan de wand, met de lange zijde ca. 5 mm in de tussenruimte tussen display en behuizing.
	- $\Box$  Het vergrendelingslipje genereert een lichte tegendruk.
- Wanneer de tegendruk van het vergrendelingslipje voelbaar is, duwt u het vergrendelingslipje met de kaart naar binnen en trekt u tegelij‐ kertijd de behuizing naar voren.

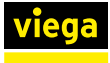

# Batterijen plaatsen – Inbedrijfstelling

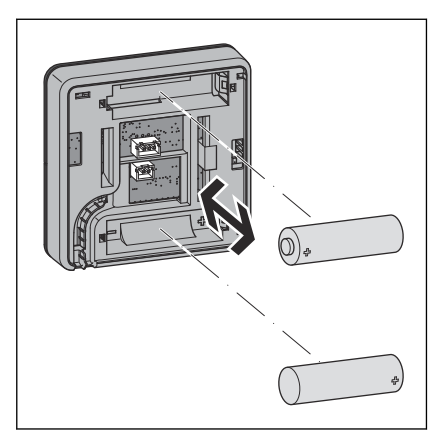

- **▶ De knoppen [+] en [-] ingedrukt houden en ondertussen de batte**rijen plaatsen en daarbij op de polariteit letten. Daarbij de polariteit in acht nemen.
	- $\Box$  De LEDs knipperen rood.

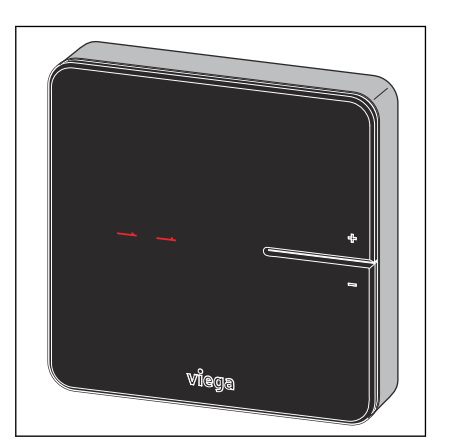

- **▶ De knoppen** [+] en [-] loslaten.
	- $\Box$  Het display toont [--]. De kamerthermostaat is bedrijfsklaar.

#### Batterijen vervangen

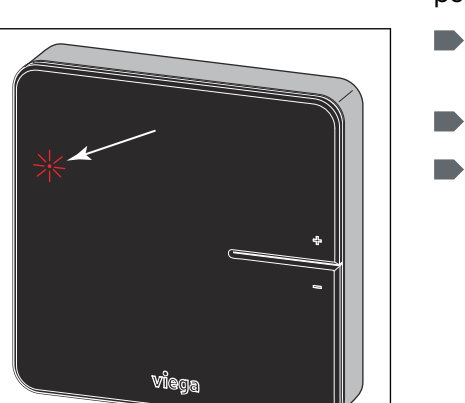

De levensduur van de batterijen van kamerthermostaten bedraagt ca. 2 jaar.

Het bereiken van de resterende looptijd (batterij zwak) wordt door knip‐ peren van de rode LED [connect] weergegeven.

- **▶ De kamerthermostaat van het montageframe losmaken, zie** Ä *["Montageframe ontgrendelen" op pagina 50](#page-49-0)*.
- **De lege batterijen verwijderen en nieuwe plaatsen.**
- **▶ De kamerthermostaat op het montageframe zetten en aandrukken** tot deze vastklikt.
	- $\Box$  Het display toont [--]. De kamerthermostaat is bedrijfsklaar.

Vervolgens wisselt de weergave naar de werkelijke temperatuur van de ruimte.

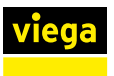

# 3.3.7 Signaalversterker monteren

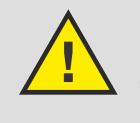

# GEVAAR!

Gevaar voor elektrische schokken door 230 V-spanning

■ Voor het aansluiten van de netvoeding het stroomcircuit spanningsloos schakelen.

Montageaanwijzingen:

- Voor signaalversterkers is een 230 V-netaansluiting nodig.
- Gebruik slechts één signaalversterker in een radioverbinding.
- Controleer voor de eindmontage van de signaalversterker aan de wand de signaalsterkte van de draadloze verbinding. Zie ook Ä *[Hoofdstuk 3.4.6 "Functies controleren" op pagina 76](#page-75-0)*
- Voer de installatie en de netaansluiting uit zoals bij de kamerthermostaat, zie  $\frac{1}{2}$  [Hoofdstuk 3.3.6 "Kamerthermostaat monteren"](#page-45-0) *[op pagina 46](#page-45-0)*.

# 3.4 Inbedrijfstelling

# 3.4.1 Voorwaarden voor de inbedrijfstelling

Voor de inbedrijfstelling moeten voor elk van de vier uitbreidingsfases bepaalde voorwaarden worden gecreëerd:

# Uitbreidingsfase 1 – Regeling via vermogenstrap

- Alle doorstroommeters van de verwarmingsgroepenverdelers zijn volledig geopend.
- De stekkerverbindingen zijn gemaakt voor basisunit, actormodules, stelaandrijvingen, aanvoersensor.
- De stroomvoorziening voor de basisunit is voorbereid.

# Uitbreidingsfase 2 – Regeling met kamerthermostaat

Aanvullend bij uitbreidingsfase 1:

- Stroomvoorzieningen voor de kamerthermostaten zijn voorbereid (batterijen of netvoedingen).
- Optioneel: er is een signaalversterker gemonteerd.

#### Uitbreidingsfase 3 – Bediening van een basisunit in het Wi-Fi-netwerk

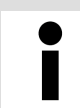

Voor de inbedrijfstelling van de software is een computer of tablet vereist, een smartphone is niet voldoende.

Aanvullend bij uitbreidingsfase 2:

- Een Wi-Fi-module is met de basisunit verbonden.
- Een Wi-Fi-compatibel eindapparaat is bedrijfsklaar.

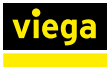

Aanvullend bij uitbreidingsfase 3:

■ Een WiFi-router en internettoegang zijn bedrijfsklaar. Minimumeis aan de router is de veiligheidsstandaard WPA2.

# Componententoewijzing en -opschrift

Viega adviseert voor een beter overzicht een lijst aan te maken met de serienummers van de basisunits en de plaatsing ervan in het gebouw (kelder, bovenverdieping etc.) evenals het wachtwoord van de bijbehorende Wi-Fimodule. Daardoor kunt u de basisunits altijd toewijzen en in het thuisnetwerk aanmelden.

U vindt de serienummers van de basisunits in de behui‐ zing op de netvoeding. De wachtwoorden voor de Wi-Fimodules bevinden zich op de achterzijde van de Wi-Fimodules.

Schrijf ook op de achterzijde van de kamerthermostaten de kamertoewijzing.

# 3.4.2 Uitbreidingsfase 1 – Regeling via vermogenstrap

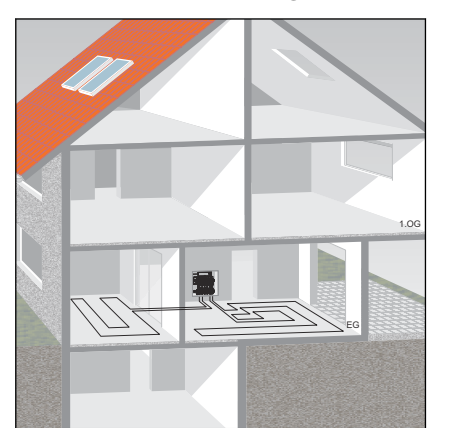

Viega adviseert deze soort regeling voor ondergeschikte kamers of kamers < 6 m<sup>2</sup> , zie Ä *["Regelgevingen uit sectie: uitbreidingsfase 1 –](#page-5-0) [regeling via vermogenstrap" op pagina 6](#page-5-0)*.

De basisunit regelt het vermogen van de toegewezen verwarmingsgroep en zodoende de kamertemperatuur via een vermogenstrap, er wordt geen kamerthermostaat geïnstalleerd.

De tien vermogenstrappen worden op de actormodule ingesteld.

<span id="page-53-0"></span>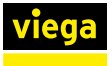

1 Knop<br>2 IFD LED<sup>1</sup>

## Vermogenstrap op de actormodule instellen

De vermogenstrappen 1–10 worden door het knipperen van de LED [connect] op de actormodule weergegeven.

- $\blacksquare$  Vermogenstrap 1 = Delta T 10 K (weinig energie)
- $\blacksquare$  Vermogenstrap 10 = Delta T 1 K (veel energie)
- $\blacksquare$  In de fabriek is vermogenstrap 5 ingesteld.
- **■** De knop aan de voorzijde van de actormodule indrukken en ingedrukt houden en vanaf het eerste knipperen van de oranje LED meetellen (1–10).
- **Bij het bereiken van de gewenste vermogenstrap (aantal keren knip**peren) de knop loslaten.
	- $\triangleright$  De vermogenstrap is geprogrammeerd.

Ter bevestiging knippert de LED nogmaals overeenkomstig de ingestelde vermogenstrap.

De wijziging van de vermogenstrap is op ieder moment tijdens de werking mogelijk.

# 3.4.3 Uitbreidingsfase 2 – Regeling via kamerthermostaat

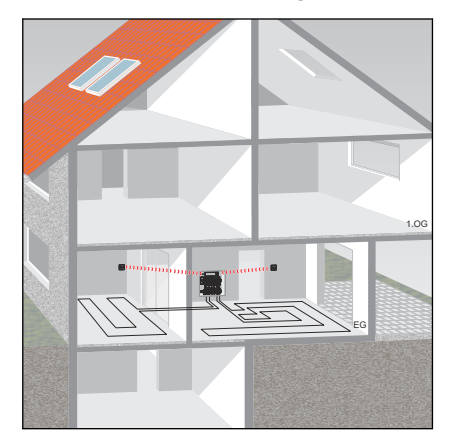

 $\frac{2}{1}$ 

Kamerthermostaten en signaalversterkers gebruiken de radiofrequentie 868 MHz en zijn niet in het Wi-Fi-netwerk geïntegreerd.

Omdat delen van gebouwen, apparaten en andere draadloze netwerken de gebruikte radiofrequentie kunnen beïnvloeden, voor de eindmontage van de kamerthermostaten de signaalsterkte controleren. Het bereik kan worden uitgebreid met een signaalversterker.

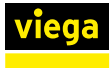

# Overzicht van de componenten

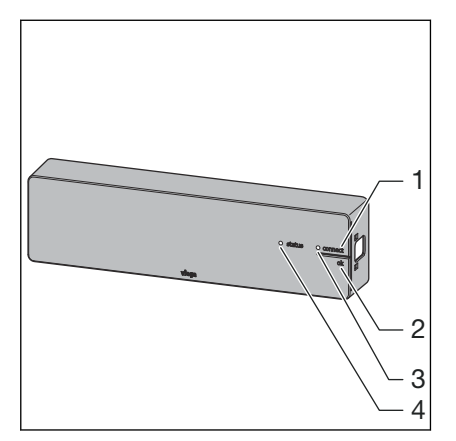

- 1 Knop [connect]<br>2 Knop [ok]
- Knop [ok]
- LED [connect]
- LED [status]

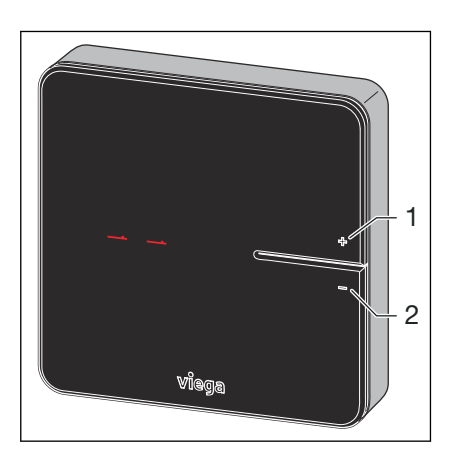

 Knop [+] Knop [-]

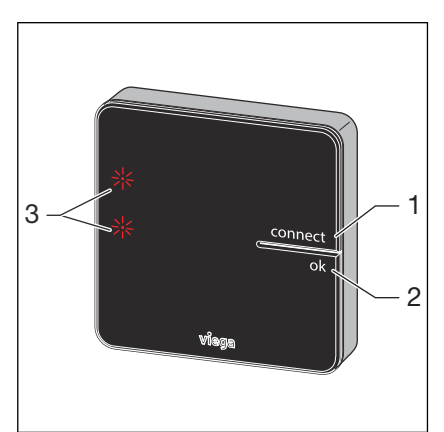

- Knop [connect]
- Knop [ok]
- LEDs

<span id="page-55-0"></span>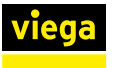

## Kamerthermostaat op basisunit aanmelden

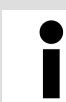

Een niet ingelogde kamerthermostaat toont twee dwars‐ streepjes in het display [- -] .

Voorwaarden:

- De kamerthermostaat werkt op batterijen.
- De kamerthermostaat is voor het aanmelden ca. 1 m van de basisunit verwijderd.
- Verwijder de batterijen uit de kamerthermostaat.
- **▶ De knoppen** [+] en [-] ingedrukt houden en ondertussen de batterijen plaatsen. Daarbij de polariteit in acht nemen.
	- $\Box$  Beide leds knipperen rood.
- **De knoppen loslaten.** 
	- $\Box$  Twee dwarsstreepjes  $[-\ ]$  gaan kort branden.
- Op de basisunit de knop [connect] indrukken.
	- $\Box$  De LED [connect] knippert.
- Op de basisunit de knop [ok] indrukken.
	- $\Box$  De LED [connect] brandt.
- Op de kamerthermostaat de knoppen [+] en [-] gelijktijdig indrukken.
	- $\Box$  De LEDs op de actormodules knipperen groen.
- **De knoppen op de actormodules indrukken die aan de kamerther**mostaat moeten worden toegewezen.
	- $\Box$  LEDs van de geselecteerde actormodules branden groen.
- Op de basisunit de knop [ok] indrukken.
	- $\Box$  De LED [connect] gaat uit. De kamerthermostaat is draadloos met de basisunit verbonden en de verwarmingsgroepen zijn aan de kamerthermostaat toegewezen.

#### Draadloze verbinding controleren

De kamerthermostaat communiceert op de frequentie 868 MHz met de basisunit. Voor de montage van de kamerthermostaat op de wand moet worden gecontroleerd of vanuit de geplande inbouwplaats een draad‐ loze verbinding kan worden gemaakt. Als de signaalsterkte onvoldoende is, moet de inbouwplaats dichter bij de basisunit worden geplaatst of een signaalversterker tussen de beide apparaten worden geïnstalleerd.

Ä *["Draadloze verbinding kamerthermostaat controleren" op pagina 76](#page-75-0)*.

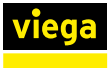

# Kamerthermostaat afmelden

Een kamerthermostaat moet door de toegewezen basisunit worden afgemeld voordat deze op een andere kan worden aangemeld. Zodra een kamerthermostaat afgemeld is, worden de verwarmingsgroepen die hieraan zijn toegewezen met vermogenstrap 5 (fabrieksinstelling) gere‐ geld.

Voorwaarden:

- De kamerthermostaat werkt op batterijen.
- De kamerthermostaat is voor het afmelden ca. 1 m van de basisunit verwijderd.
- Op de basisunit de knop [connect] indrukken.
	- $\Box$  De LED [connect] knippert.
- Op de basisunit de knop [ok] indrukken.
	- $\Box$  De LED [connect] brandt.
- ▶ Op de kamerthermostaat de knoppen [+] en [-] gelijktijdig indrukken.
	- $\Box$  De LEDs op de actormodules knipperen groen.
- Op de basisunit de knop [ok] indrukken.
	- $\Box$  De LED [connect] gaat uit.

Twee dwarsstreepjes [- -] lichten kortstondig op de kamerther‐ mostaat op.

De LEDs van de eerder toegewezen actormodules knipperen geel.

## Signaalversterker gebruiken / aanmelden

Voor de signaalversterker is een netvoeding en een 230 V-netaansluiting nodig.

Indien de signaalsterkte tussen kamerthermostaat en basisunit niet vol‐ doende is kunt u de reikwijdte met een signaalversterker uitbreiden. De signaalversterker kan maximaal 8 kamerthermostaten ondersteunen.

Controleer voor de eindmontage van de kamerthermostaat / signaalver‐ sterker of vanuit de geplande inbouwplaats een draadloze verbinding tot de basisunit / tot de signaalversterker kan worden gemaakt.

De kamerthermostaat blijft op de basisunit aangemeld.

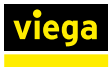

## Signaalversterker op de basisunit aanmelden

Voorwaarden:

- De signaalversterker is op de stroomvoorziening aangesloten.
- De signaalversterker is voor het aanmelden ca. 1 m van de basisunit verwijderd.
- Op de signaalversterker de knoppen [connect] en [ok] gelijktijdig ingedrukt houden.
	- $\Box$  Beide leds knipperen rood.
- **▶ Op de signaalversterker de knoppen [connect] en [ok] loslaten.** 
	- $\Box$  Twee dwarsstreepjes [--] branden in het display.
- Op de basisunit de knop [connect] indrukken.
	- $\Box$  De LED [connect] knippert.
- Op de basisunit de knop [ok] indrukken.
	- $\Box$  De LED [connect] brandt.
- Op de signaalversterker de knoppen [connect] en [ok] gelijktijdig kort indrukken.
	- $\triangleright$  [Con] wordt kort weergegeven.
- Op de basisunit de knop [ok] indrukken.
	- $\Box$  De LED [connect] gaat uit.

Het registratieproces is voltooid.

#### Kamerthermostaat op signaalversterker aanmelden

Voorwaarden:

- De kamerthermostaat is op de basisunit aangemeld.
- De signaalversterker is op de basisunit aangemeld.
- $\blacksquare$  De kamerthermostaat is ca. 1 m van de signaalversterker verwijderd.
- **Batterijen uit de kamerthermostaat verwijderen.**
- **■** De knoppen [+] en [-] ingedrukt houden en ondertussen de batterijen plaatsen. Daarbij de polariteit in acht nemen.
	- $\Box$  Beide leds knipperen rood.
- **De knoppen loslaten.** 
	- $\Box$  Twee dwarsstreepjes  $[- -]$  gaan kort branden.
- Op de signaalversterker de knop [connect] indrukken.
	- $\Box$  De LED [connect] knippert.
- Op de signaalversterker de knop [ok] indrukken.
	- $\Box$  De LED [connect] brandt.
- Houd de toetsen [+] en [-] op de kamerthermostaat ingedrukt, tot de LED [connect] in het display van de signaalversterker uitgaat.
	- $\Box$  Twee dwarsstreepjes  $[- -]$  gaan kort branden. Het display toont vervolgens de huidige kamertemperatuur.

De kamerthermostaat is op de signaalversterker aangemeld.

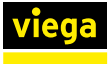

Ä *["Draadloze verbinding signaalversterker / basisunit controleren"](#page-76-0) [op pagina 77](#page-76-0)*

# 3.4.4 Uitbreidingsfase 3 – Bediening van een basisunit in het Wi-Fi-netwerk

Fonterra Smart Control is zoals beschreven in uitbreidingsfase 2 inge‐ steld en in werking, bovendien is een Wi-Fi-module vereist. Door de verbinding met de basisunit met voor Wi-Fi geschikte eindapparaten, krijgt u toegang tot comfortabele besturingsfuncties.

Instellingen via de bedieningssoftware

Ä *[Hoofdstuk 3.5.2 "Bedienings-software" op pagina 81](#page-80-0)*

# Functieoverzicht

De volgende functies kunt u met de bedieningssoftware configureren / weergeven:

- $\blacksquare$  Vermogenstrap
- Kamertemperatuur "Gewenst"
- n Kamertemperatuur "Werkelijk"
- Aanvoertemperatuur
- **n** Retourtemperatuur
- Verwarmingsprofielen (dag- / nacht)
- 6 schakelpunten per dag voor de verwarmingsmodus 2 schakelpunten per dag voor de koelmodus
- $\blacksquare$  Begrenzing van de instelbare kamertemperaturen warm / koud
- $\blacksquare$  Activering afwezigheid
- Ruimte-prioritering
- n Langetermijnanalyse-aanvoertemperatuur
- Storingsdiagnose

U kunt de toegang tot de instellingen met een wachtwoord beschermen.

<span id="page-59-0"></span>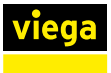

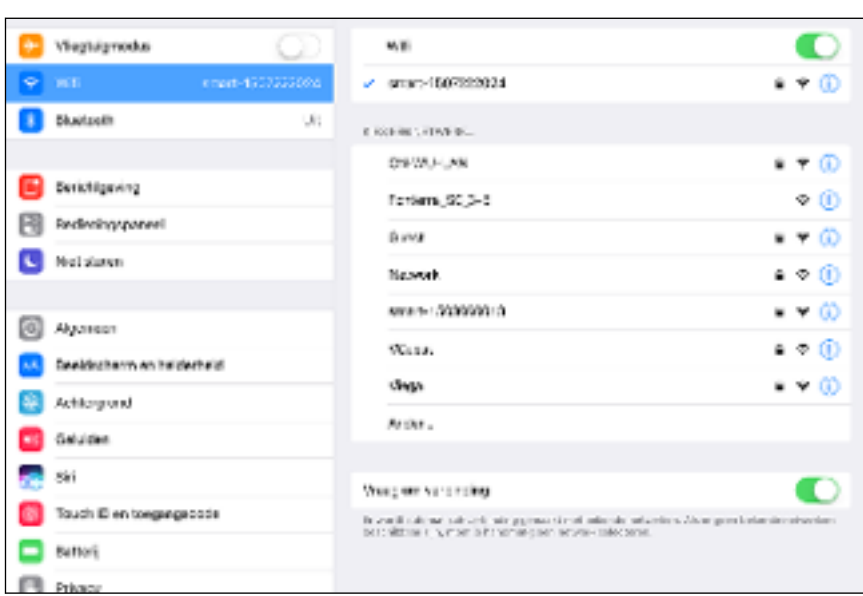

#### ▶ Wi-Fi-netwerkoverzicht op het eindapparaat openen.

#### Afb. 31: Voorbeeld van een Wi-Fi-netwerkoverzicht op het eindapparaat

■ Uit de weergegeven netwerkverbindingen de gewenste basisunit aanklikken, bijv. "smart-1507222032".

Om de verbinding te maken, hebt u serienummer en wachtwoord van de Wi-Fi-module nodig. Deze gegevens staan op een sticker op de Wi-Fi-module.

- ▶ Serienummer en Wi-Fi-wachtwoord invoeren.
	- ▷ De Wi-Fi-verbinding met de basisunit wordt in de peer-to-peermodus uitgevoerd.

#### Bedieningssoftware starten

De installatie en inrichting kan niet met een smartphone worden uitgevoerd. Voer de volgende stappen indien mogelijk met een computer of tablet uit.

Toegang tot de bedieningssoftware van de basisunit met behulp van een browser van uw eindapparaat.

- **Browser openen.**
- **ID** In de URL-adresregel 192.168.1.1 invoeren en met Enter bevestigen.
	- $\Box$  Het venster voor het benoemen van de basisunits gaat open.

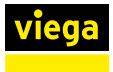

# Bedrijfsgegevens invoeren

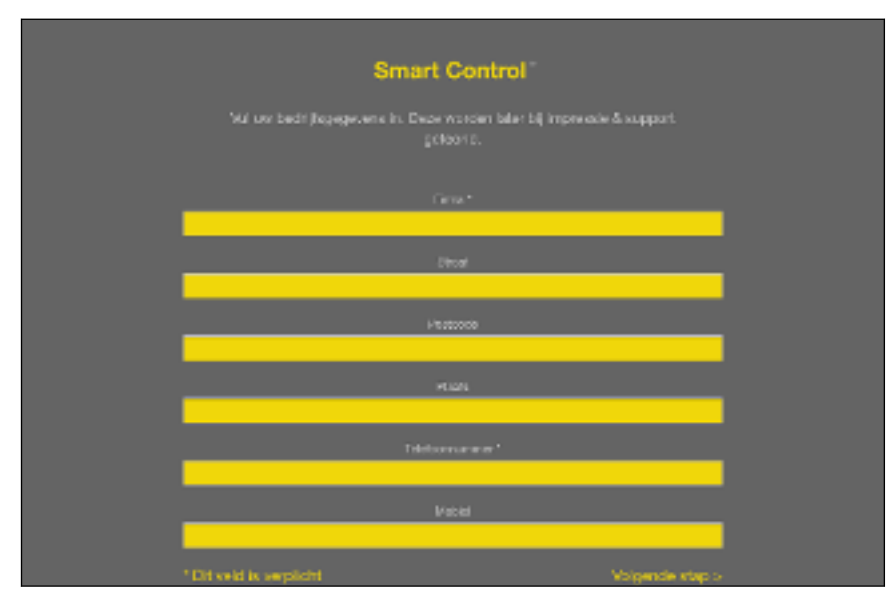

# Afb. 32: Bedrijfsgegevens invoeren

- De bedrijfsgegevens van de uitvoerende firma in de velden invoeren.
- Op [Volgende stap] klikken.
	- ▷ Het venster voor het benoemen van de basisunits gaat open.

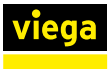

# Basisunit benoemen

Gebruik voor het benoemen van de basisunit of de kamers de volgende letters, cijfers en speciale tekens:

- letters: a–z, A–Z, ü, ö, ä, Ü, Ö, Ä, â, é, è, ç, à, À, Ç, É, È
- $\blacksquare$  cijfers: 0-9

I

**n** speciale tekens:  $+ - / . , 0$ 

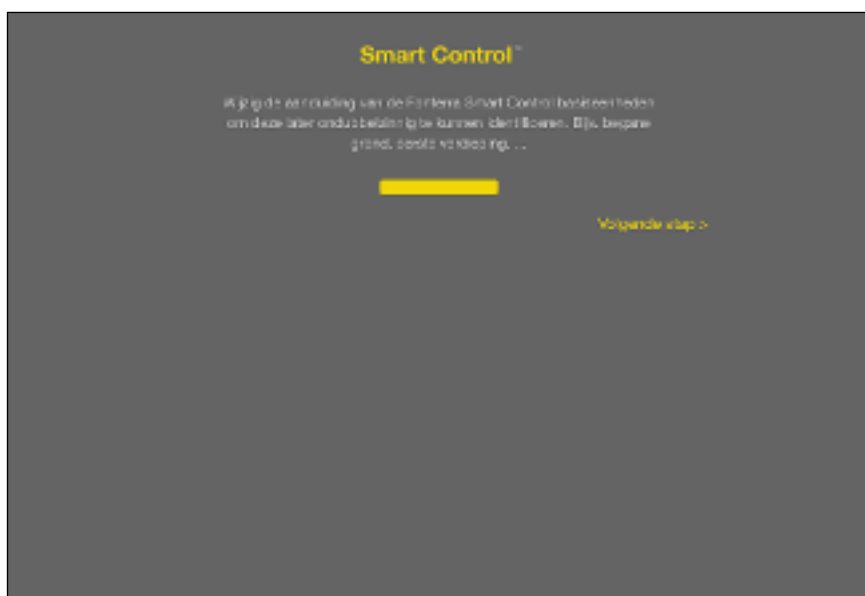

Afb. 33: Basisunit benoemen

- Voer een naam in voor de basisunit.
- Op [Volgende stap] klikken.
	- $\Box$  Het venster voor het benoemen van de ruimtes gaat open.

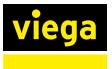

#### Ruimtes benoemen

In dit venster kunt u duidelijke namen aan de ruimtes geven. De num‐ mering van de actoren (verwarmingsgroepen) volgt uit hun aansluitvolg‐ orde op de verdeelbalk van links naar rechts.

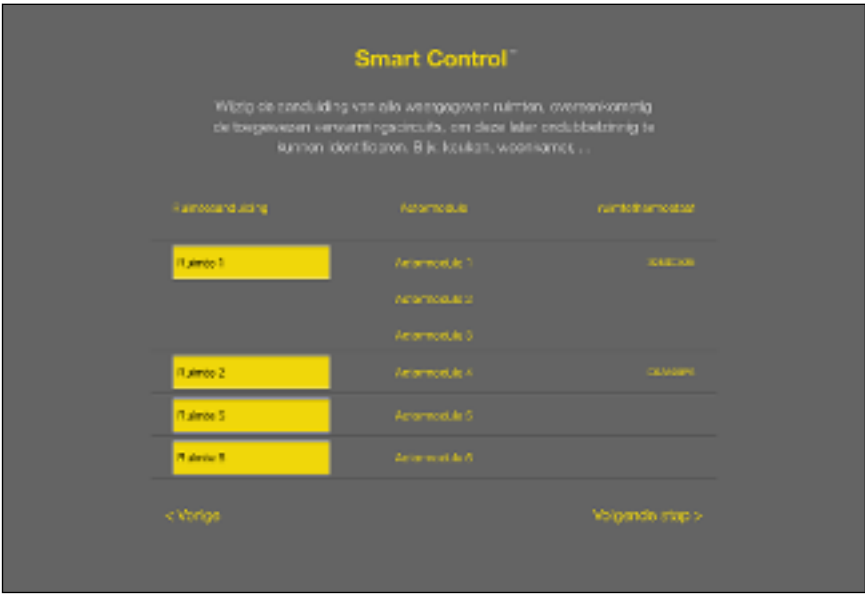

# Afb. 34: Ruimtes benoemen

- Duidelijke namen voor de weergegeven kamers geven, bijv. "Woonkamer", "Keuken", "Badkamer" etc.
- Op [Volgende stap] klikken.
	- $\Box$  Het venster voor de Wi-Fi-verbinding gaat open.

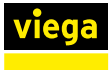

# Directe verbinding maken

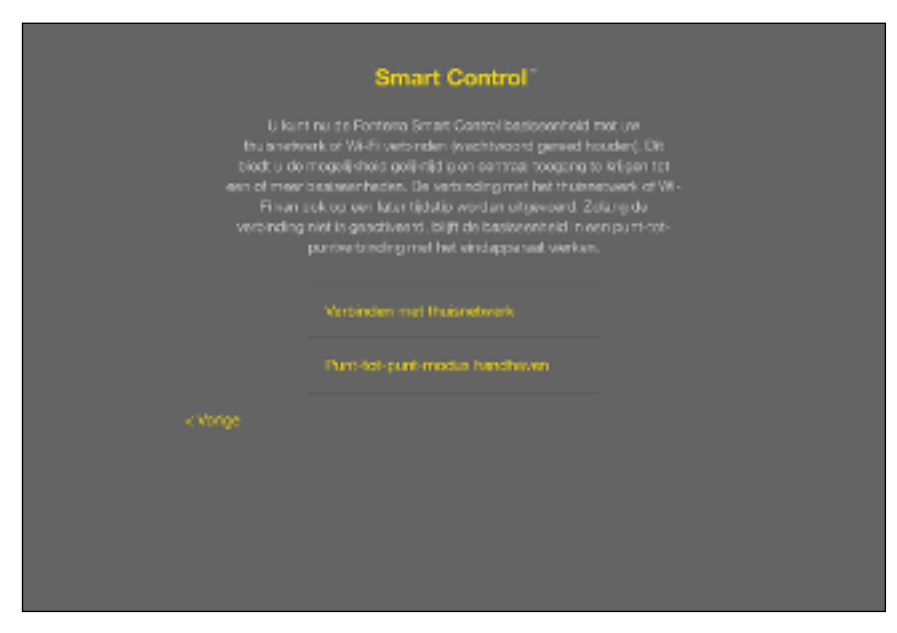

#### Afb. 35: Soort verbinding selecteren

- $\blacksquare$  Tips op de pagina lezen.
- Op [peer-to-peer-modus handhaven] klikken.
	- $\Box$  De startpagina wordt geopend.

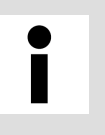

Om nog meer basisunits in gebruik te nemen, herhaalt u de sectie Ä *["Wi-Fi-module in bedrijf stellen" op pagina 60](#page-59-0)*.

Een toelichting van het startscreen vindt u in hoofdstuk Ä *["Startscherm bedienings-software" op pagina 81](#page-80-0)*.

# 3.4.5 Uitbreidingsfase 4 – Bediening van meerdere basisunits via internet

U kunt meerdere basisunits gelijktijdig bedienen, ook onderweg via een internetverbinding. Daarvoor moeten de basisunits via LAN-kabel of Wi-Fi met de router zijn verbonden.

Voorwaarden:

■ De stappen voor uitbreidingsfase 3 zijn met succes uitgevoerd.

# Basisunit via Wi-Fi integreren

Om een basisunit met uw router te verbinden, moet u eerst met uw voor WiFi geschikte eindapparaat een directe verbinding met de Wi-Fimodule van de basisunit maken en vervolgens in de instellingen van de bedieningssoftware de verbinding naar de router configureren.

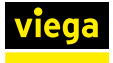

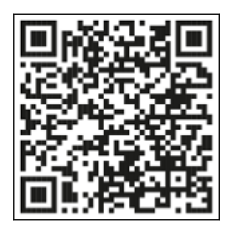

Bekijk ter ondersteuning de montagevideo "Aansluiting op de router". Scan hiervoor de QR-code.

Afb. 36: Video's bij Fonterra Smart Con‐ trol

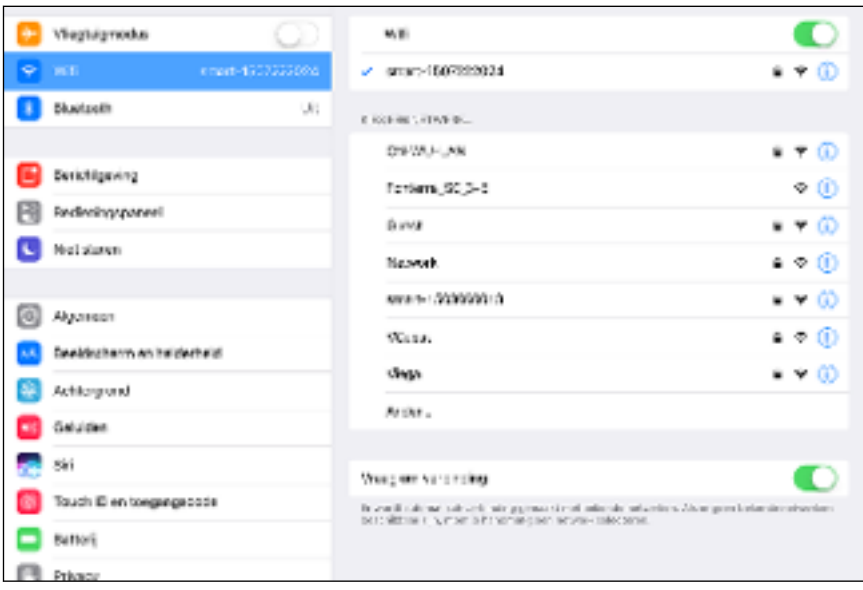

▶ Wi-Fi-netwerkoverzicht op het eindapparaat openen.

■ Uit de weergegeven netwerkverbindingen de gewenste basisunit aanklikken, bijv. [smart-1503060013].

Om de verbinding te maken, hebt u serienummer en wachtwoord van de Wi-Fi-module nodig. Deze gegevens staan op een sticker op de Wi-Fi-module.

- **▶ Netwerk selecteren (serienummer van de Wi-Fi-module wordt weer**gegeven) en Wi-Fi-wachtwoord invoeren.
	- $\Box$  De Wi-Fi-verbinding met de basisunit wordt gemaakt.
- **Browser openen.**
- **ID** In de URL-adresregel 192.168.1.1 invoeren en met Enter bevestigen.
	- $\Box$  De startpagina van de bedieningssoftware wordt weergegeven.

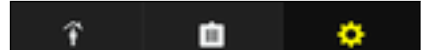

Afb. 37: Bedieningselement: centrale instellingen

- **▶ Op het tandwiel-symbool klikken om de centrale instellingen op te** roepen.
- De invoer "Fonterra Smart Control basiseenheden" selecteren.

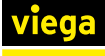

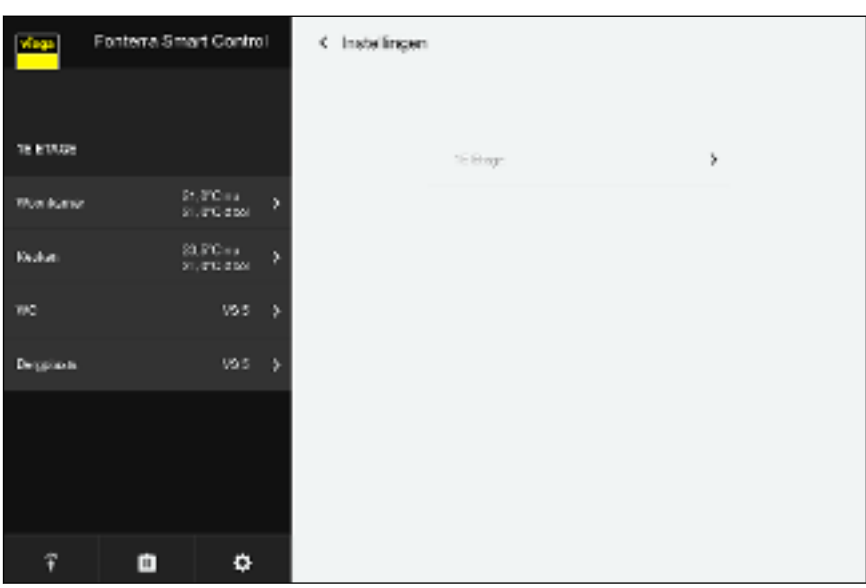

## Afb. 38: Centrale instellingen

**De basisunit selecteren.** 

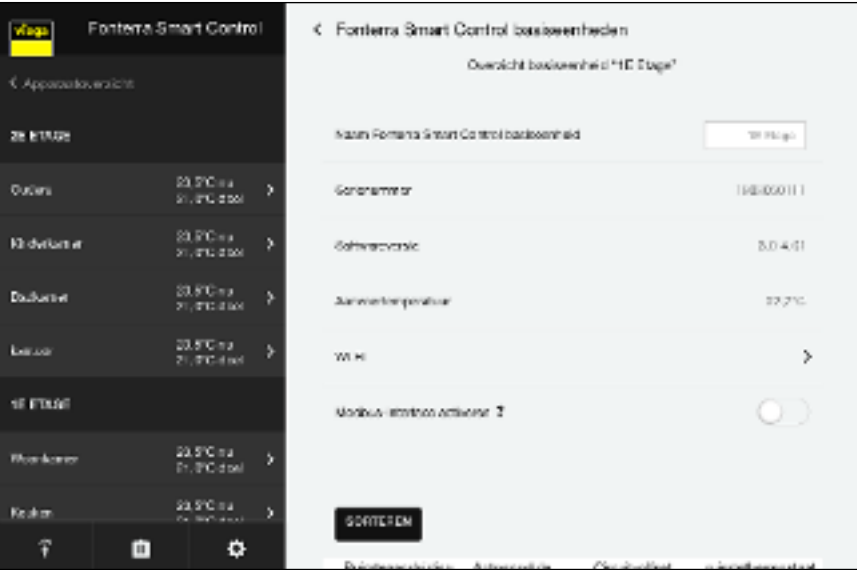

Afb. 39: Submenu voor de geselecteerde basisunit

▶ Op [Wi-Fi] klikken.

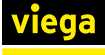

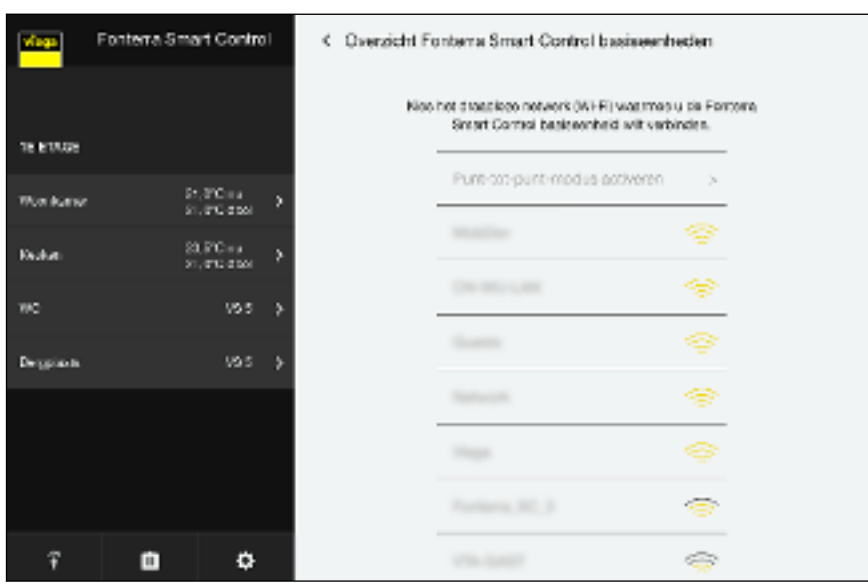

Afb. 40: Selectie thuisnetwerk

- **Het gewenste thuisnetwerk selecteren en bevestigen.**
- ▶ Uw persoonlijke WiFi-wachtwoord voor uw thuisnetwerk invoeren.
	- $\Box$  De basisunit verbindt zich met het thuisnetwerk (Router).

Zodra de basisunit met de router is verbonden, verdwijnt het door de WiFi-module gegenereerde netwerk.

■ Herhaal de vorige stappen overeenkomstig, wanneer u nog meer basisunits wilt integreren.

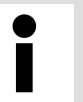

Wanneer de router van het stroomnet wordt losgekoppeld zijn alle "Smart Control-netwerken" van de geïntegreerde basisunits weer zichtbaar.

## Basisunit via LAN integreren

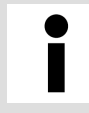

Voltooi de montage van uitbreidingsfase 3, alvorens de RJ45-aansluitkabel aan te sluiten.

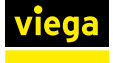

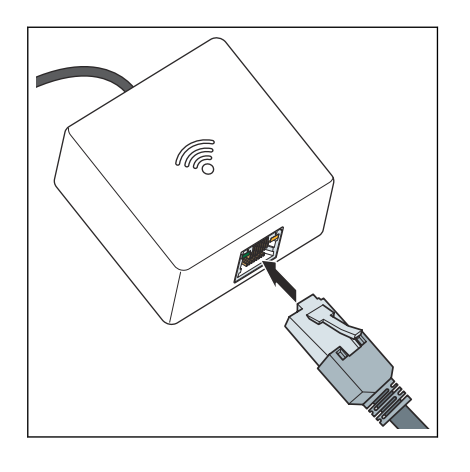

- De Wi-Fi-module met een RJ45-aansluitkabel direct met de router verbinden.
	- $\Box$  De basisunit is vervolgens automatisch met het thuisnetwerk verbonden.

Het gebruik van zogenaamde Powerline-systemen is mogelijk. Let op de gebruiksinformatie van de systeemfa‐ brikant.

# Gratis op de Viega homepage registreren

Om uw basisunits, objecten en bevoegdheden te kunnen beheren en de nieuwste updates te ontvangen, moet u zich op de website van Viega registreren. In uw persoonlijke account kunt u willekeurig vele objecten beheren en bedienen. Verder kunt u gebruiksrechten verlenen, zodat andere personen eveneens Fonterra Smart Control mogen bedienen en instellingen mogen veranderen. Na een geslaagde registratie ontvangt u een e-mail met een link die uw registratie bevestigt.

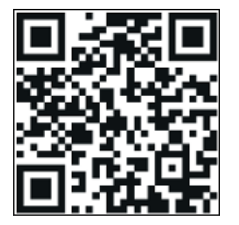

▶ In de browser het adres: *[https://fonterra-smart-control.viega.de](https://fonterra-smart-control.viega.com)* oproepen of QR-code scannen.

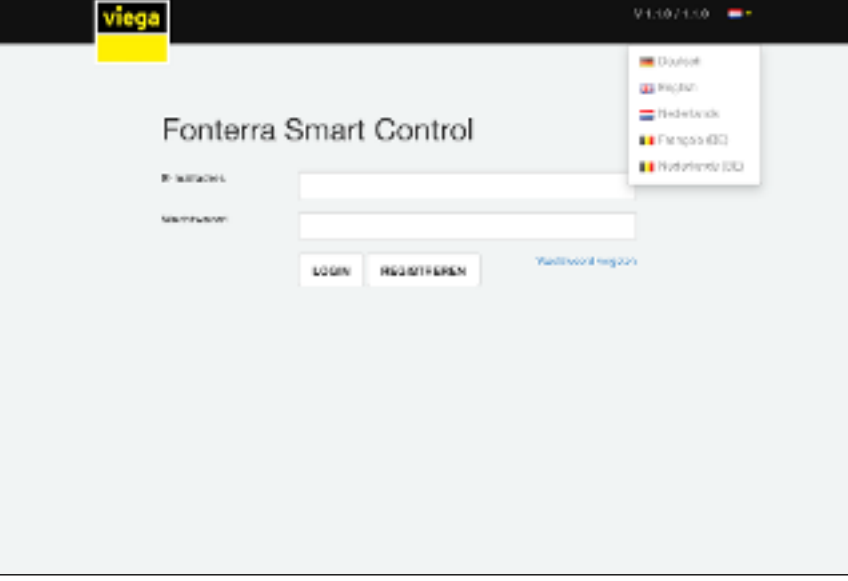

#### Afb. 41: Aanmeldingsvenster

**• In het aanmeldingsvenster op [Registreren] klikken.** 

INFO! Via de vlag kunt u desgewenst een andere taal selec‐ teren.

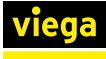

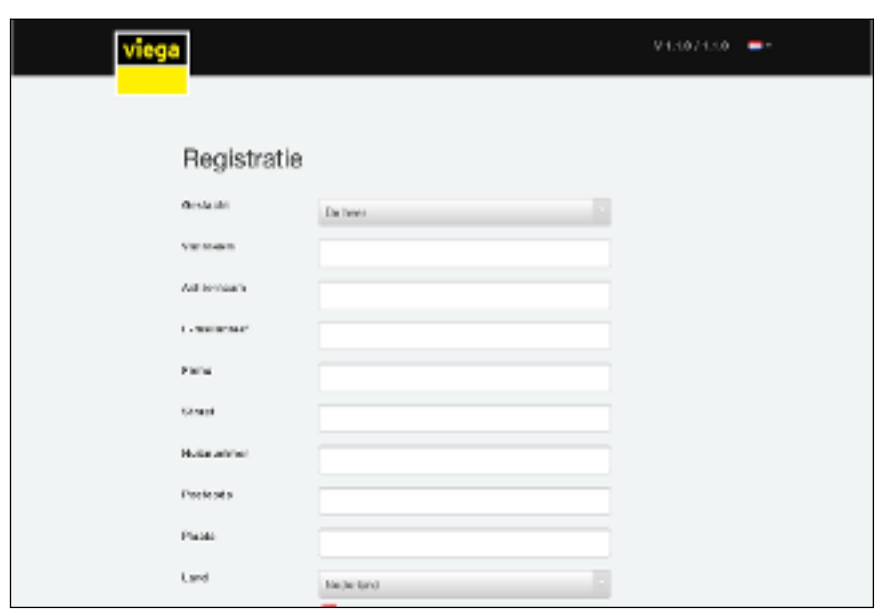

#### Afb. 42: Registratie

**De persoonlijke gegevens invoeren.** 

Gebruik voor het benoemen van de basisunit of de kamers de volgende letters, cijfers en speciale tekens: ı **■** letters: a–z, A–Z, ü, ö, ä, Ü, Ö, Ä, â, é, è, ç, à, À, Ç, É, È  $\blacksquare$  cijfers: 0-9 **n** speciale tekens:  $+ - / . , 0$ Nadat u de registratie hebt uitgevoerd, ontvangt u een e-● mail op de aangegeven e-mail-account. Kopieer dit inter‐ netadres uit de e-mail naar de commandoregel van uw

browser en druk op Enter, om te registratie te voltooien. De gebruikersaccount is dan aangemaakt en kan worden gebruikt.

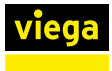

# Nieuwe apparaten toevoegen

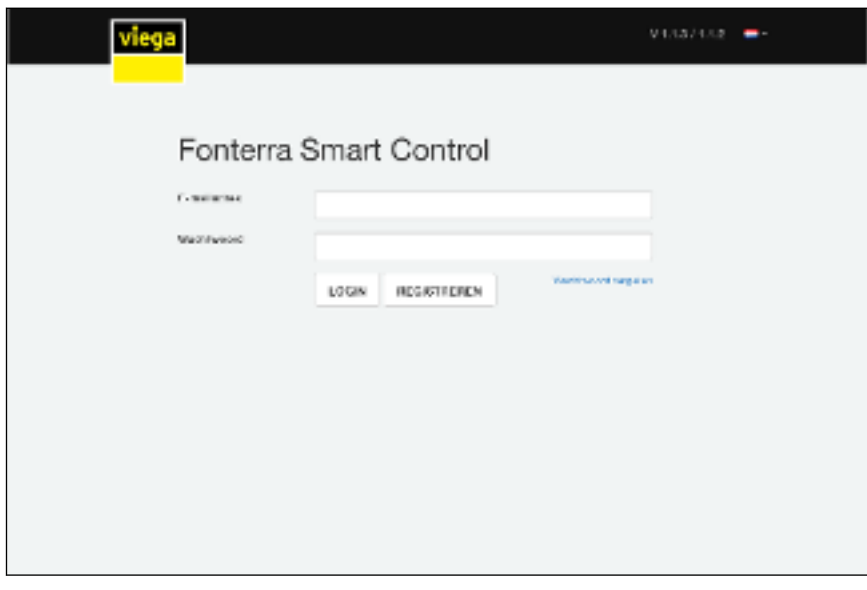

# Afb. 43: Aanmeldingsvenster

▶ E-mail en wachtwoord invullen en op [Login] klikken.

 $\Box$  Na geslaagd inloggen komt u in het apparatenbeheer van uw account.

Wanneer u voor het eerst inlogt, zijn er nog geen apparaten toegevoegd.

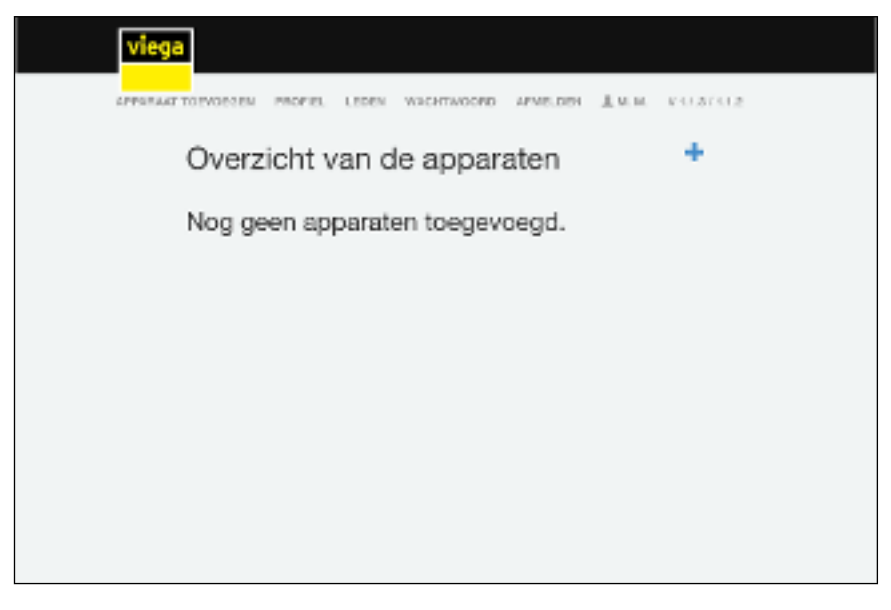

# Afb. 44: Overzicht van de apparaten

 $\blacksquare$  Om een nieuw apparaat toe te voegen, klikt u op het [Plussymbool].

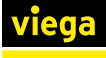

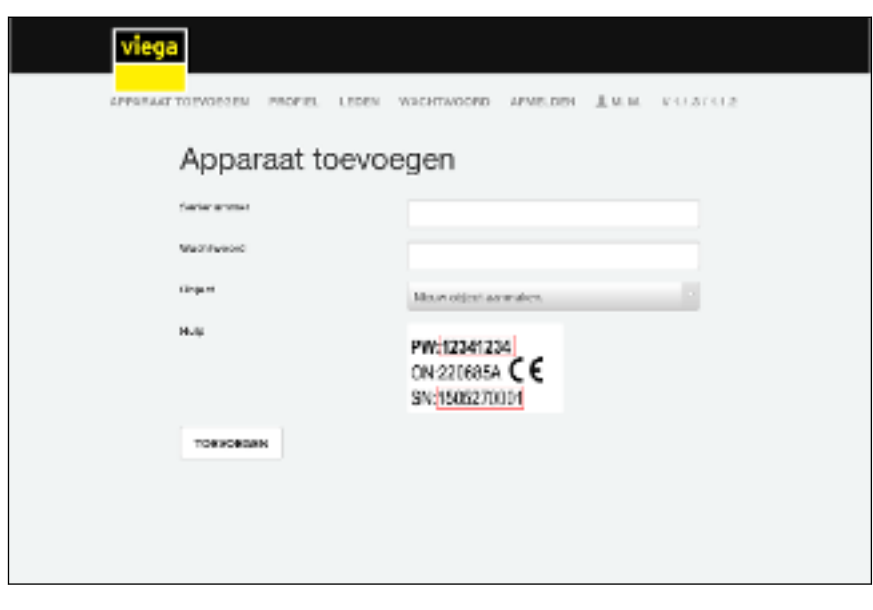

#### Afb. 45: Basisunit toevoegen

- **Het serienummer en het wachtwoord van de Wi-Fi-module invoeren,** zie sticker op de Wi-Fi-module.
- Via het object-selectiemenu een aanwezig object selecteren of een nieuw object aanmaken.
- **De invoer met [Toevoegen] bevestigen.** 
	- $\Box$  De basisunit verbindt zich met het object. U keert terug naar het apparaatoverzicht.

Wanneer u nog meer basisunits wilt toevoegen, herhaal dan de aanwij‐ zingen in deze sectie.

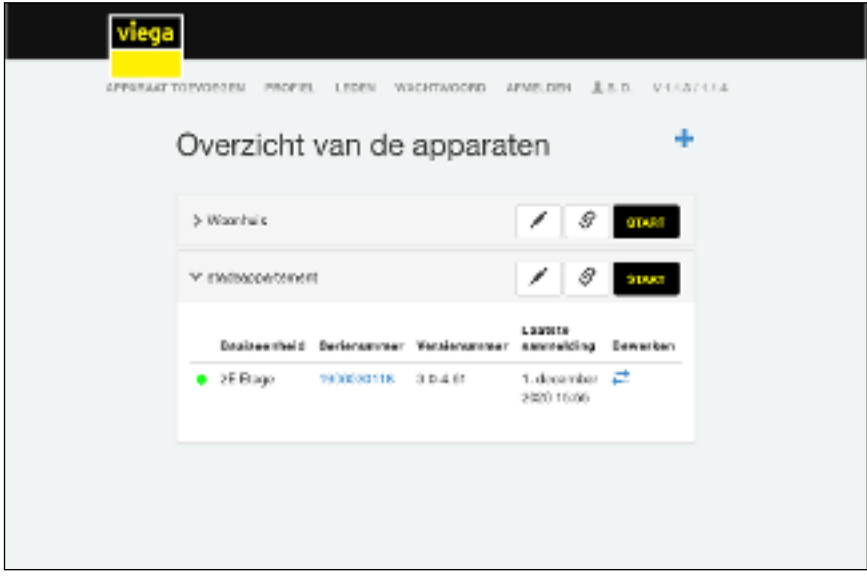

Apparaten beheren

Afb. 46: Apparaatoverzicht met een lijst van de verbonden basisunits

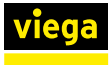

# Nieuw object aanmaken

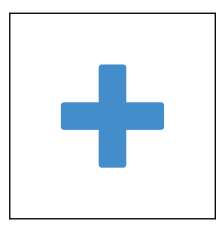

Basisunits weergeven

- **D** Op het [Plus-symbool] klikken.
	- $\Box$  Er gaat een wijzigingsveld open.
- **ID** In het invoerveld een nieuwe naam voor het object invoeren.
	- $\Box$  Het nieuwe object verschijnt in het apparaatoverzicht.
- Op de naam van het object klikken (bijv. stadswoning).
	- $\Box$  De toegevoegde basisunits en verdere informatie worden onder het object in een lijst weergegeven.

# Basisunit aan een ander object toewijzen

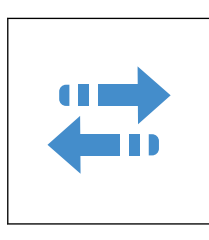

# Naam object wijzigen

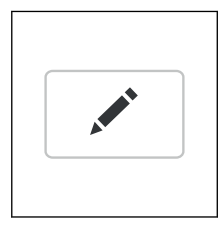

# Snelle toegang (Favoriet) instellen

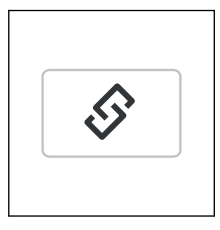

# Bedieningssoftware starten

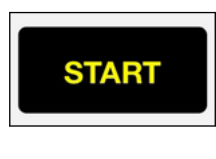

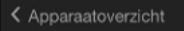

- **In de regel van de basisunit op [Toewijzen] klikken.** 
	- $\Box$  Er gaat een wijzigingsveld open.
- **▶ De basisunit via het selectiemenu aan een ander object toewijzen.**
- In de regel van de basisunit op [Bewerken] klikken.
	- $\triangleright$  Er gaat een wijzigingsveld open.
- **ID** In het invoerveld een nieuwe naam voor het object invoeren.
- **In de regel van het object op [Met link verbinden] klikken.** 
	- $\triangleright$  Er gaat een venster met een link open.
- De aangegeven link kopiëren en in de browser als favoriet instellen.
- ▶ Klik op [Start] naast de objectnaam.
	- $\Box$  De startpagina van de bedieningssoftware wordt geopend.
		- Op de startpagina worden alle basisunits weergegeven die aan dit object zijn toegewezen.
- Om terug te keren naar het apparaatoverzicht, klikken op [Apparaatoverzicht].

Toelichting bij de bediening en instelling, zie Ä *[Hoofdstuk 3.5.2](#page-80-0) ["Bedienings-software" op pagina 81](#page-80-0)*.

Fonterra Smart Control 72
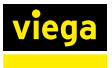

#### Leden beheren

In het bereik Leden kunt u nog meer gebruikers voor de regeling van de objecten toevoegen en bevoegdheden afgeven. Ieder nieuw lid moet zich eerst registreren, zie  $\mathfrak{G}$  ["Gratis op de Viega homepage registreren"](#page-67-0) *[op pagina 68](#page-67-0)*.

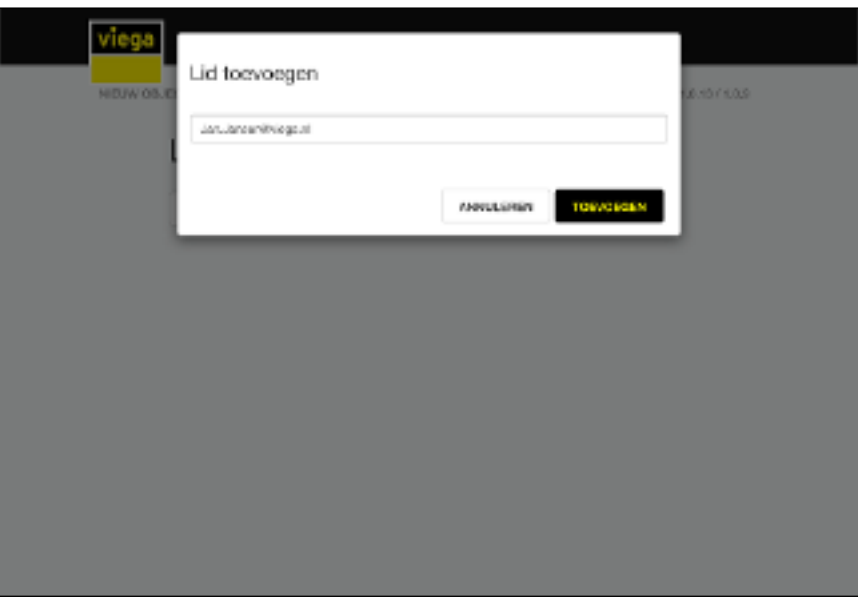

Afb. 47: Lid toevoegen

- In de bovenste menubalk op [Leden] klikken.
- ▶ Op [Lid toevoegen] klikken.
- ▶ Het e-mailadres van de geregistreerde gebruiker invullen.
- **Met [Toevoegen] bevestigen.** 
	- ▷ De melding "Gebruiker toegevoegd" wordt weergegeven.

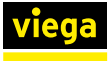

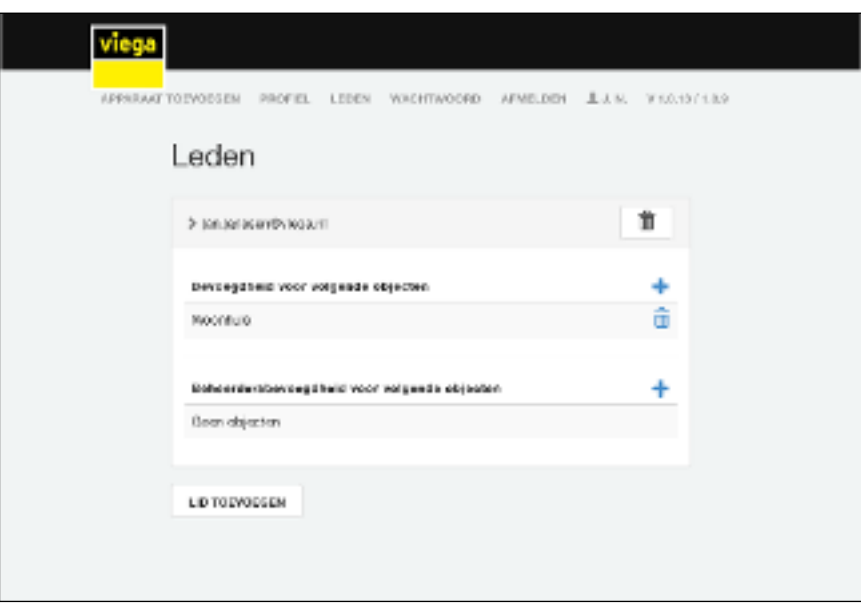

#### Afb. 48: Gebruikersprofielen beheren

- Het gebruikersprofiel selecteren en via "+"-symbolen aanpassen.
	- Objectbevoegdheden toevoegen / verwijderen (bijv. woonhuis of vakantiewoning).
	- Beheerdersbevoegdheid toevoegen / verwijderen.

De aangemaakte gebruiker heeft nu de bevoegdheid voor het object om de besturing te bedienen. Aangezien aan het lid geen beheerdersrechten zijn toegewezen, kan het noch wijzigingen noch verwijderingen uitvoeren.

#### Software-update uitvoeren

Met regelmatige tussenpozen worden automatisch software-updates voor de basisunit en de Wi-Fi-modules aan u getoond. Viega adviseert om de software steeds up-to-date te houden.

Wanneer er een software-update ter beschikking staat, wordt dit door een rood cijfer aan de tandwiel-knop weergegeven.

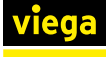

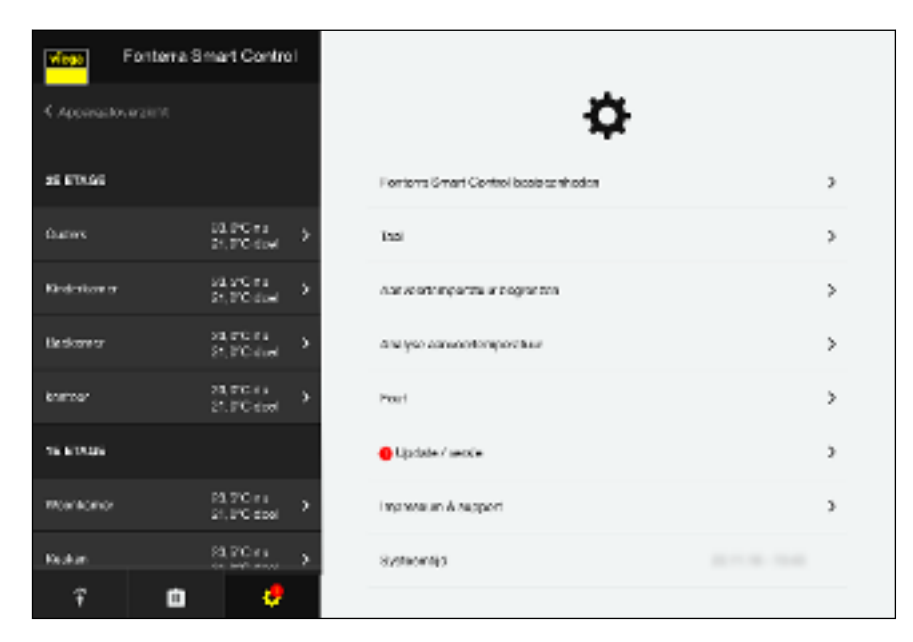

#### Afb. 49: Update opmerking in de bedieningssoftware

■ Op het tandwiel-symbool klikken om de centrale instellingen op te roepen.

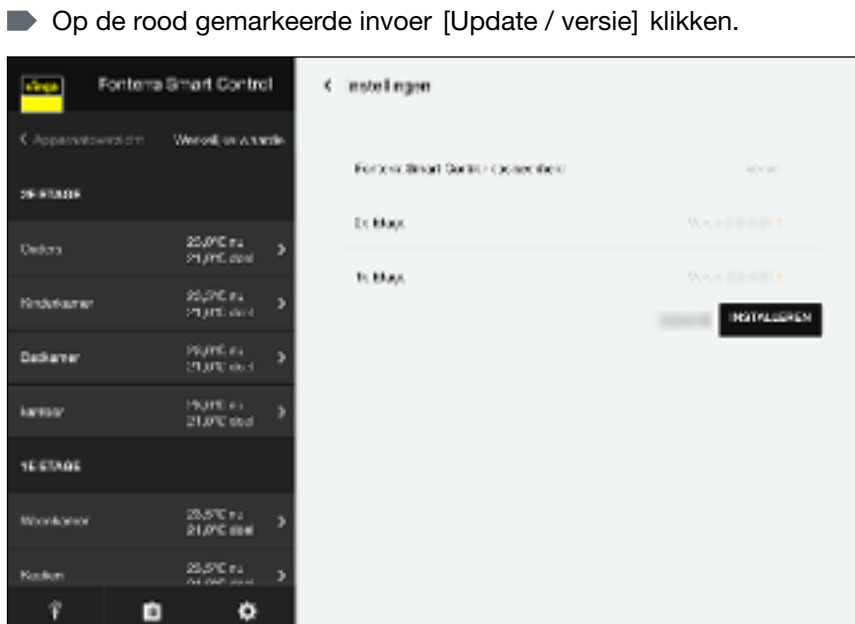

#### Afb. 50: Installatiedialoog voor beschikbare basisunits

- **D** Op [Installeren] klikken.
	- $\Box$  De installatie van de software-update start.

Update alle software-updates die worden weergegeven.

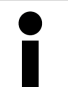

Na de installatie wisselt de regeling weer in de eerder ingestelde modus.

**▶ De browser na de update opnieuw starten.** 

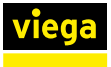

# 3.4.6 Functies controleren

#### Reikwijdtes van draadloze verbindingen controleren

De signaalsterktes en dus het bereik van de draadloze verbindingen zijn beperkt. Een extra signaalversterker kan het bereik desgewenst uit‐ breiden.

Ä *["Signaalversterker gebruiken / aanmelden" op pagina 57](#page-56-0)*.

Voor u kamerthermostaten, signaalversterkers en hun stroomvoorzie‐ ningen op de inbouwplaats monteert, controleert u of bij de geplande rangschikking van de apparaten voldoende sterke draadloze verbin‐ dingen naar de basisunit zijn gegarandeerd.

De signaalsterkte wordt op de kamerthermostaat / signaalversterker weergegeven:

- 0 geen verbinding
- 1 voldoende
- 2 zeer goed

Voor een storingsvrije werking is minstens een constante signaalsterkte "1" vereist.

Bij de eerste verbindingstest kan de signaalsterkte "0" zijn, omdat de kamerthermostaat in de stroomspaarmodus stond. Voer de verbindingstest een tweede keer uit.

#### Draadloze verbinding kamerthermostaat controleren

Voor de reikwijdtetest moet de kamerthermostaat direct op de basisunit of op een signaalversterker zijn aangemeld.

Signaalsterkte controleren:

- Op de kamerthermostaat de knoppen [+] en [-] gelijktijdig kort indrukken.
	- $\Box$  De signaalsterkte "0", "1" of "2" wordt op het display weergegeven.

Als de kamerthermostaat rechtstreeks op de basisunit is aan‐ gesloten, knipperen de toegewezen actormodules groen op de verwarmingsgroepenverdeler.

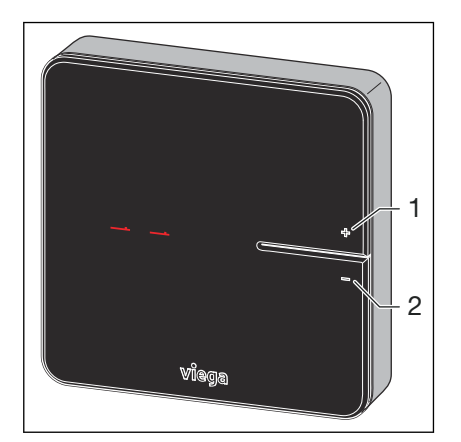

- 1 Knop [+]
- 2 Knop [-]

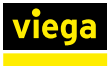

### Draadloze verbinding signaalversterker / basisunit controleren

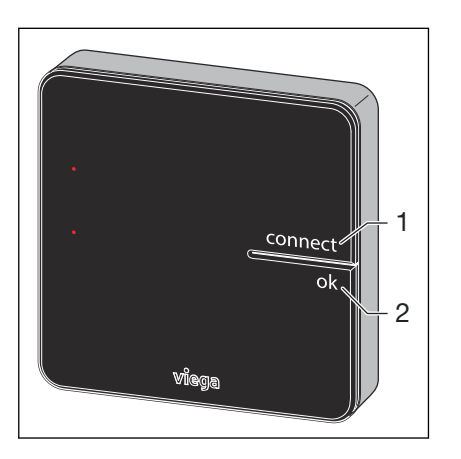

Voor de reikwijdtetest moet de signaalversterker op de basisunit zijn aangemeld.

Signaalsterkte controleren:

- Op de kamerthermostaat de knoppen [connect] en knop [ok] gelijktiidig kort indrukken.
	- $\triangleright$  De signaalsterkte "0", "1" of "2" wordt op het display weergegeven.

De LED [connect] op de basisunit brandt rood, onderbroken door tweemaal knipperen.

- 1 Knop [connect]
- 2 Knop [ok]

# 3.4.7 Op fabrieksinstellingen terugzetten – Reset

Wanneer u kamerthermostaten op basisunits aanmeldt, wijst het sys‐ teem de aanmeldingsinformatie duidelijk aan elkaar toe. Zo is gewaar‐ borgd dat communicatiegegevens van andere apparaten in de nabijheid worden genegeerd.

U kunt reeds toegewezen apparaten pas op een andere plaats gebruiken, wanneer u hieraan een reset uitvoert. Daardoor worden de apparaten in hun leveringstoestand (fabrieksinstellingen) teruggezet.

U kunt ook een reset uitvoeren, wanneer de besturing zich anders gedraagt dan in de handleiding beschreven (programmacrash).

#### Kamerthermostaat op fabrieksinstellingen terugzetten

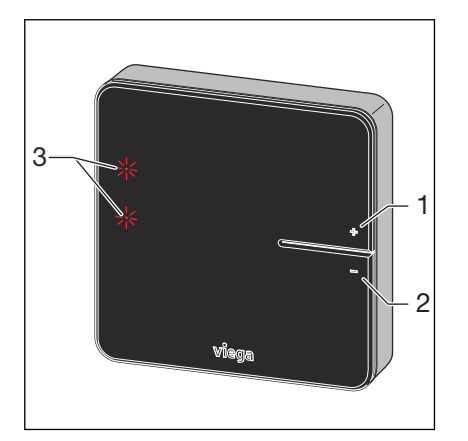

- 1 Knop [+]
- 2 Knop [-]
- 3 LEDs
- De kamerthermostaat van de stroomvoorziening loskoppelen c.q. batterijen verwijderen.
- **■** De knoppen [+] en [-] gelijktijdig ingedrukt houden en ondertussen de stroomvoorziening herstellen c.q. de batterijen plaatsen.
- De knoppen loslaten, zodra de LEDs knipperen.
	- $\Box$  De kamerthermostaat bevindt zich weer in de leveringstoestand en kan opnieuw worden aangemeld.

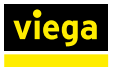

#### Basisunit op fabrieksinstellingen terugzetten

Effecten van een reset op de functies van de basisunit:

- Storende gegevens, bijv. door mislukte pogingen een draadloze verbinding te maken, worden gewist.
- Bestaande draadloze verbindingen worden verbroken.
- Toewijzingen van verwarmingsgroepen, kamerthermostaten en signaalversterkers worden gewist, verwarmings- en koelprofielen worden op fabrieksinstellingen teruggezet.
- De verwarmingsgroepen worden vervolgens constant met vermogenstrap 5 (fabrieksinstelling) geregeld.

Zo stelt u de basisunit terug op de fabrieksinstellingen:

- **■** De resettoets aan de rechterzijde indrukken en behuizing-bovendeel verwijderen.
- De resettoets onder de knoopcel minstens vijf seconden lang indrukken.
	- $\Box$  Linker LED [Status] in de behuizing knippert groen. De LEDs op de actoren branden rood.
- Het behuizing-bovendeel plaatsen en tot het vastklikken aandrukken.
	- $\Box$  De basisunit bevindt zich weer in de leveringstoestand en kan opnieuw worden aangemeld.

Na een reset van de basisunit moeten ook de eerder aange‐ melde kamerthermostaten worden teruggezet.

De bedrijfsgegevens blijven behouden. Deze kunt u via Menu / Centrale instellingen / Colofon en Support wijzigen.

# 3.4.8 Bedrijfstoestanden

Na de inbedrijfstelling bevindt de Fonterra Smart Control zich vooringe‐ steld in verwarmingsmodus. Met behulp van de bedieningssoftware kan naar de onder beschreven bedrijfstoestanden worden omgeschakeld.

De actuele bedrijfstoestand wordt op de kamerthermostaat naast de werkelijke / gewenste temperatuur weergegeven.

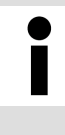

# Weergave bedrijfstoestand

Gedetailleerde informatie over bedrijfstoestanden en regelparameters wordt overzichtelijk in de bedieningssoft‐ ware weergegeven.

Ä *[Hoofdstuk 3.5.2 "Bedienings-software" op pagina 81](#page-80-0)*

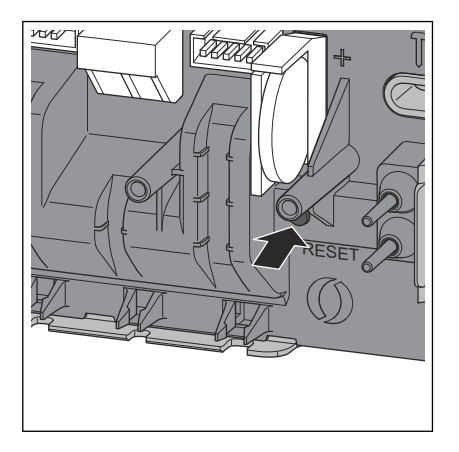

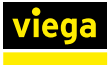

# Koelmodus

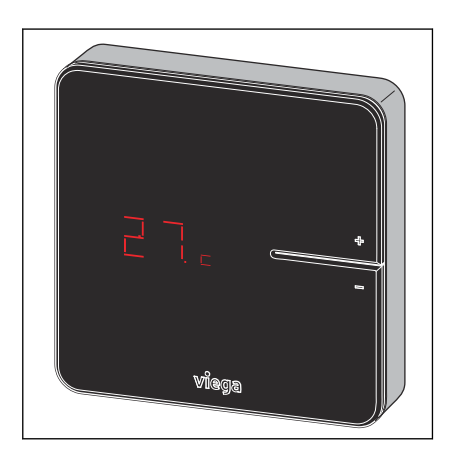

### Werking met temperatuurprofiel

# Ä *["Menu Kamers / Verdere instellingen" op pagina 89](#page-88-0)*

De koelmodus wordt door het symbool [c] naast de werkelijke tempera‐ tuur weergegeven.

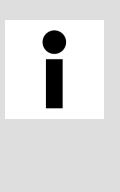

# Koudwatereenheid

Fonterra Smart Control kan bij de installatie van een koud‐ watereenheid voor het koelen worden gebruikt. De plan‐ ning / uitvoering van het verwarmings- en koelsysteem moet door de klant worden voorzien.

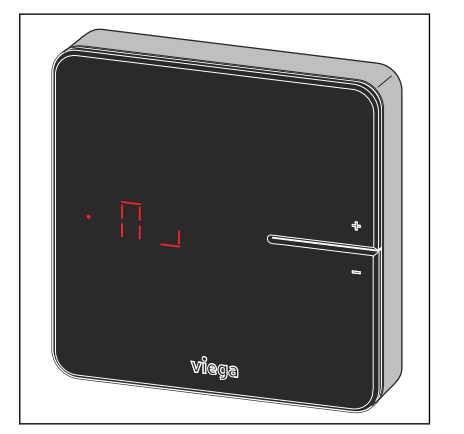

# Ä *["Menu Kamers / Verwarmingsprofiel wijzigen" op pagina 85](#page-84-0)*

De temperatuurprofielmodus wordt door het hiernaast staande symbool in de gewenste-temperatuurweergave weergegeven.

#### Reductiemodus

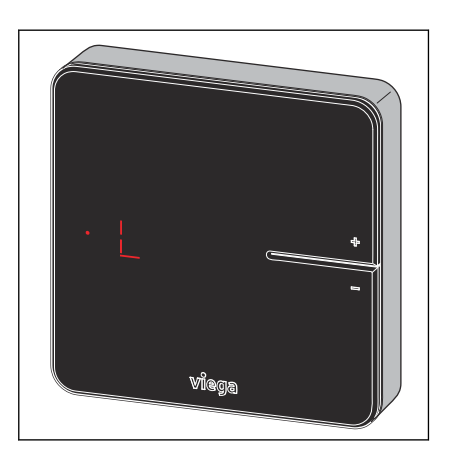

# Ä *["Menu Afwezigheid" op pagina 90](#page-89-0)*

De reductiemodus wordt door het hiernaast staande symbool in de gewenste-temperatuurweergave weergegeven.

De gebruiker heeft de afwezigheidsmodus geactiveerd. Ingestelde tem‐ peratuurprofielen zijn niet werkzaam, de kamertemperaturen worden gereduceerd.

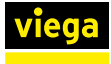

# Foutmelding

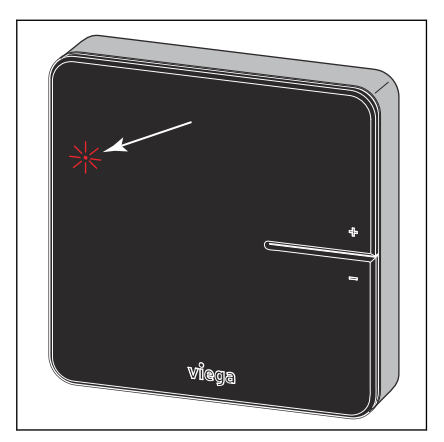

Het oplichten van de rode LED wijst op een storing.

Ä *["Menu Centrale instellingen / Fouten" op pagina 101](#page-100-0)*

# 3.5 Bediening

# 3.5.1 Kamerthermostaat

# Kamertemperatuur instellen

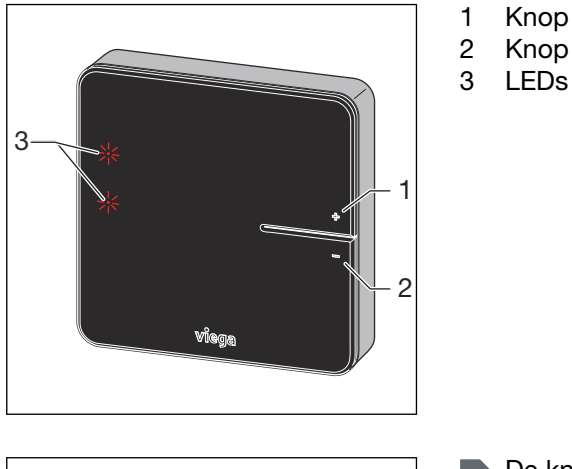

1 Knop [+]<br>2 Knop [-] Knop [-]

- viega
- De knop [+] of [-] kort indrukken.
	- ▷ De actuele kamertemperatuur (werkelijke temperatuur) wordt weergegeven.

<span id="page-80-0"></span>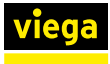

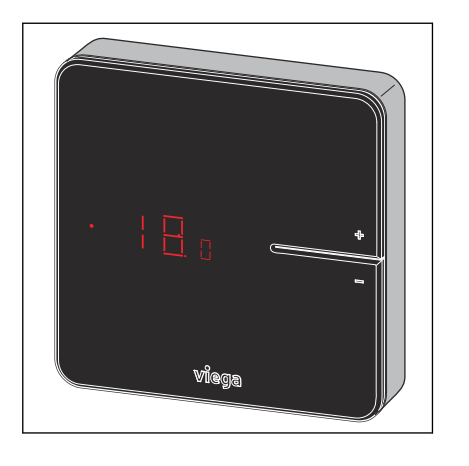

- De knop [+] of [-] ingedrukt houden tot de onderste LED-indicatie brandt.
- **Instellen van de gewenste temperatuur door indrukken van de** knoppen [+] of [-].
	- $\Box$  De nieuwe instelling wordt na 3 s geaccepteerd. Het display gaat uit na 5 s.

Het instelbereik van de kamerthermostaat kan door de bedieningssoftware zijn beperkt.

Ä *["Menu Kamers / Kamertemperatuur begrenzen"](#page-87-0) [op pagina 88](#page-87-0)*

# 3.5.2 Bedienings-software

Startscherm bedienings-software

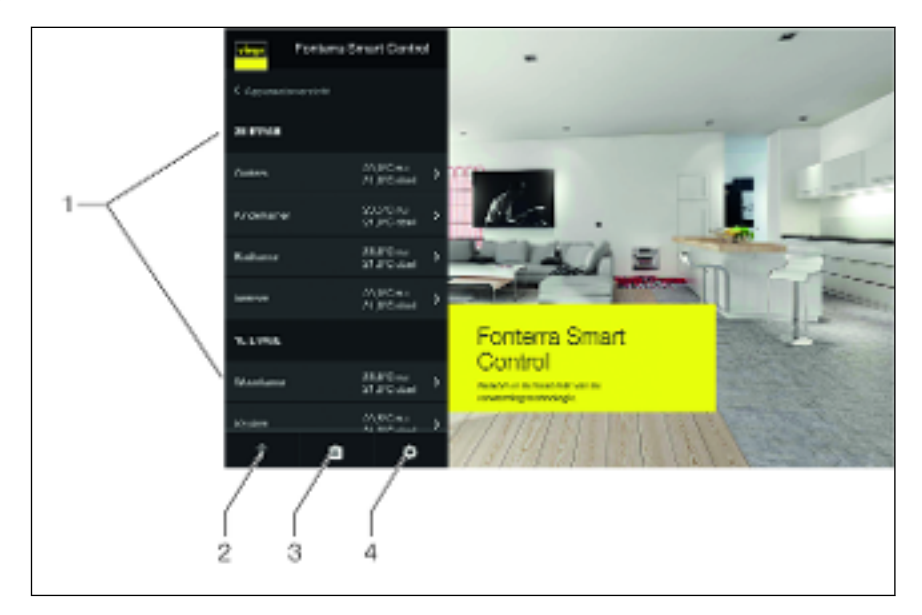

#### Afb. 51: Startpagina

- 1 Menu kamers 1e en 2e verdieping met kamernamen
- 2 Menu Aan- / Afwezigheid
- 3 Menu bedrijfsmodus
- 4 Menu Centrale instellingen

Vanuit de startpagina hebt u centrale toegang tot kamers en instellingen.

Bij de selectie van de menu's 1 t/m 4 openen de submenu's voor de individuele configuratie van het systeem.

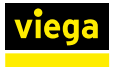

### Functieoverzicht menu Kamers (1)

- Kamertemperatuur / vermogenstrap instellen:
	- $\blacksquare$  Vermogenstrap
		- Ä *["Menu Kamers / Vermogenstrap" op pagina 84](#page-83-0)*
	- **Kamerthermostaat** 
		- Ä *["Menu Kamers / Kamerthermostaat" op pagina 85](#page-84-0)*
- $\blacksquare$  Verwarmingsprofiel wijzigen

Ä *["Menu Kamers / Verwarmingsprofiel wijzigen" op pagina 85](#page-84-0)*

- Verwarmingsprofiel kopiëren Ä *["Menu Kamers / Verwarmingsprofiel kopiëren" op pagina 87](#page-86-0)*
- Kamertemperatuur begrenzen
	- Ä *["Menu Kamers / Kamertemperatuur begrenzen" op pagina 88](#page-87-0)*
- $\blacksquare$  Overige instellingen
	- Ä *["Menu Kamers / Verdere instellingen" op pagina 89](#page-88-0)*
	- n Koelfunctie toestaan
	- **n** Prioriteert verwarmen
	- **Temperatuurbehoud vloer**
	- **n** Profiel actief

# Functieoverzicht menu Aanwezigheid / Afwezigheid (2)

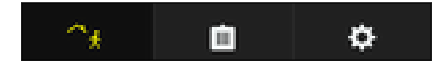

- $\blacksquare$  Afwezigheid activeren Ä *["Menu Afwezigheid" op pagina 90](#page-89-0)*
- $\blacksquare$  Terugkeertijdstip activeren

#### Functieoverzicht menu Bedrijfsmodus (3)

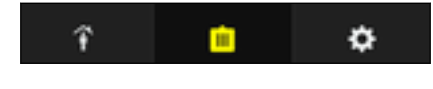

- $\blacksquare$  Verwarmingsmodus actief
	- Ä *["Menu Bedrijfsmodus" op pagina 91](#page-90-0)*
	- Regeling volgens kamerthermostaat
	- Regeling volgens profiel
	- **n** Reductiebedrijf
- $\blacksquare$  Stand-bymodus
- $\blacksquare$  Koelmodus actief
	- $\blacksquare$  Regeling volgens kamerthermostaat
	- Regeling volgens profiel

#### Functieoverzicht menu Centrale instellingen (4)

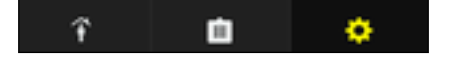

Niet wijzigbare informatie over systeemparameters die in de menu's weergegeven wordt, is met (A) gekenmerkt.

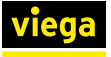

- Wi-Fi (A)  $\lozenge$  *"Menu Centrale instellingen / Wi-Fi*" op pagina 92
- $\blacksquare$  Basisunits
	- Ä *["Kamers sorteren en andere naam geven" op pagina 95](#page-94-0)*
	- **Basisunit benoemen**
	- $\blacksquare$  Serienummer (A)
	- $\blacksquare$  Software-versie (A)
	- $\blacksquare$  Aanvoertemperatuur (A)
	- n Wi-Fi
		- Peer-to-peer-modus
		- Weergave beschikbare netwerken
- **n** Taal
	- Ä *["Menu Centrale instellingen / Taal" op pagina 98](#page-97-0)*
- Aanvoertemperatuur begrenzen Ä *["Menu Centrale instellingen / Aanvoertemperatuur begrenzen"](#page-97-0) [op pagina 98](#page-97-0)*
- $\blacksquare$  Analyse aanvoertemperatuur (A) Ä *["Menu Centrale instellingen / Analyse aanvoertemperatuur"](#page-98-0) [op pagina 99](#page-98-0)*
- Wachtwoord
	- Ä *["Menu Centrale instellingen / Wachtwoord" op pagina 100](#page-99-0)*
- $\blacksquare$  Fout (A)
	- Ä *["Menu Centrale instellingen / Fouten" op pagina 101](#page-100-0)*
- Update / versie
	- Ä *["Menu Centrale instellingen / Update en versie" op pagina 101](#page-100-0)*
- $\Box$  Colofon / support  $(A)$ Ä *["Menu Centrale instellingen / Colofon en support" op pagina 102](#page-101-0)*
- $\blacksquare$  Systeem tijd (A) Ä *["Menu Centrale instellingen / Systeemtijd" op pagina 103](#page-102-0)*

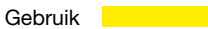

<span id="page-83-0"></span>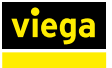

### Menu Kamers / Vermogenstrap

Door het aanklikken van een kamernaam kunt u zich in een submenu de beschikbare instelmogelijkheden laten tonen.

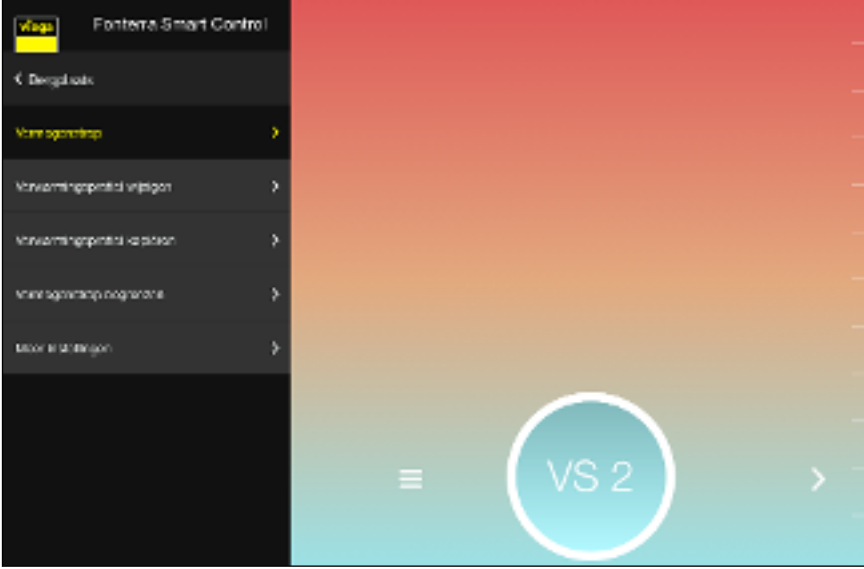

#### Afb. 52: Menu Vermogenstrappen

■ Om de kamertemperatuur te wijzigen, beweegt u de vermogenscirkel omhoog of omlaag.

Instelbereik vermogenstrappen 1–10.

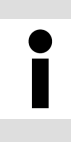

Wanneer aan een verwarmingsgroep geen kamerthermostaat is toegewezen, dan is vermogenstrap 5 in de fabriek vooringesteld. De instellingen kunnen op elk moment worden gewijzigd.

<span id="page-84-0"></span>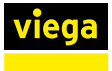

#### Menu Kamers / Kamerthermostaat

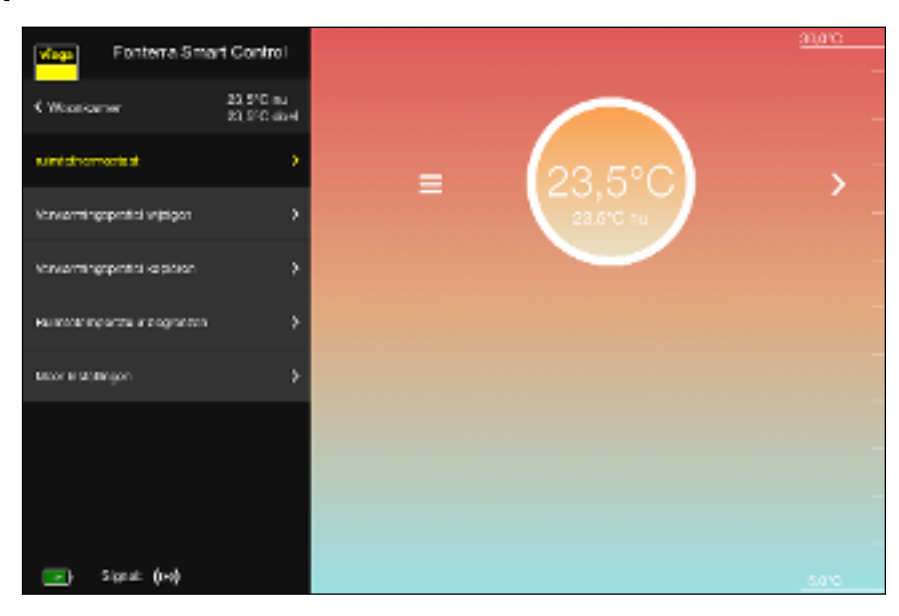

#### Afb. 53: Menu Kamerthermostaat

■ Om de kamertemperatuur te wijzigen, beweegt u de cirkel met de temperatuuropgave naar boven of beneden.

Instelbereik: elk, binnen de individueel ingestelde temperatuur‐ grenzen (minimum / maximum).

### Menu Kamers / Verwarmingsprofiel wijzigen

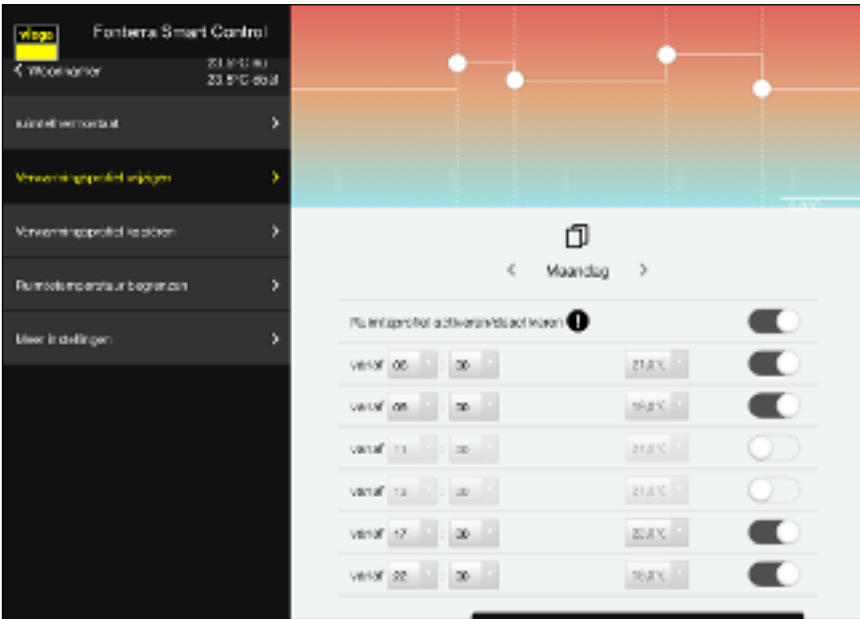

Afb. 54: Menu verwarmingsprofiel

**■** Met een verwarmingsprofiel kunnen via 6 schakelpunten verschillende kamertemperaturen per dag worden gedefinieerd.

Instelling: te veranderen selectievelden voor temperaturen en week‐ dagen met schuifregelaar voor activeren / deactiveren van afzonder‐ lijke schakelpunten.

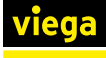

| Fonterra Smart Control<br>vlaga       |                          |                                                      | anaro<br>Maandaa<br>D rading      |
|---------------------------------------|--------------------------|------------------------------------------------------|-----------------------------------|
| <b>CWoodcamer</b>                     | 23.5°C mu<br>23 SEC abel |                                                      | Woonadag<br>Donderclap<br>Vräding |
| suimit din componie ab                | п                        |                                                      | Zalerowa<br>Zondeg                |
| Manuscritingoperated wijzigen         |                          |                                                      | KOPIEREN<br><b>CONTRACTOR</b>     |
| Vorwarmingsprotist kesičkan           | ×                        |                                                      | ⊓                                 |
| Failingdate in particular programment | ş                        | K<br>3<br>Maandag                                    |                                   |
| Moor in Writingon                     | b                        | Ruimtsprefol activoran/deactivoran<br>venation.<br>œ | $\mathbf{I}$<br>€<br>PER C        |
|                                       |                          | venaf losi<br>$^{56}$                                | <b>IOAX</b>                       |
|                                       |                          | venation.<br><b>DO</b>                               | STAN 1                            |
|                                       |                          | venue is the control                                 | 21.0 %                            |
|                                       |                          | vent or the con-                                     | おまて                               |

Afb. 55: Dagprofiel kopiëren

U kunt het verwarmingsprofiel van een dag op andere weekdagen over‐ dragen. Ga hiervoor als volgt te werk:

- **■** De dag aanklikken waarvan het verwarmingsprofiel moet worden overgedragen.
	- $\Box$  Een weergave van alle weekdagen gaat open.
- $\blacksquare$  De dagen selecteren waarop het profiel moet worden overgedragen en [Kopiëren] aanklikken.

<span id="page-86-0"></span>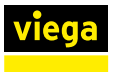

#### Menu Kamers / Verwarmingsprofiel kopiëren

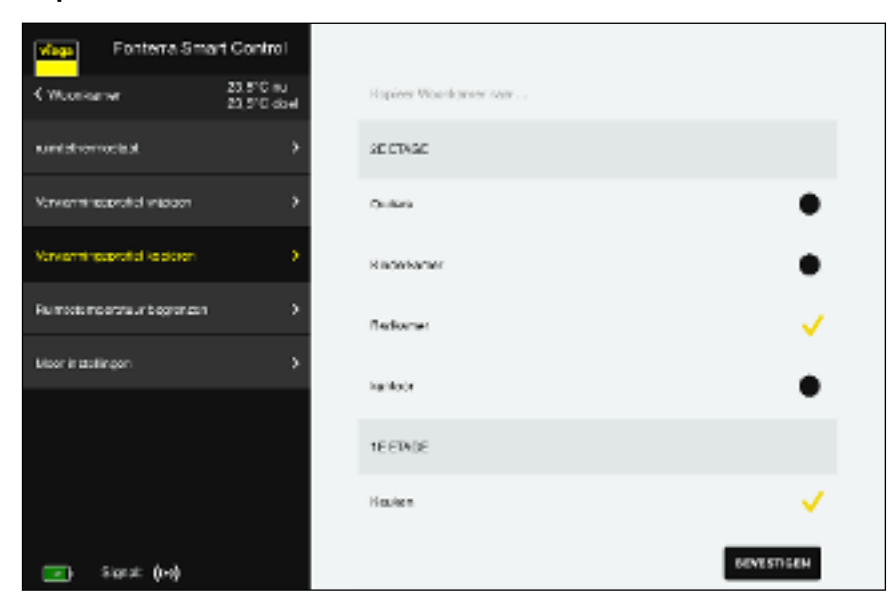

Afb. 56: Verwarmingsprofiel kopiëren

U kunt het verwarmingsprofiel van een kamer op andere kamers over‐ dragen. Ga hiervoor als volgt te werk:

- **▶ De kamers aanklikken waarop het geselecteerde verwarmingsprofiel** moet worden overgedragen.
	- $\Box$  Een geel vinkje bevestigt steeds de selectie.
- ▶ [Bevestigen] aanklikken.
	- $\Box$  Alle uitgevoerde instellingen worden opgeslagen.

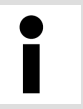

U kunt alleen gelijksoortige profielen kopiëren: vermo‐ genstrap op vermogenstrap / kamertemperaturen op kamertemperaturen.

<span id="page-87-0"></span>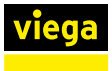

#### Menu Kamers / Kamertemperatuur begrenzen

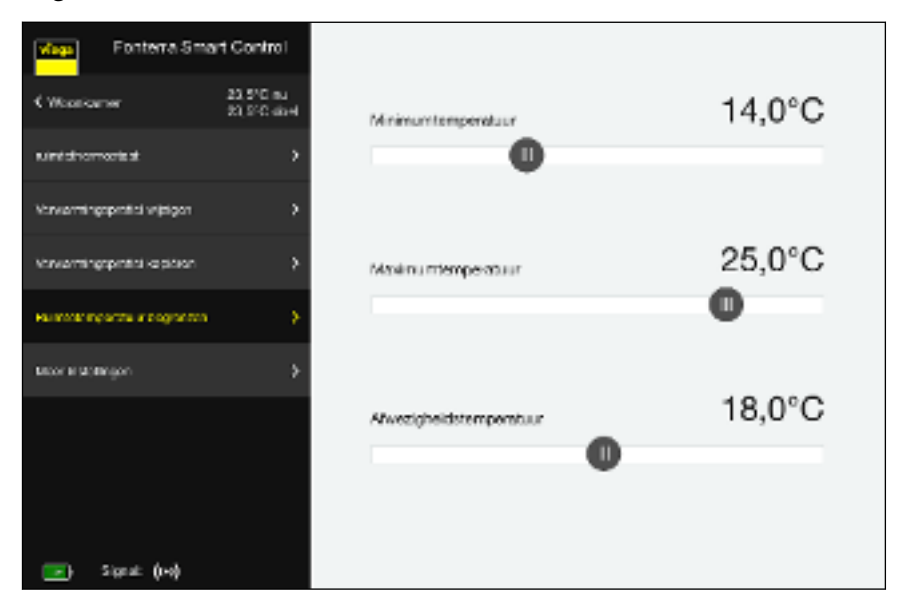

Afb. 57: Kamertemperatuur begrenzen

■ Sleep de regelschuif naar de gewenste temperatuur.

# $\blacksquare$  Minimumtemperatuur

Temperatuur die door handmatig instellen op de kamerthermo‐ staat niet mag worden onderschreden.

#### ■ Maximumtemperatuur

Temperatuur die door handmatig instellen op de kamerthermo‐ staat niet mag worden overschreden.

### ■ Afwezigheidstemperatuur

Kamertemperatuur tot welke wordt verlaagd bij afwezigheid van de gebruiker. De functie kan worden in- en uitgeschakeld in het menu "Afwezigheid".

# Ä *["Menu Afwezigheid" op pagina 90](#page-89-0)*

<span id="page-88-0"></span>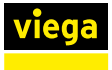

#### Menu Kamers / Verdere instellingen

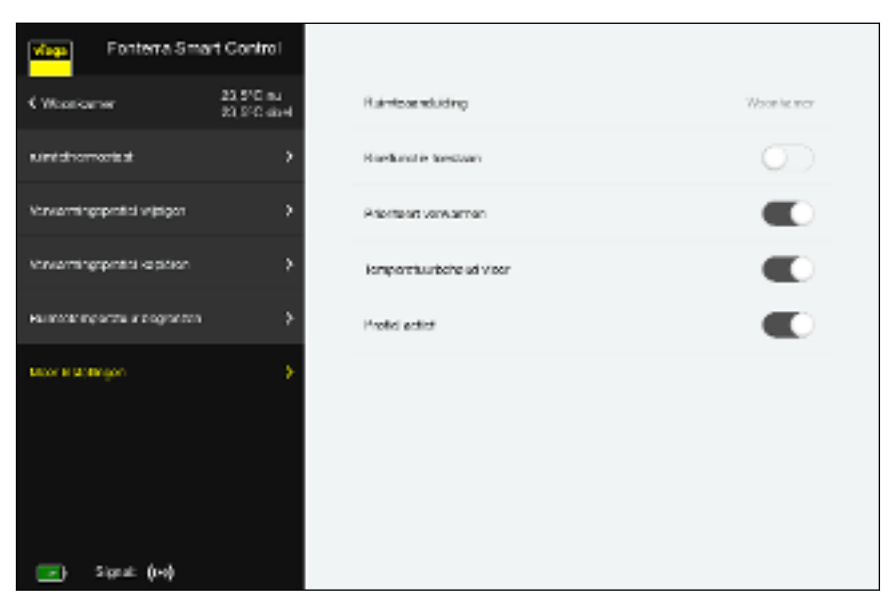

Afb. 58: Verdere instellingen

■ Overeenkomstige schakelaars in- c.q. uitschakelen.

 $\blacksquare$  Koelfunctie toestaan.

De koelfunctie voor deze ruimte in- c.q. uitschakelen.

**Prioriteert verwarmen.** 

Wanneer deze functie is geactiveerd, wordt deze ruimte bij het verwarmen geprioriteerd, voor zover de werkelijke temperatuur van de kamer min. 2 K onder de gewenste temperatuur is gedaald.

#### ■ Temperatuurbehoud vloer

De inwerking van externe warmtebronnen (bijv. zonnestraling) heeft tot gevolg dat bij het bereiken van de kamertemperatuur (gewenste temperatuur) verwarmingsgroepen worden gesloten. Wanneer deze functie is geactiveerd, houdt het systeem de vloertemperatuur constant en vermijdt op die manier ongewenst afkoelen van het vloeroppervlak.

 $\blacksquare$  Profiel actief

Het voor deze kamer gemaakte verwarmings- / koelprofiel inc.q. uitschakelen.

Ä *["Menu Kamers / Verwarmingsprofiel wijzigen"](#page-84-0) [op pagina 85](#page-84-0)*

#### <span id="page-89-0"></span>Menu Afwezigheid

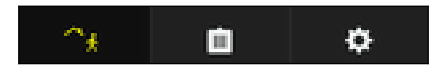

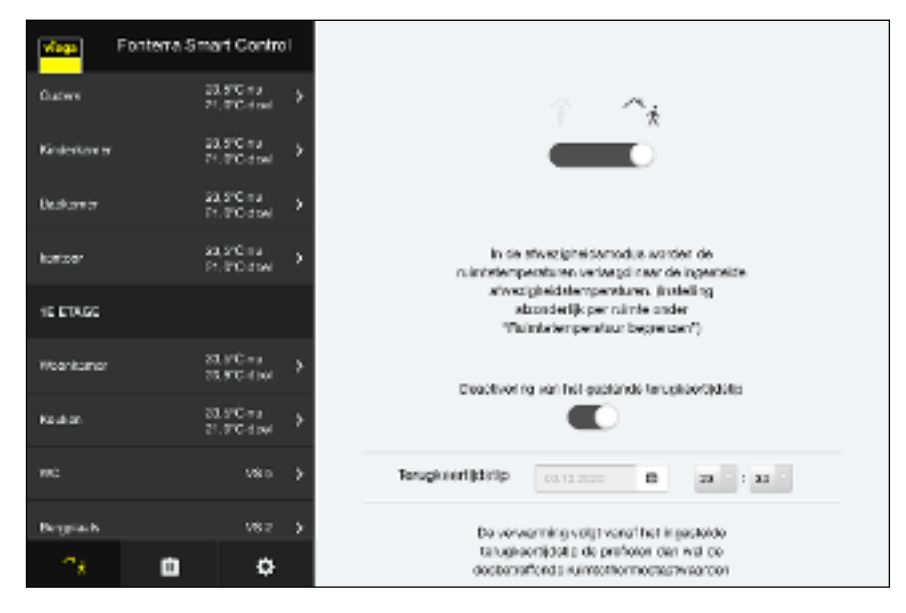

#### Afb. 59: Afwezigheid activeren

Wanneer u de afwezigheidsmodus activeert, reduceert het systeem de kamertemperaturen tot op de ingestelde waarde. Bovendien kunt u een terugkeertijdstip instellen. Het systeem verhoogt dan de kamertemperatuur zodanig dat de ingestelde gewenste waarde op het tijdstip van terugkeer al bereikt is. Wanneer u geen terugkeertijdstip instelt of deze functie deactiveert, blijft de afwezigheidsmodus bestaan totdat u deze in dit menu deactiveert of een kamerthermostaat bedient.

- Het afwezigheidssymbool in de onderste menubalk activeren.
	- $\Box$  Het symbool brandt geel, de instellingen voor afwezigheid zijn geactiveerd.
- Het terugkeertijdstip instellen en de terugkeerfunctie activeren.

Reductietemperatuur instellen, zie *♦* "Menu Kamers / Kamertempera*[tuur begrenzen" op pagina 88](#page-87-0)*.

#### <span id="page-90-0"></span>Menu Bedrijfsmodus

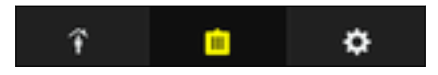

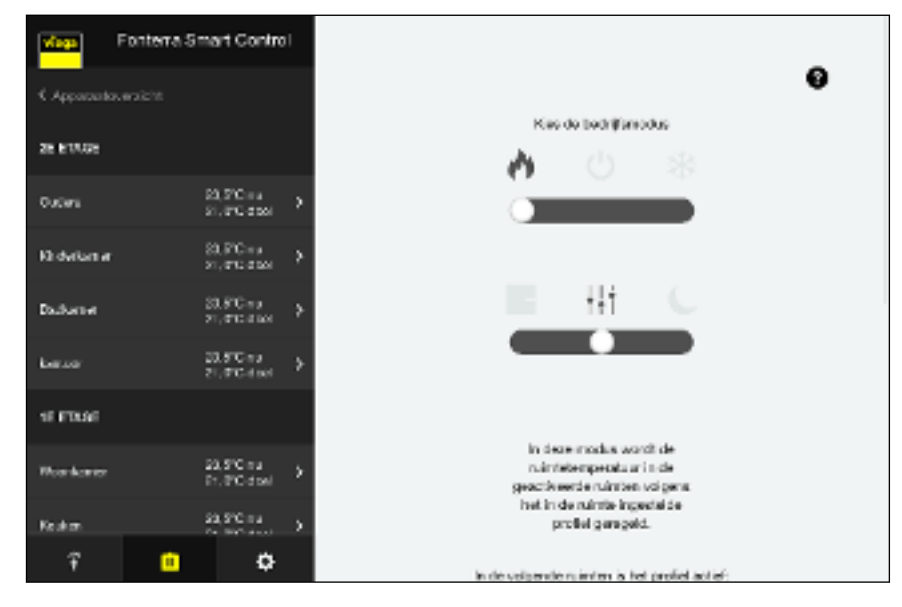

#### Afb. 60: Bedrijfsmodus

Informatie over de geselecteerde bedrijfsmodus wordt direct in het menu of bij het bewegen over het vraagtekensymbool ? met de cursor weergegeven.

Er staan drie bedrijfsmodi ter beschikking.

# ■ Verwarmingsmodus:

- Regeling volgens instelling van de kamerthermostaten
- **n** Regeling volgens profielen (tijd en temperatuur)
- $\blacksquare$  Reductiebedrijf voor alle kamers ongeveer 3 °C
- Stand-bymodus: het systeem is uitgeschakeld / de vorstbescherming is actief / instellingen zijn niet mogelijk
- Koelmodus: regeling als bij verwarmingsmodus, echter zonder reductie
- De bedrijfsmodus met de schuif selecteren.

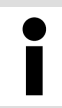

Viega adviseert in de bedrijfsmodus "Verwarmingsmodus" de "Regeling volgens profielen".

<span id="page-91-0"></span>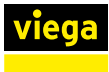

# Menu Centrale instellingen / Wi-Fi

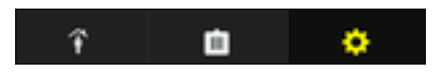

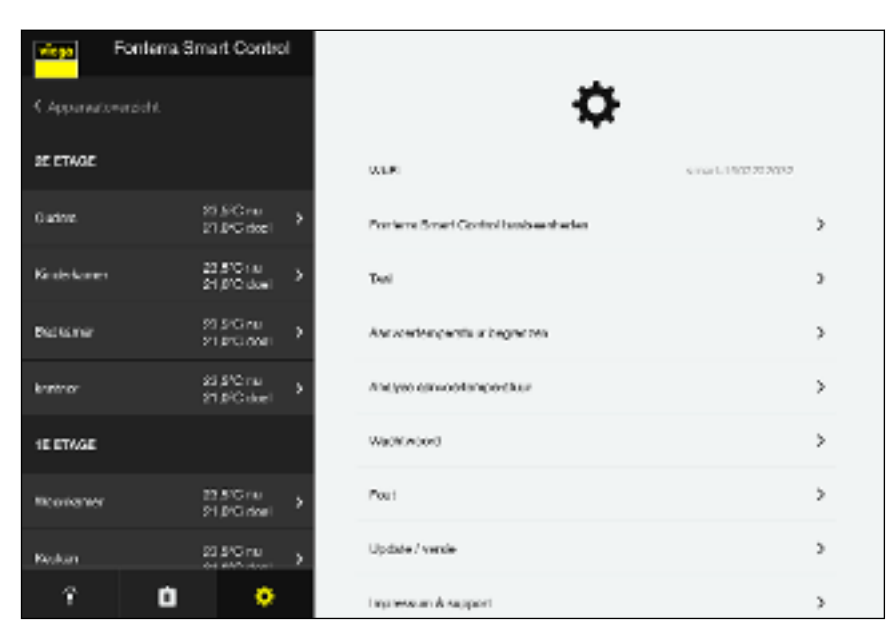

Afb. 61: Weergave Wi-Fi-netwerk

Dit submenu geeft de Wi-Fi-netwerktoewijzing weer.

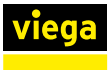

# Menu Centrale instellingen / Basiseenheden

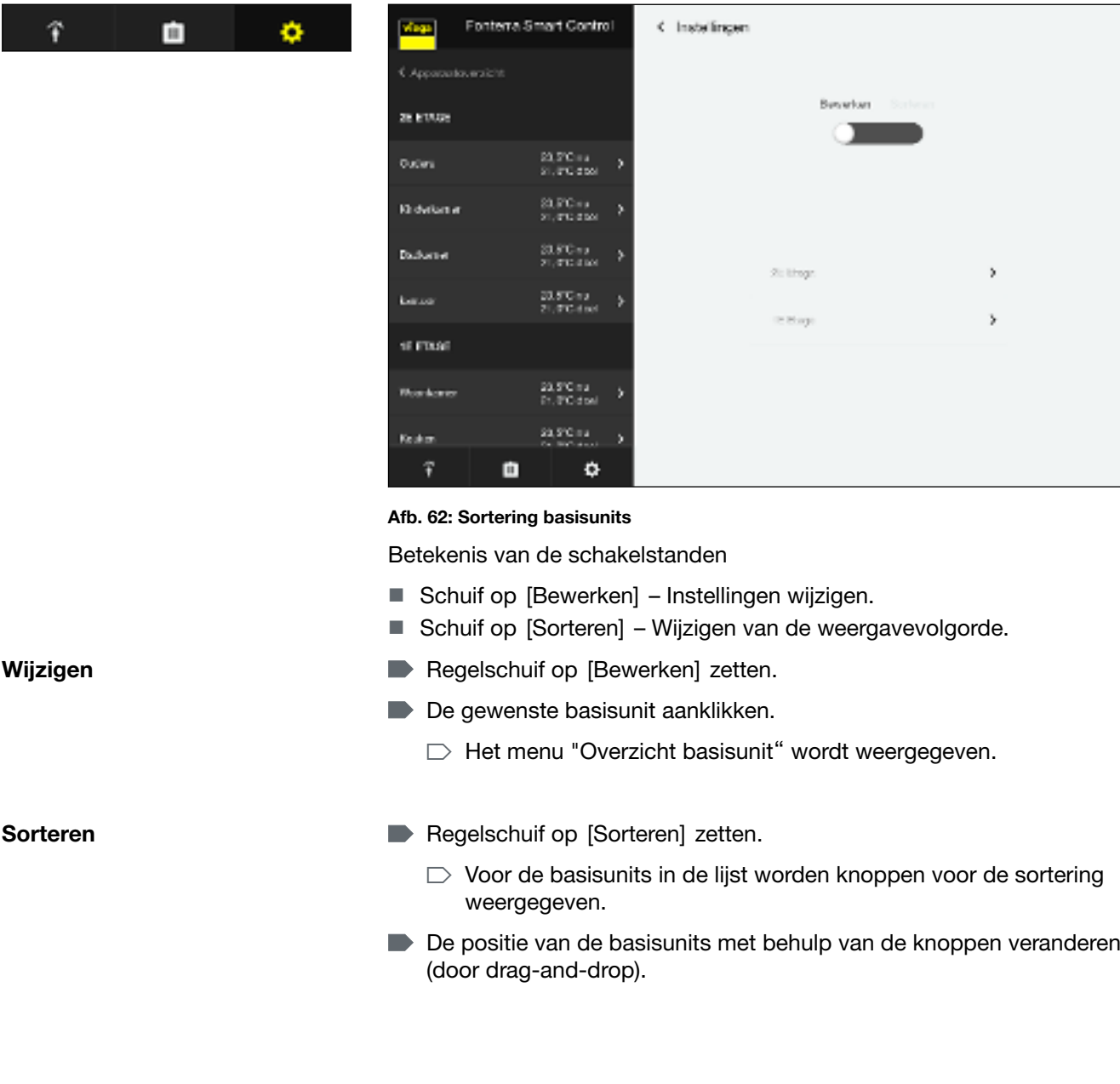

#### Overzicht basisunits

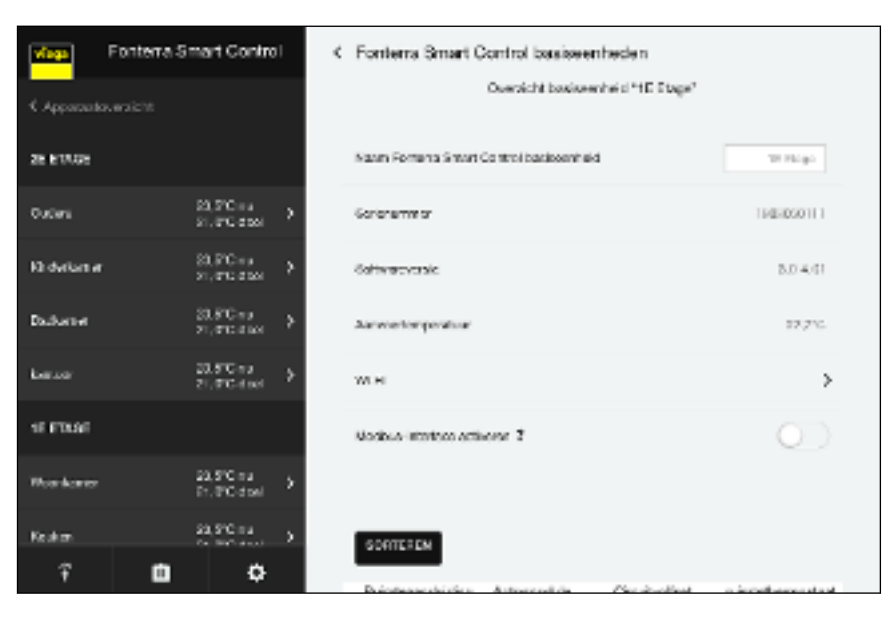

# Afb. 63: Basisunits benoemen

Hier kunt u voor de basisunit basisinstellingen uitvoeren en informatie oproepen.

■ Gewenste namen voor de basisunit invoeren.

#### **Serienummer**

Serienummer van de basisunit (niet wijzigbaar)

#### **Softwareversie**

Gebruikte softwareversie van de basisunit (niet wijzigbaar)

#### Aanvoertemperatuur

Actuele aanvoertemperatuur (niet wijzigbaar)

# Wi-Fi

**▶ Aanklikken om naar het menu voor de selectie van de Wi-Fi-verbin**ding te wisselen.

#### Sorteren

Kamernamen, weergavevolgorde en cyclusoffset wijzigen.

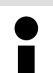

- Gebruik voor het benoemen van de basisunit of de kamers de volgende letters, cijfers en speciale tekens:
- letters: a–z, A–Z, ü, ö, ä, Ü, Ö, Ä, â, é, è, ç, à, À, Ç, É, È
- $\blacksquare$  ciifers: 0-9
- speciale tekens:  $+ / . , ()$

<span id="page-94-0"></span>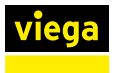

#### Kamers sorteren en andere naam geven

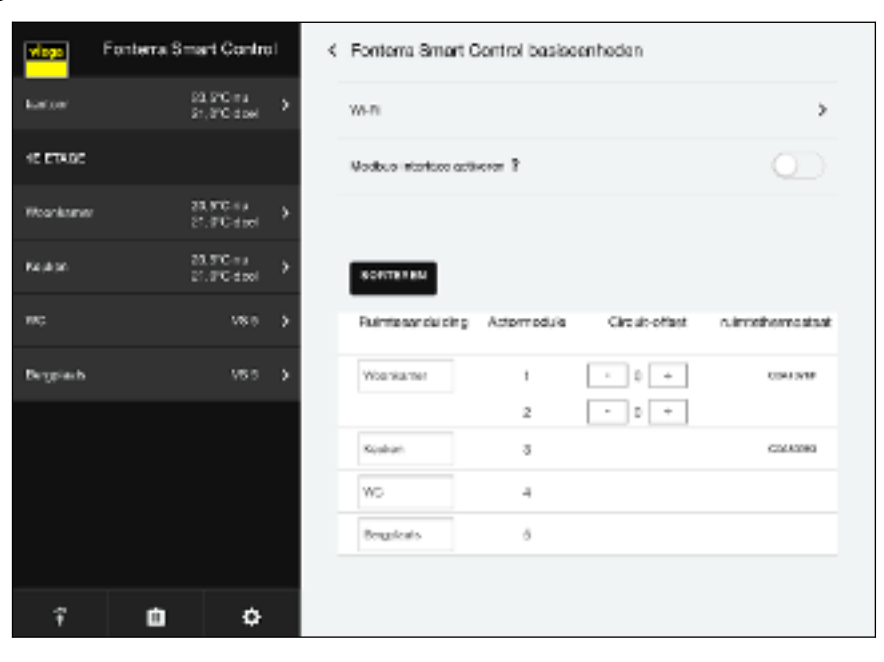

#### Afb. 64: Kamernamen

▶ [Sorteren] aanklikken.

De volgende instellingen zijn mogelijk:

- Kamernamen wijzigen.
- Wijzig de weergavevolgorde van de kamers. Om dit te doen, sleept u de kamer naar de gewenste positie met drag-and-drop.
- Na het sorteren met [Opslaan] bevestigen.

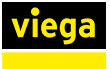

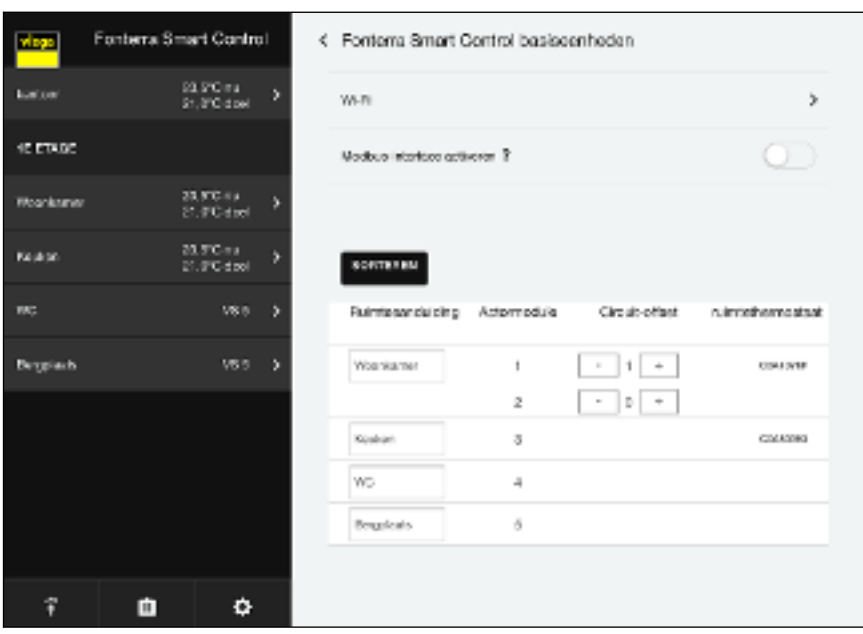

# Afb. 65: Cyclusoffset

Door het activeren van de cyclusoffset van een actor (weergave"1") verhoogt u het warmteniveau van de verwarmingsgroep. Gebruik deze functie voor verwarmingsgroepen bij sterk isolerende vloerbedekkingen (tapijten, planken etc.).

- ▶ "Cyclusoffset" van de bijbehorende actor door aanklikken activeren.
- Invoerwaarde met de knoppen [+] / [-] wijzigen.

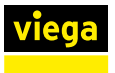

#### Basisunits / Overzicht basisunits / Wi-Fi

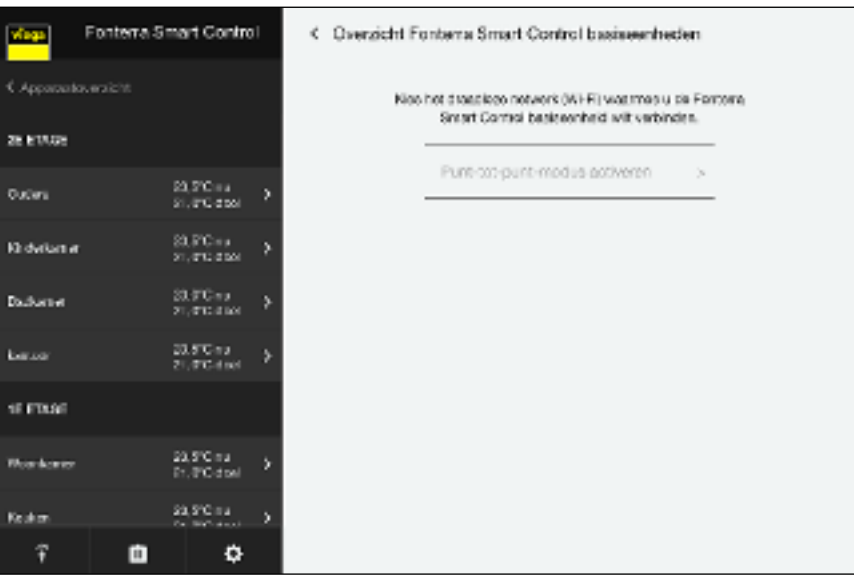

#### Afb. 66: Basisunits netwerkoverzicht

U kunt de basisunit terugzetten op een directe verbinding (peer-to-peermodus) of toewijzen aan een andere router:

- [Peer-to-peer-modus activeren] aanklikken om een directe verbinding tussen het eindapparaat en de basisunit te maken.
	- $\Box$  De basisunit is in deze modus niet met een router verbonden.

Router verwisselen

Peer-to-peer-modus

- Activeer de peer-to-peer-modus voor de basisunit.
- Om de basisunit met het thuisnetwerk te verbinden, de stappen in hoofdstuk  $\frac{1}{2}$  ["Basisunit via Wi-Fi integreren" op pagina 64](#page-63-0) opvolgen.

<span id="page-97-0"></span>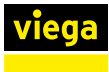

爭

# Menu Centrale instellingen / Taal

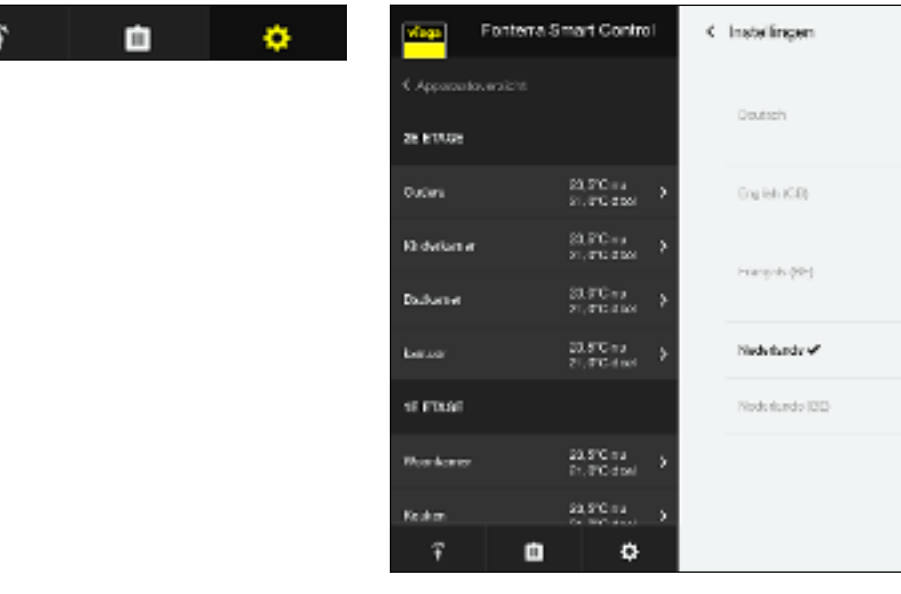

### Afb. 67: Taalselectie

**▶ De taal voor de menu-instellingen selecteren.** 

#### Menu Centrale instellingen / Aanvoertemperatuur begrenzen

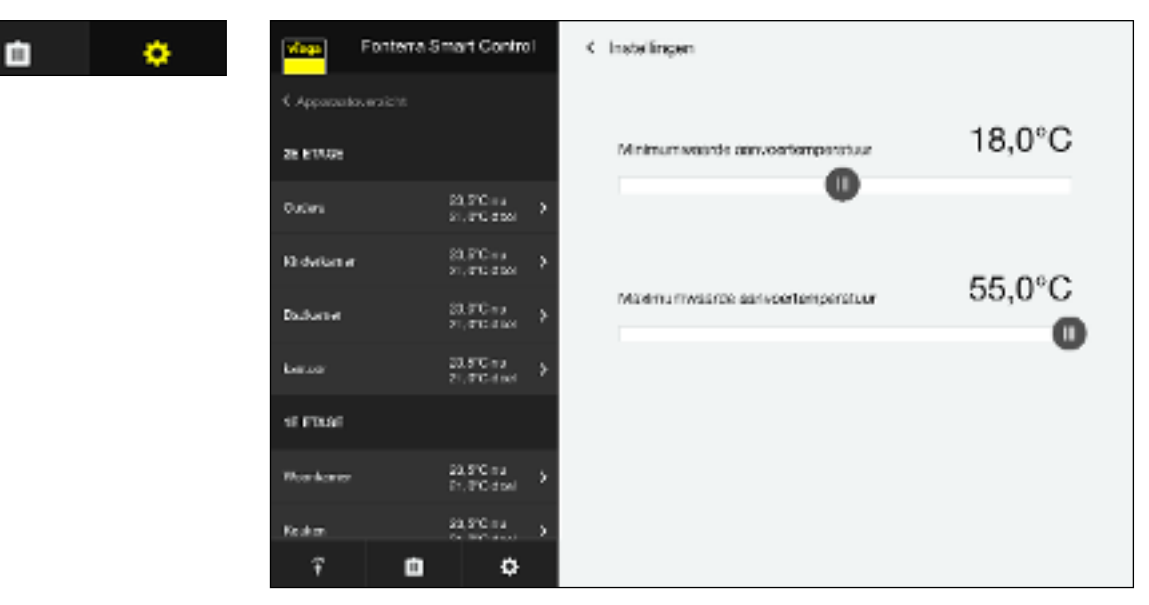

Afb. 68: Aanvoertemperatuur begrenzen

De begrenzing van de aanvoertemperatuur beschermt het systeem tegen oververhitting bij verwarmen en het onderschrijden van het dauw‐ punt bij koelen.

**▶ De schuif voor minimale en maximale aanvoertemperatuur op de** gewenste temperatuur trekken.

<span id="page-98-0"></span>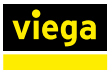

# Menu Centrale instellingen / Analyse aanvoertemperatuur

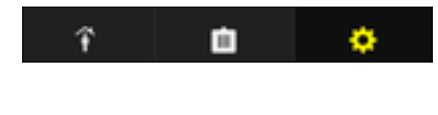

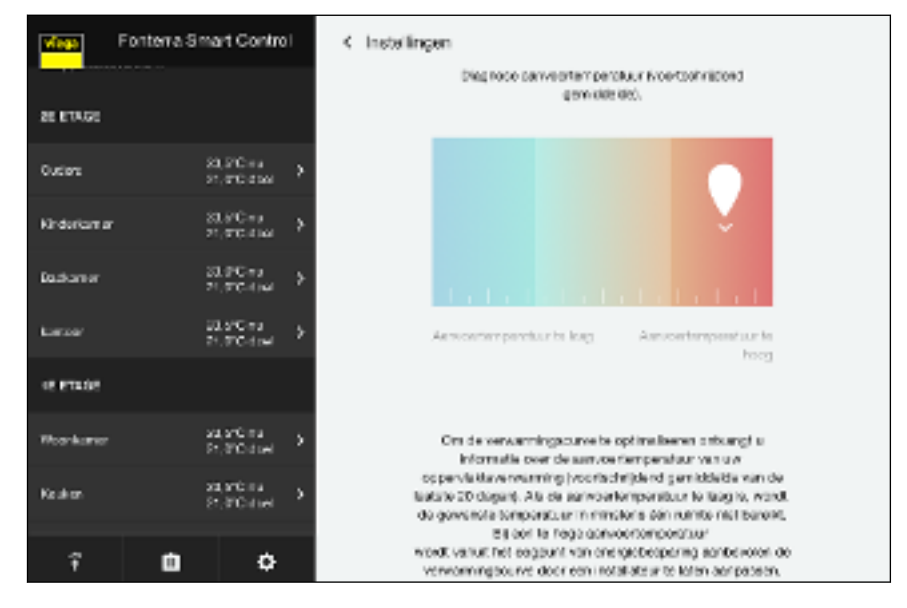

Afb. 69: Analyse aanvoertemperatuur

Weergave van de gemiddelde waarde van de aanvoertemperaturen van de laatste 20 bedrijfsdagen als belangrijke indicator voor de energeti‐ sche toestand van het systeem.

<span id="page-99-0"></span>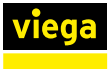

#### Menu Centrale instellingen / Wachtwoord

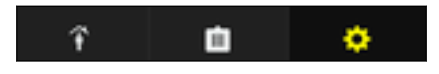

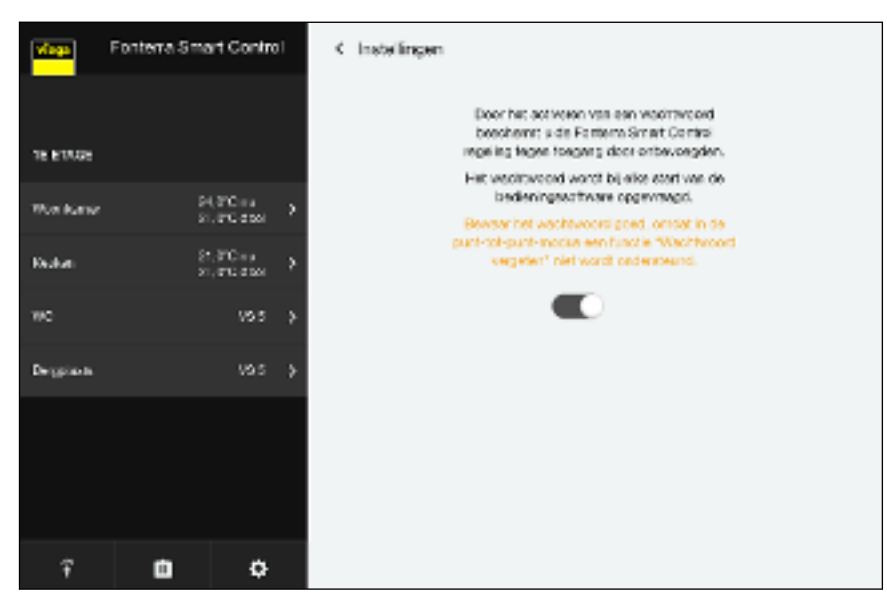

Afb. 70: Wachtwoordbeveiliging

U kunt uw instellingen door een wachtwoord beveiligen tegen onbe‐ voegde toegang. Deze functie is alleen mogelijk in de peer-to-peermodus.

- **De beveiliging tegen veranderingen inschakelen.**
- **▶ De gebruikersnaam en het wachtwoord invoeren.**
- **D** Op [Opslaan] klikken.

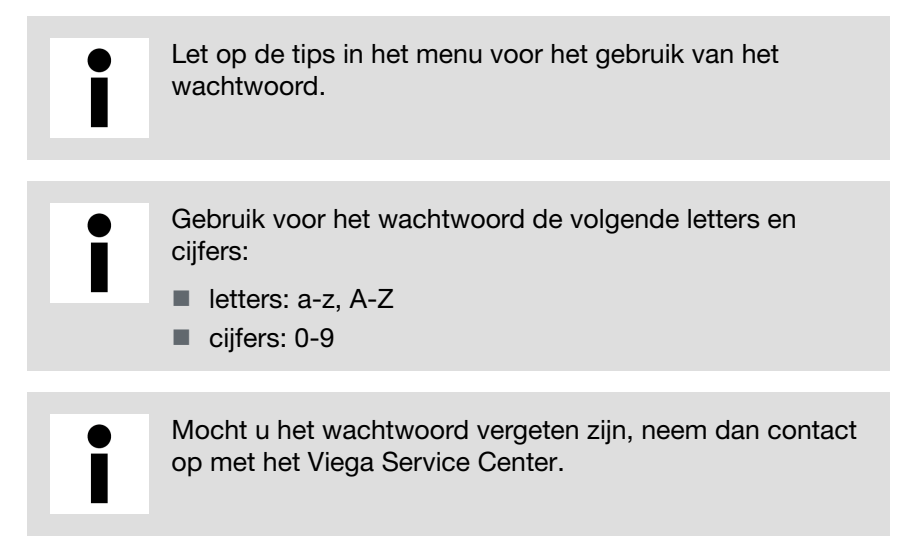

<span id="page-100-0"></span>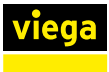

#### Menu Centrale instellingen / Fouten

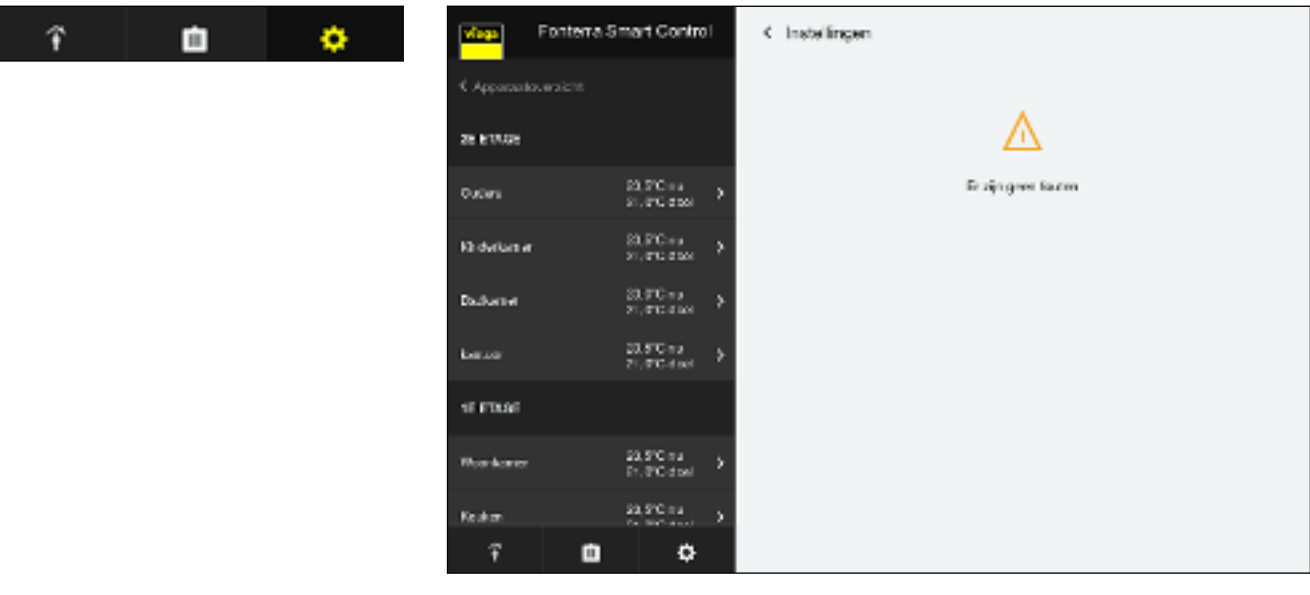

# Afb. 71: Foutmeldingen

Weergave van de systeemfouten

**■ Bij zelfcheck van het systeem geregistreerde fouten / storingen.** 

Foutenlijst, zie Ä *["Basisunit" op pagina 116](#page-115-0)*.

#### î Fontera Smart Control < installingen 面 ۰ Websit or www. Forces: Small Corps) (polarciteis) 26.638.08 **ECHAOL** 20,0°C m.<br>21,0°C den **Tubban** 20,090 m.<br>29,090 m. Kiskfarw **ROTAL** PAPER.<br>2007 de d Dedure regré en<br>21.0% des **Largest** 1663406 25,5°C nu<br>24,0°C desi Woorkomo 25,5°C nu Kodur  $\ddot{\circ}$ 爭 n

#### Menu Centrale instellingen / Update en versie

Afb. 72: Updates

Weergave van de op de basisunits geïnstalleerde softwareversies. U kunt de actuele versie handmatig installeren. Uw instellingen blijven daardoor behouden.

**▶ Op [Handmatig installeren] klikken om de actuele versie te instal**leren.

<span id="page-101-0"></span>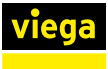

# Menu Centrale instellingen / Colofon en support

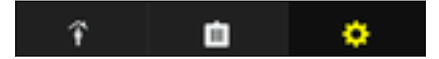

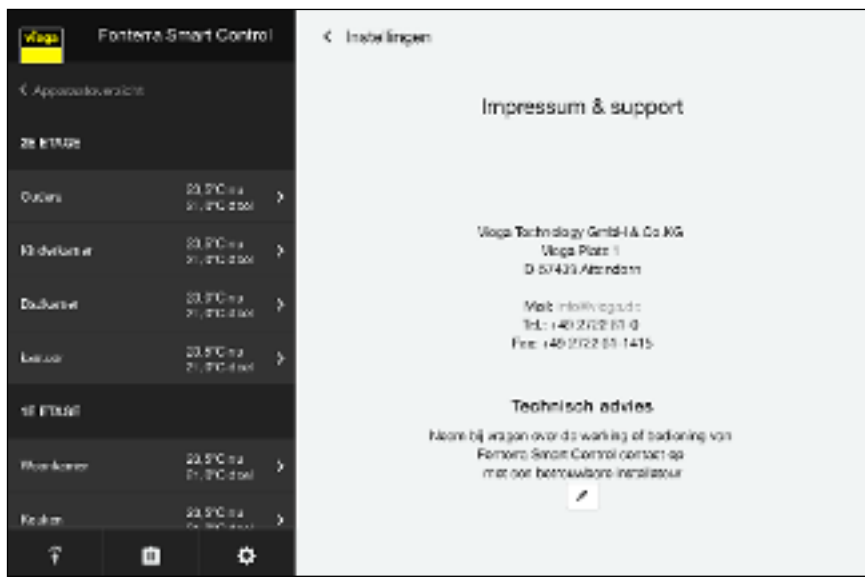

# Afb. 73: Colofon

**▶ Op de pen-knop klikken om de contactgegevens voor het technisch** advies te wijzigen.

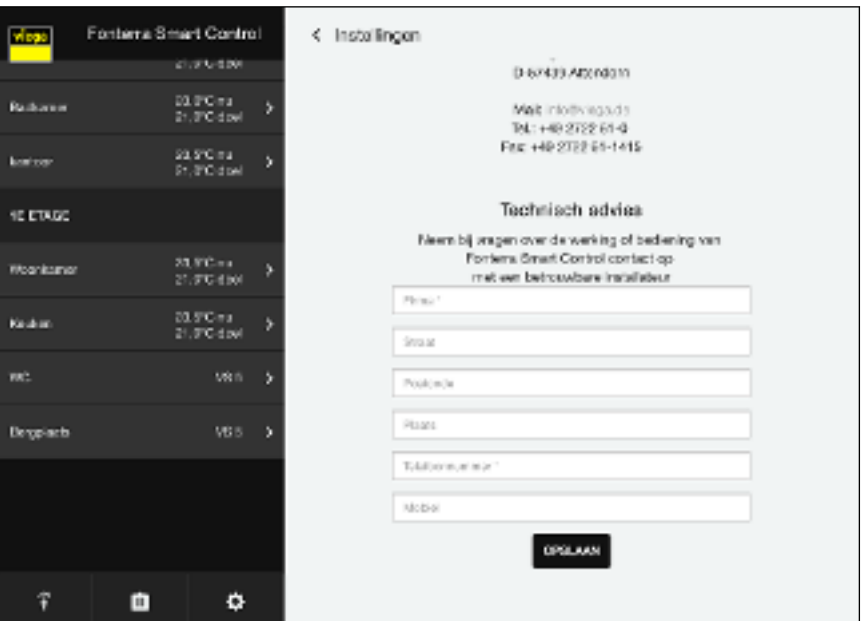

**De adresgegevens invoeren en met Opslaan bevestigen.** 

<span id="page-102-0"></span>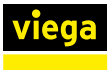

#### Menu Centrale instellingen / Systeemtijd

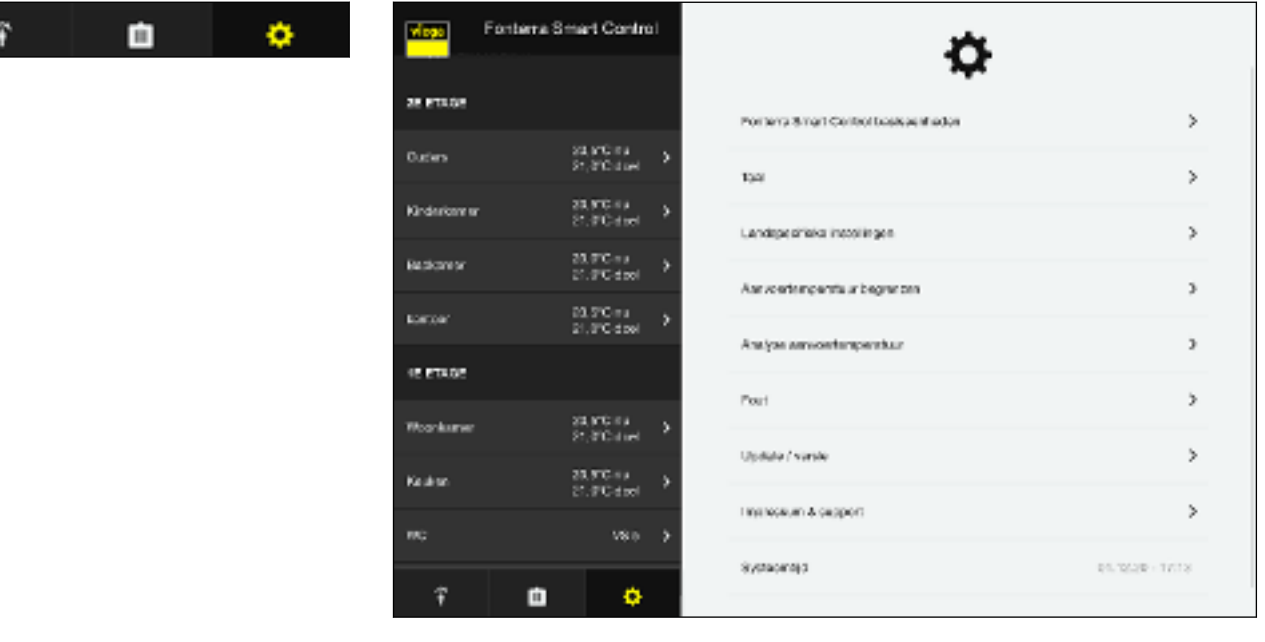

#### Afb. 74: Systeemtijd

Weergave van de actuele systeemtijd in het formaat "dd.mm.yy hh.mm".

Bij verkeerde tijdgegevens op het eindapparaat controleert u de tijdin‐ stelling en de tijdzone.

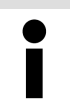

Bij stroomuitval zijn basisunits door batterijbuffers tegen gegevensverliezen beschermd.

# 3.6 Connectiviteit

# 3.6.1 Modbus

In dit hoofdstuk wordt het Modbus TCP-protocol gespecificeerd. Het Modbus TCP-protocol maakt de gegevensuitwisseling tussen een server en de Fonterra Smart Control-basisunit mogelijk.

> Gedetailleerde informatie over het Modbus-protocol is te vinden in de "Modicon Modbus Protocol Reference Guide". Het document kan worden gedownload van de website *[modbus.org](http://www.modbus.org)* . In de volgende secties worden enkele bijzondere kenmerken beschreven met betrekking tot de implementatie van het Modbus TCP-protocol in de Fonterra Smart Control-basisunit.

#### Overzicht van de mogelijke commando's

- Toon de werkelijke temperatuur.
- Gewenste temperatuur tonen.

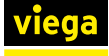

- Gewenste temperatuur wijzigen.
- $\blacksquare$  Vermogenstrap tonen.
- $\blacksquare$  Vermogenstrap wijzigen.
- Toon de aanvoertemperatuur bij het verdeelstuk.
- Toon de retourtemperatuur van de actor.
- $\blacksquare$  Kamerbenaming tonen.
- Toon het kamernummer.
- Toon de positie van de stelaandrijving.
- Signaleren of er een storing is op de basisunit.
- Signaleren welke fout er op de basisunit aanwezig is.
- Bedrijfsmodus tonen.
- Bedrijfsmodus wijzigen.
- $\blacksquare$  Toon de profielmodus.
- $\blacksquare$  Wijzig de profielmodus.

#### De Modbus-interface via de bedieningssoftware activeren

Voorwaarden:

- De inbedrijfstelling tot en met uitbreidingsfase 3 is voltooid.
- De Wi-Fi-module wordt via Ethernet (bekabeld of via Wi-Fi) in een netwerk geïntegreerd.
- De Wi-Fi-module moet zich in hetzelfde netwerk bevinden als de client.

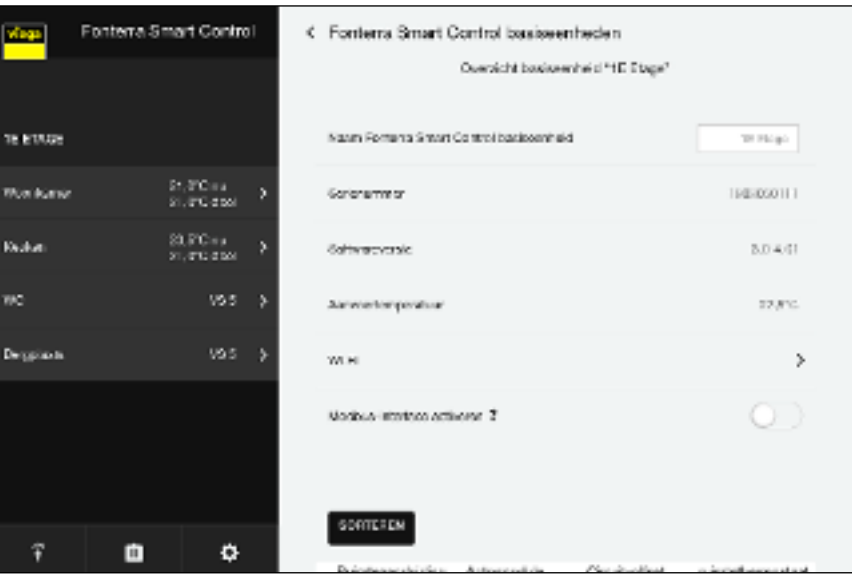

■ Activeer de interface onder [Instellingen] > [Naam basisunit] > [Modbus-interface activeren?] .

INFO! Na het activeren van de Modbus-interface kan er een vertraging optreden die enkele minuten duurt. Dit is normaal en is te wijten aan het feit dat de systeemconfiguratie wordt aangepast.

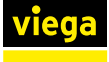

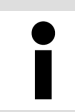

Als de instelling niet beschikbaar is, dient u de firmware te updaten ([Instellingen] > [Update / Versie] ).

#### Verbindingsopbouw

Een TCP-verbinding kan tot stand worden gebracht na het activeren van de interface met de volgende gegevens:

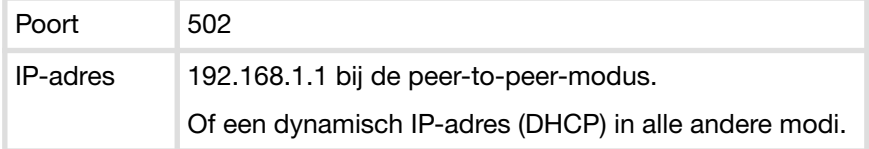

# Transmissiemodus

De overdracht van gegevens tussen de Fonterra Smart Control-basisunit of de Wi-Fi-module en de master kan via TCP/IP via ethernet (bekabeld of via Wi-Fi) plaatsvinden. Een asynchrone seriële transmissie (Modbus RTU) is niet mogelijk.

#### Apparaat-ID in Modbus TCP-bericht

De Fonterra Smart Control Modbus-basisunit accepteert elke apparaat-ID (unit-ID) in de header van het Modbus TCP-bericht. De apparaat-ID wordt ongewijzigd met het antwoord teruggestuurd.

#### Ondersteunde functies

De geïmplementeerde functies van de Fonterra Smart Control-basisunit worden in de volgende tabel weergegeven.

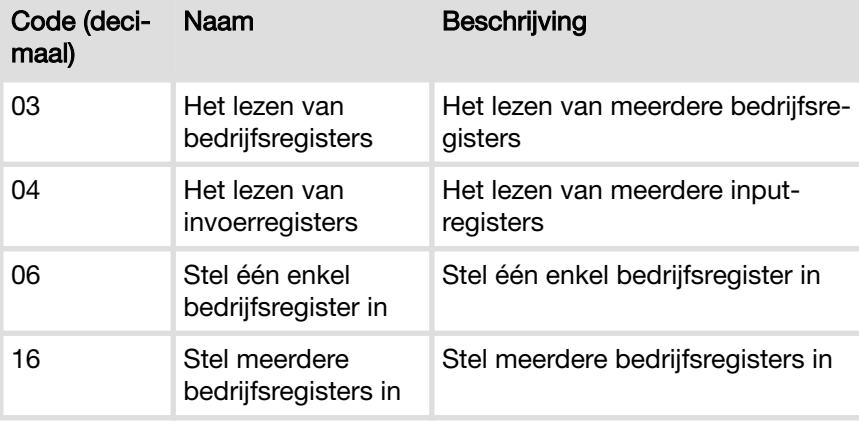

### Foutafhandeling

In het geval van een fout antwoord de Fonterra Smart Control-basisunit met Modbus-uitzonderingsberichten. De volgende foutcodes kunnen worden geretourneerd.

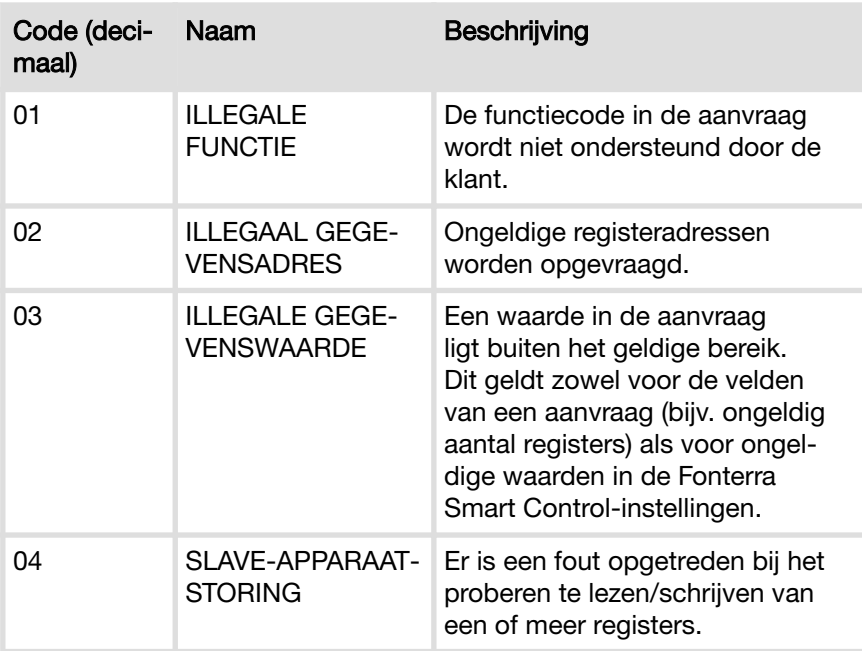

#### Registeradressen

De Fonterra Smart Control-basisunit gebruikt de registeradressen vanaf 30001 voor het invoerregister en vanaf 40001 voor het bedrijfsregister.

Soorten gegevens

De Fonterra Smart Control-basisunit gebruikt voor getallen de door de Modbus-specificatie gespecificeerde 16 bit-registers. Om de aan‐ duidingen van basisunit en kamers te kunnen doorgeven, werd nog "String" geïmplementeerd als uitgebreid datatype.

#### ■ Int16 (ondertekend)

Een register (16 bits) wordt geïnterpreteerd als een nummer (-32768 tot 32767). Volgens de Modbus-specificatie wordt de High-Byte als eerste verzonden, gevolgd door de lage byte.

#### $\blacksquare$  String

Alle registers (16 bits) worden geïnterpreteerd als twee ASCII-tekens (met elk 8 bits). De bytevolgorde (endianness) is Little endian.

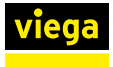

#### Definitie van het Modbus-register

Tips bij de definitie van het register

# ■ Nauwkeurigheid temperaturen

Alle temperaturen zijn gespecificeerd tot een halve graad Celsius. Uitgesloten hiervan zijn de retourtemperatuur en de aanvoertempera‐ tuur. Deze zijn nauwkeurig gespecificeerd in 1/10 °C.

# ■ Verschillen verwarmingsmodus / koelmodus

In de verwarmingsmodus kunnen alle insteltemperaturen tussen 5 °C en 30 °C worden opgegeven. In de koelmodus zijn daarentegen alleen temperaturen van 16 °C tot 30 °C toegestaan. De situatie is vergelijkbaar voor de vermogenstrappen. In de verwarmingsmodus zijn alleen de niveaus 1 tot 10 toegestaan. In de koelmodus begint het minimumniveau bij 0.

# ■ Niet-beschikbare temperaturen en vermogenstrappen

Niet-beschikbare temperaturen en vermogenstrappen worden altijd aangegeven met de waarde -99. Wanneer een kamer is aangesloten op een thermostaat, is er geen vermogenstrap beschikbaar. Het tegenovergestelde geldt voor kamers zonder kamerthermostaten. Hiervoor worden de werkelijke en gewenste temperatuur altijd als niet beschikbaar aangegeven.

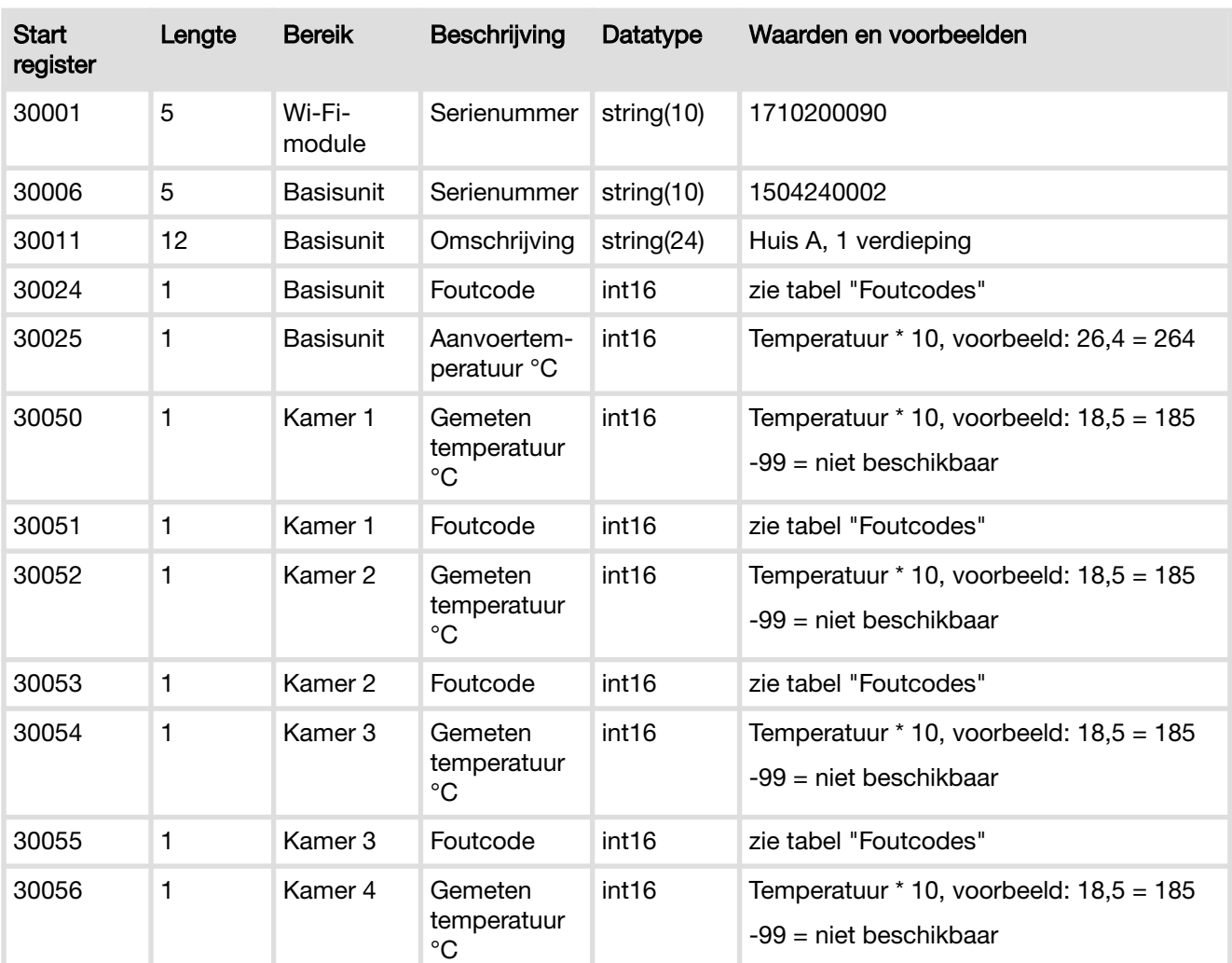

#### Invoerregister

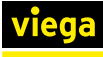

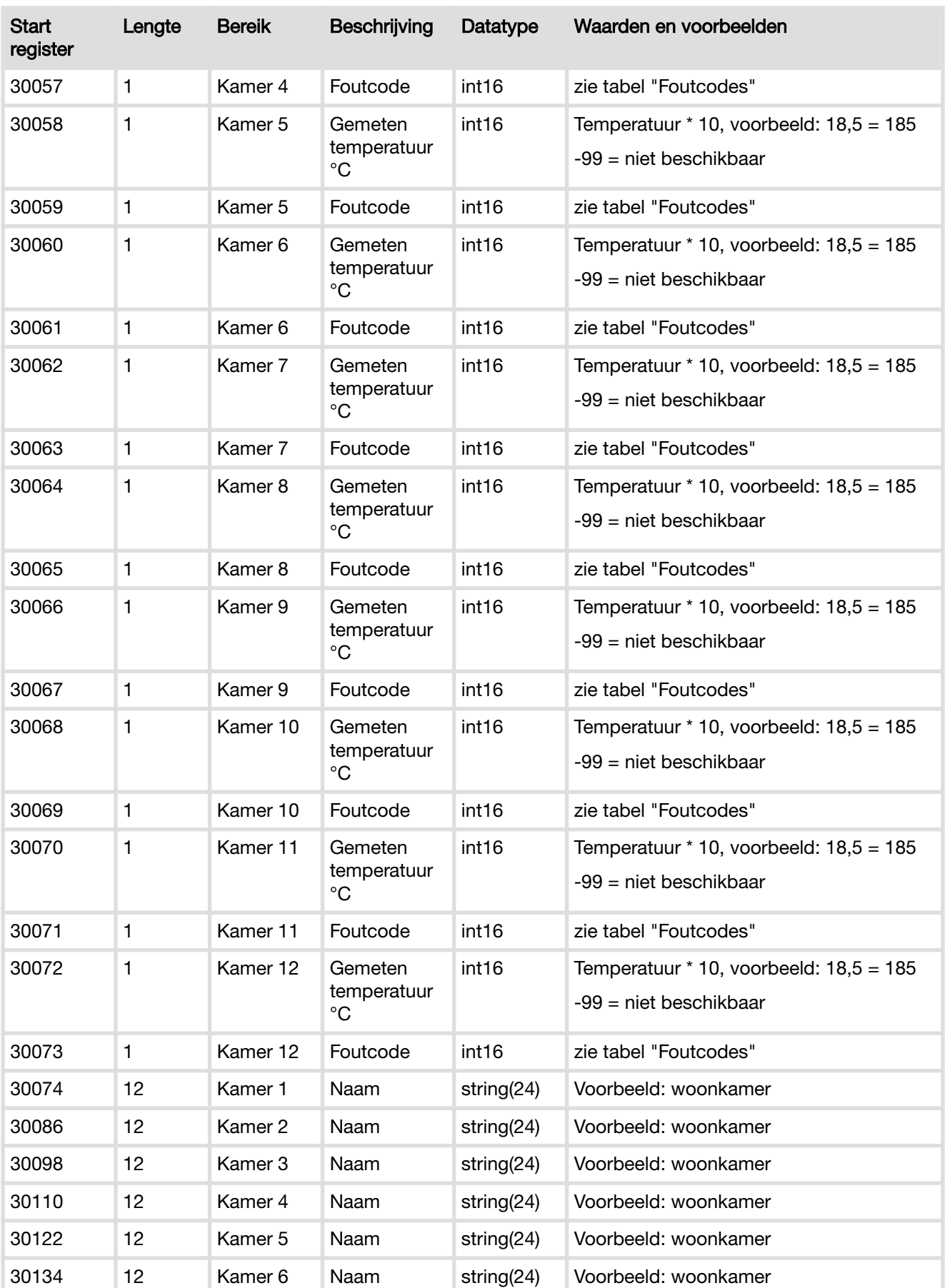
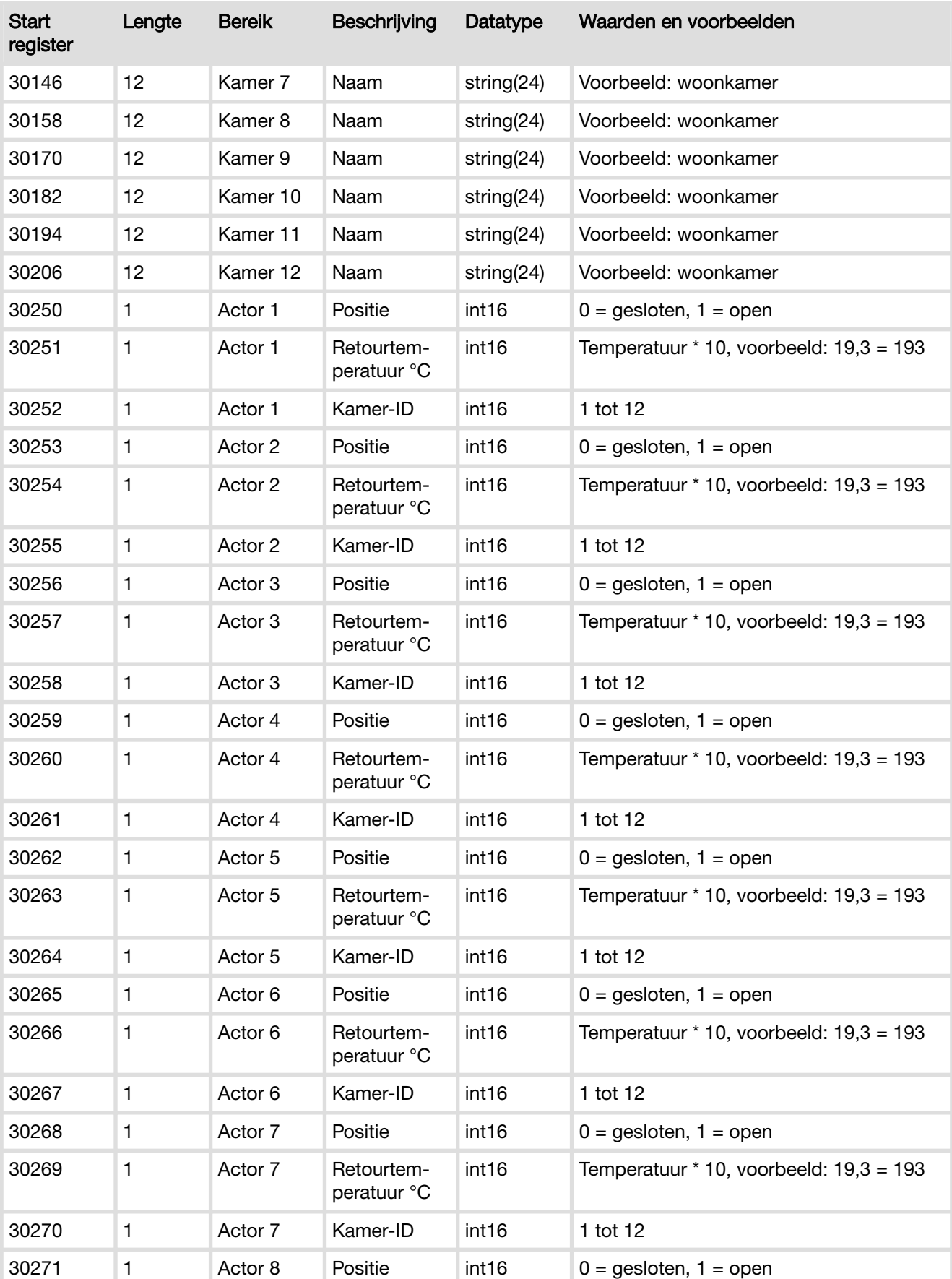

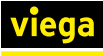

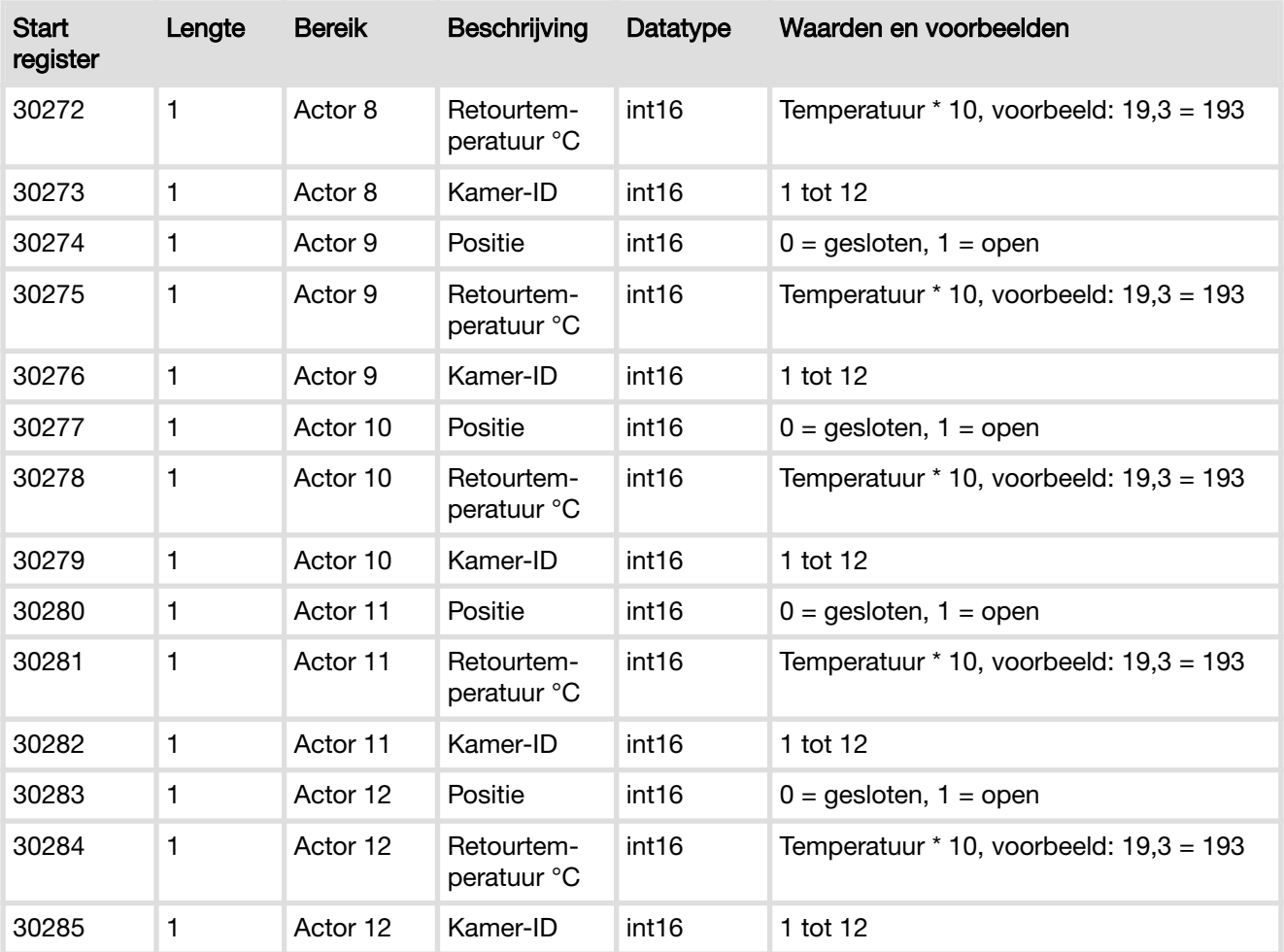

# Bedrijfsregister

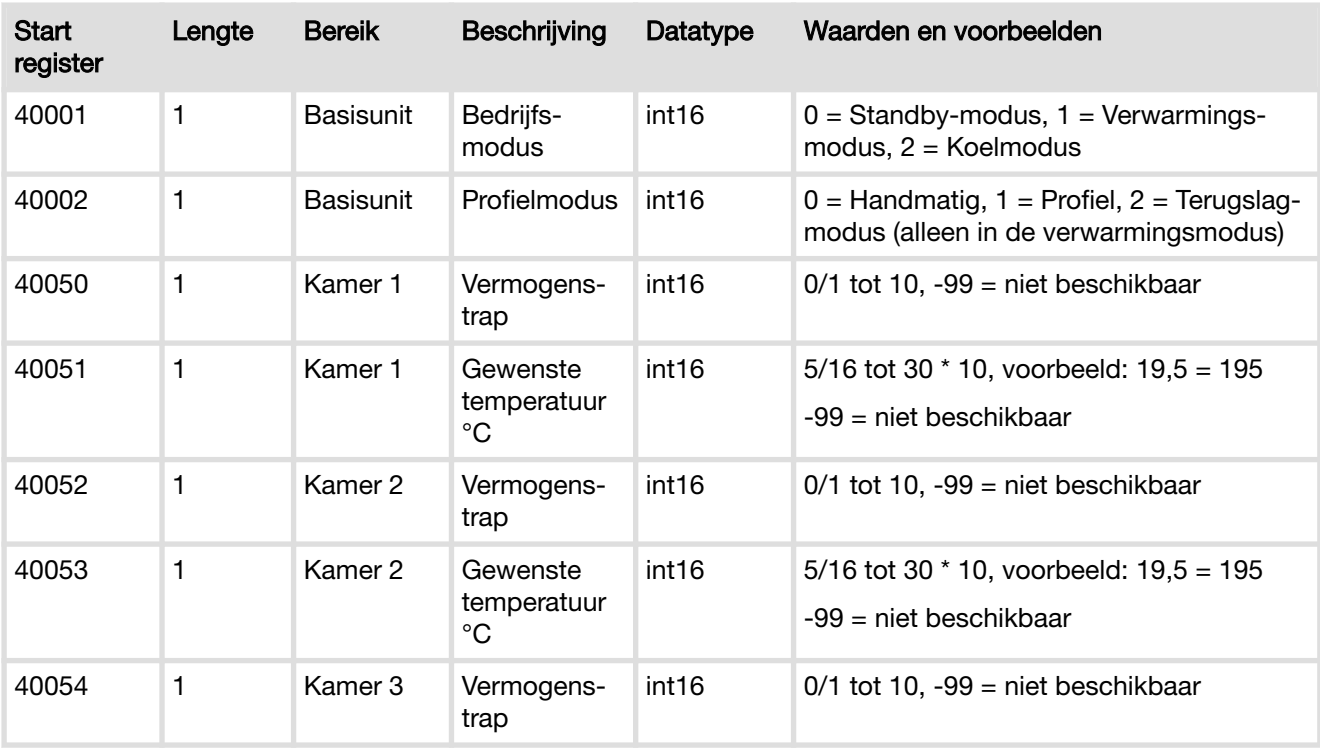

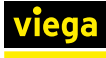

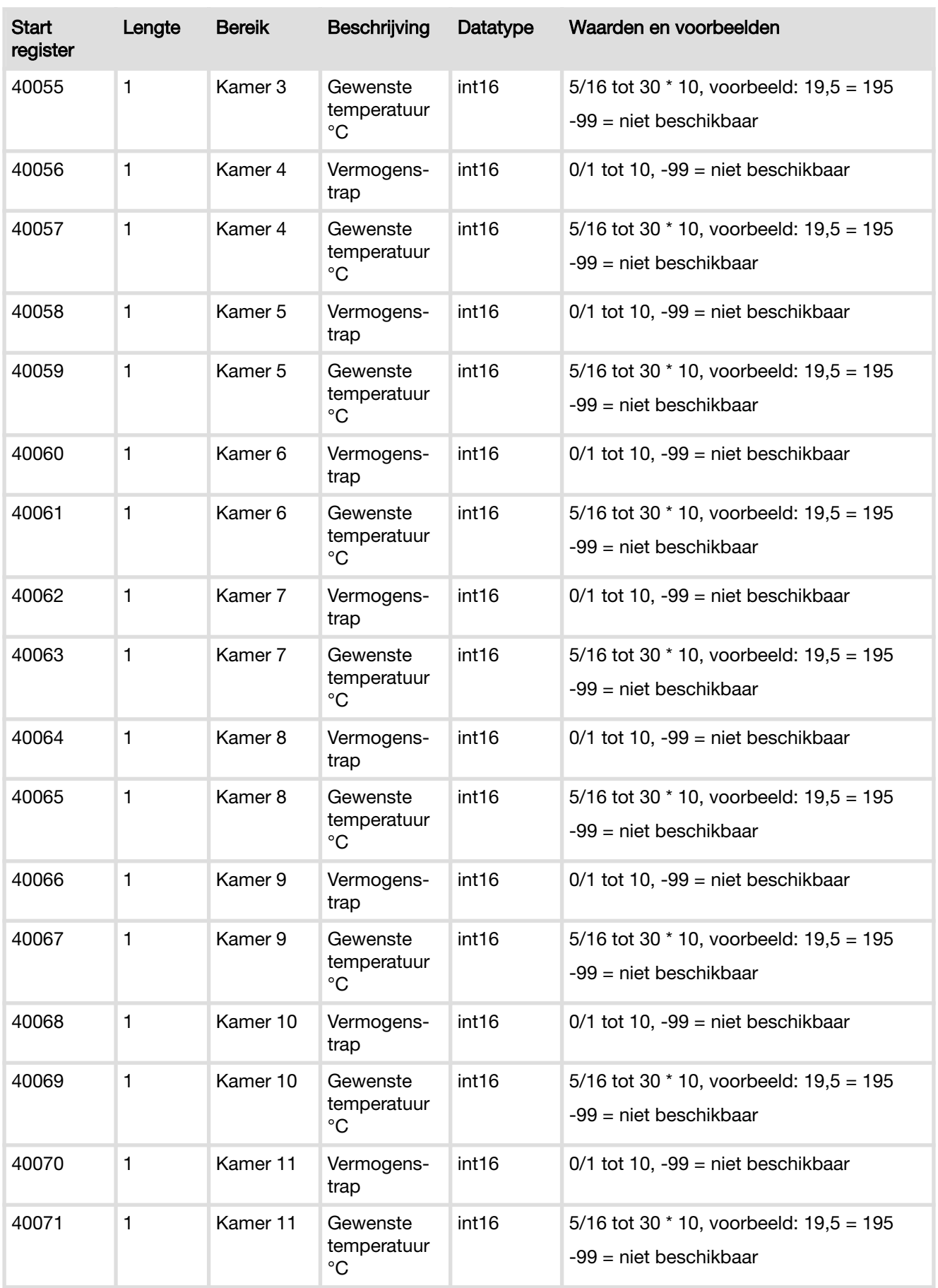

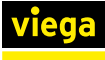

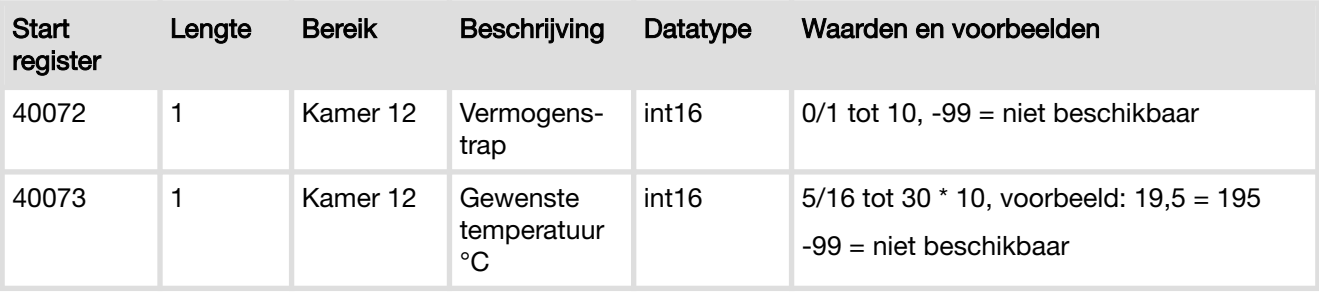

## Foutcodes

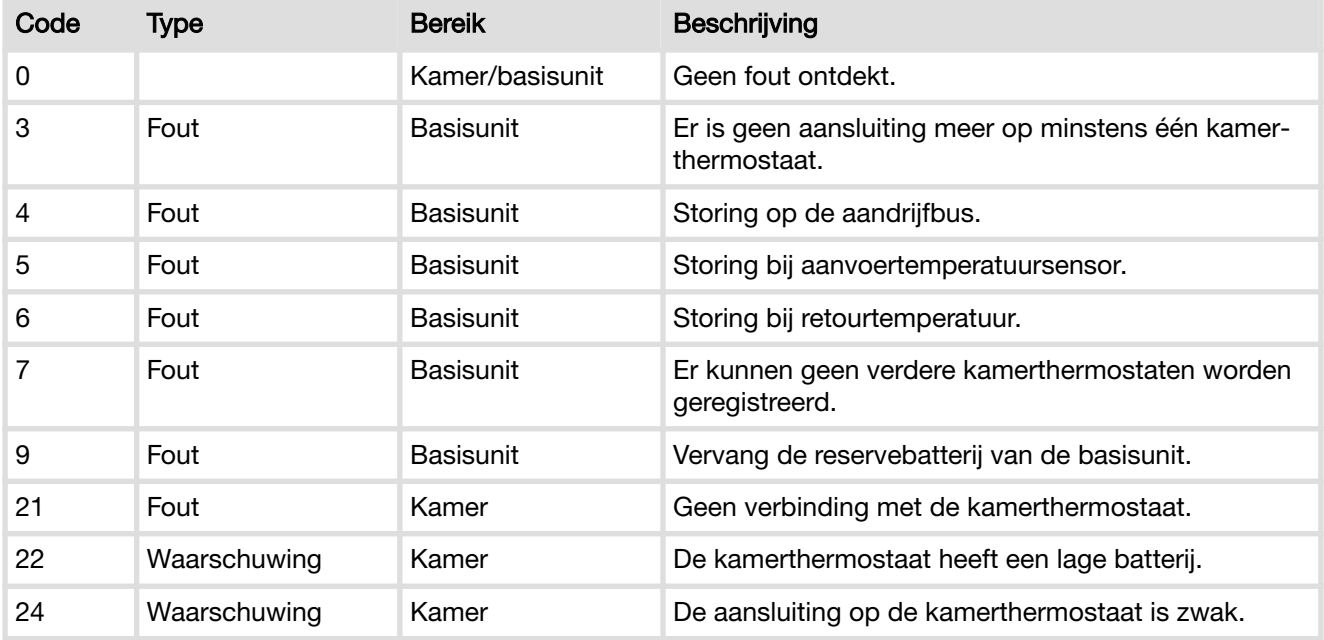

# Voorbeelden

In elk van de volgende voorbeelden wordt een Modbus TCP-verzoek en het daaropvolgende antwoord toegelicht. De verzonden gegevens worden altijd gespecificeerd als een hex-waarde.

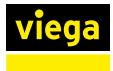

# Voorbeeld 1 - Bedrijfsmodus lezen

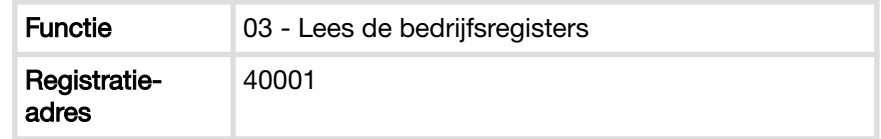

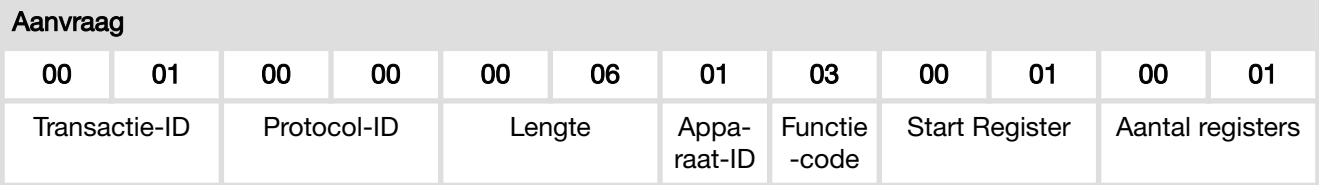

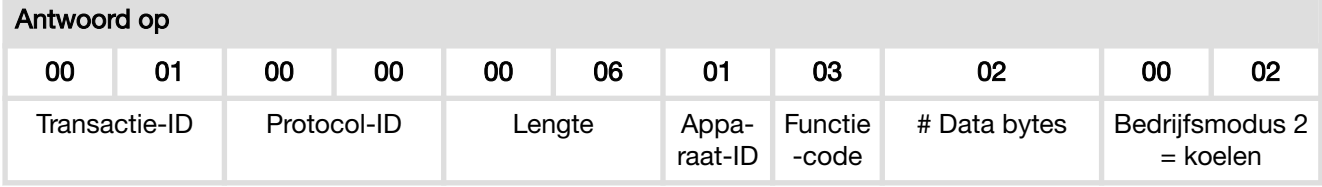

# Voorbeeld 2 - Gewenste temperatuur voor kamer 2 instellen

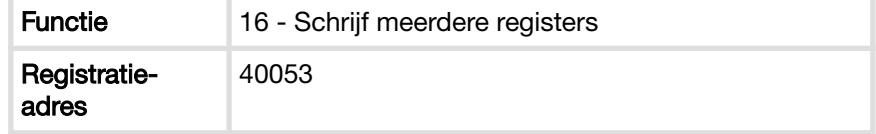

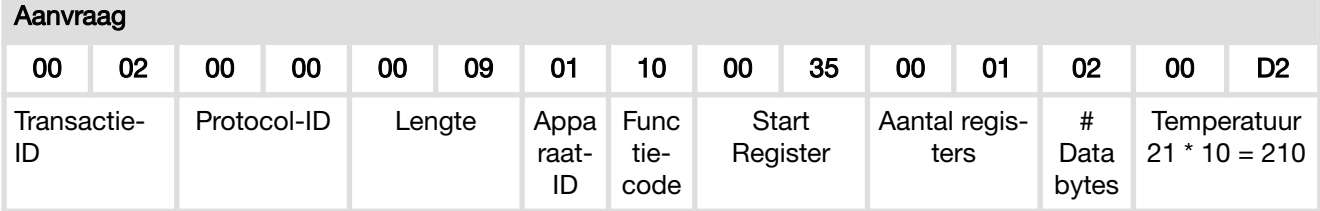

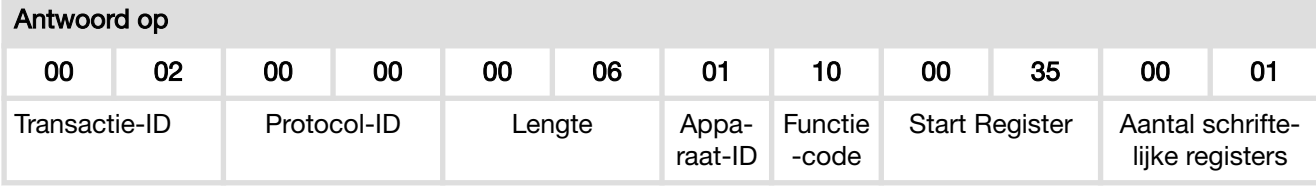

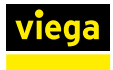

# Voorbeeld 3 - Aandrijving 1 uitlezen

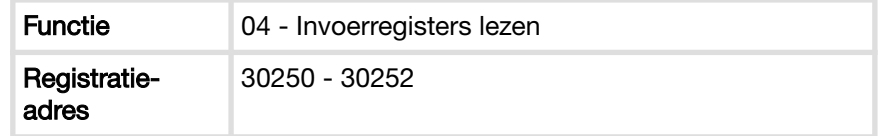

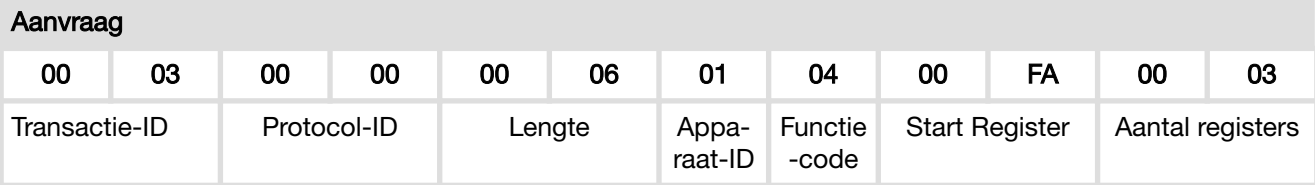

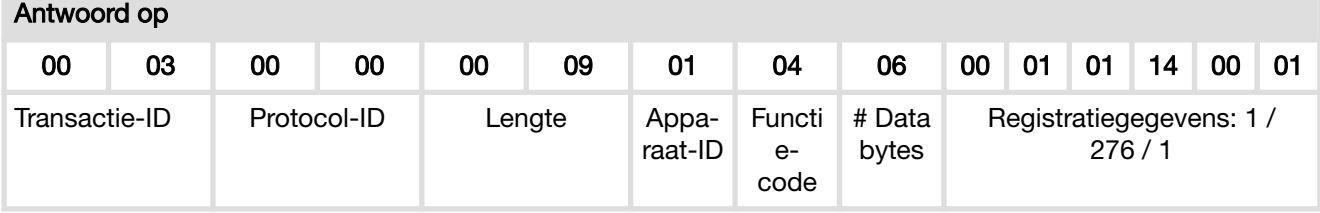

<span id="page-114-0"></span>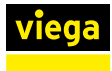

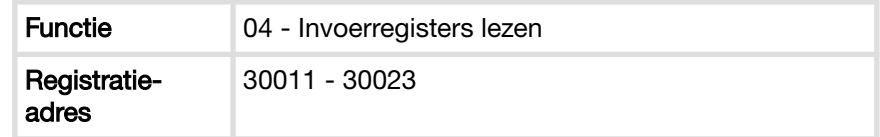

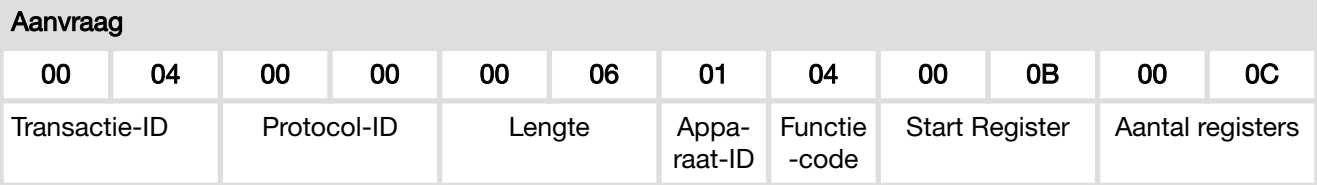

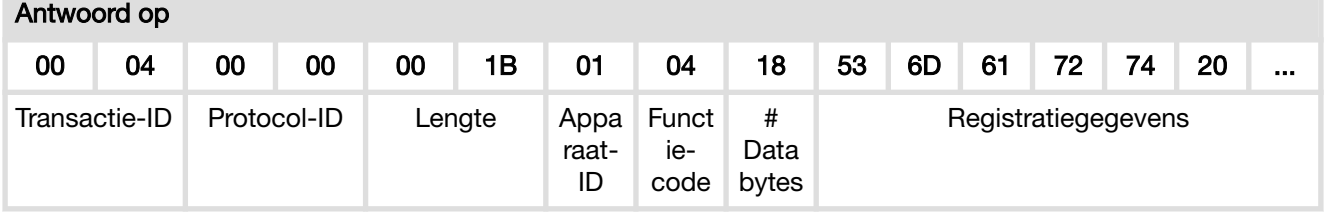

#### Register gegevensomzetting naar ASCII-tekens

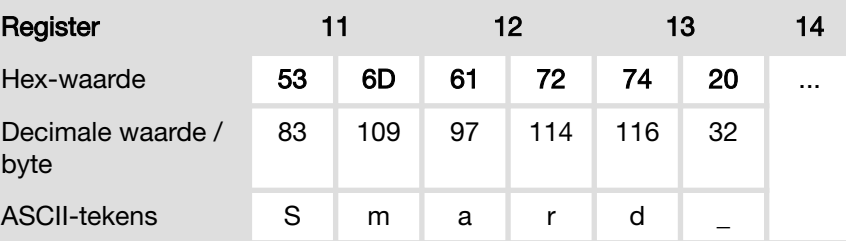

# 3.7 Storingen

# 3.7.1 Foutmeldingen

Basisunits, kamerthermostaten en actormodules wijzen door rood knip‐ peren op fouten. Voor het vaststellen van de foutoorzaak telt u het aantal knippersignalen in een interval en bepaalt u met behulp van de onderstaande tabel de mogelijke oorzaak.

Voor een tekstweergave van de fouten in de bedieningssoftware, zie Ä *["Menu Centrale instellingen / Fouten" op pagina 101](#page-100-0)*.

# €

## Rood knipperende LED

Er kan altijd slechts één storing worden weergegeven: controleer na het verhelpen van de fout of er nog meer foutmeldingen aanwezig zijn.

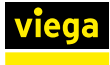

#### Basisunit

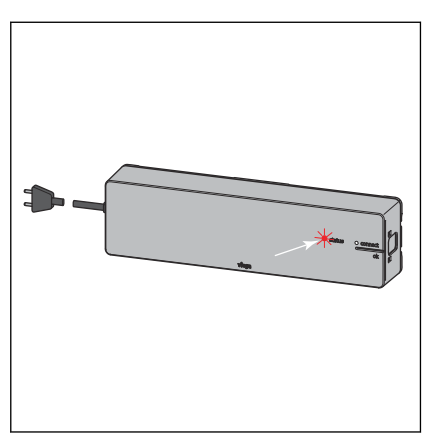

Storingsindicatie door rood knipperende LED "status".

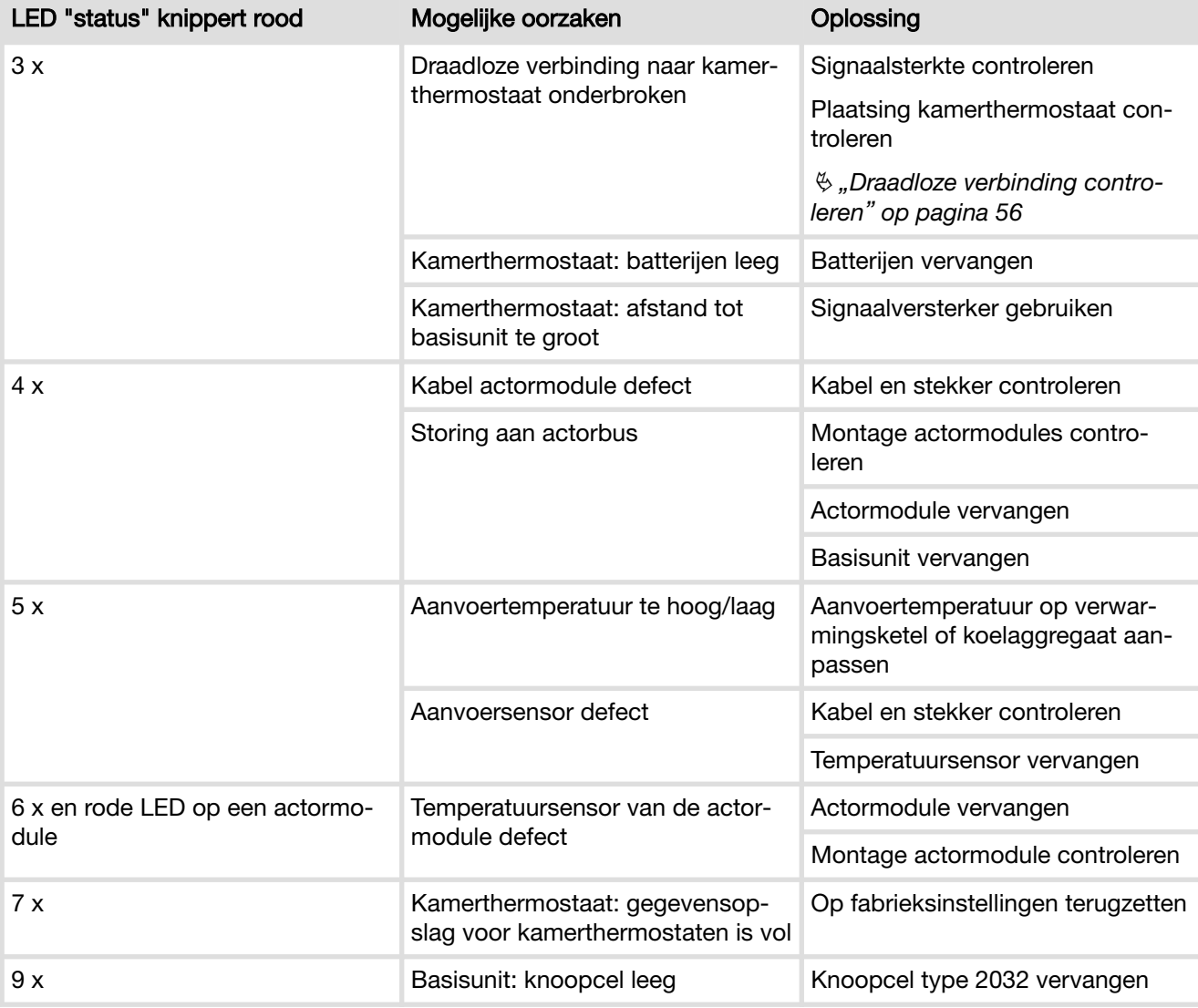

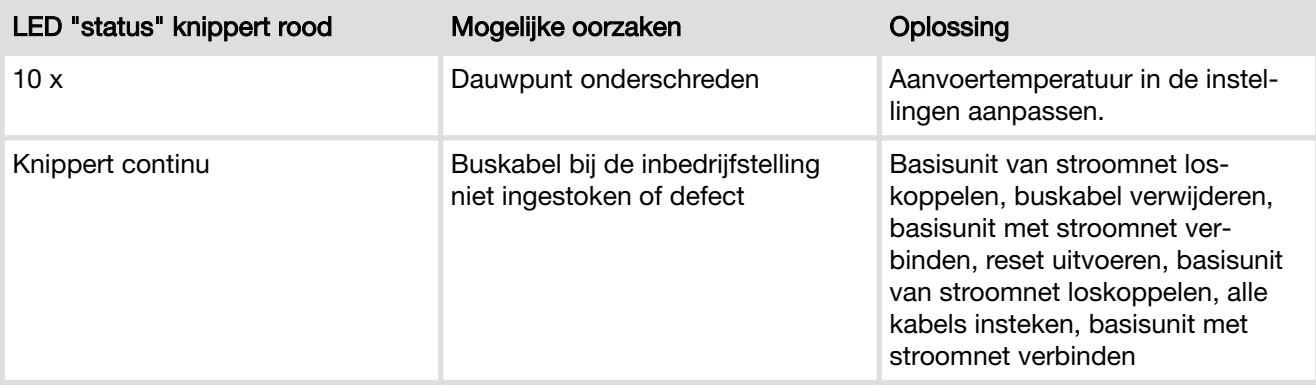

### Kamerthermostaat

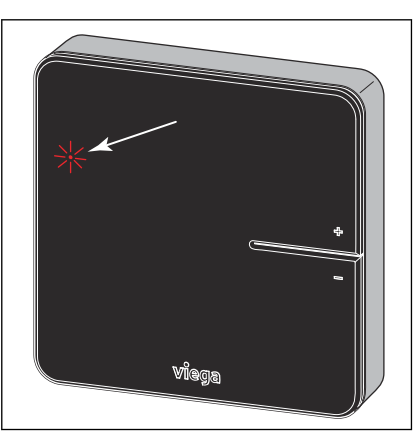

Storingsindicatie door rood knipperende LED "connect" in het display.

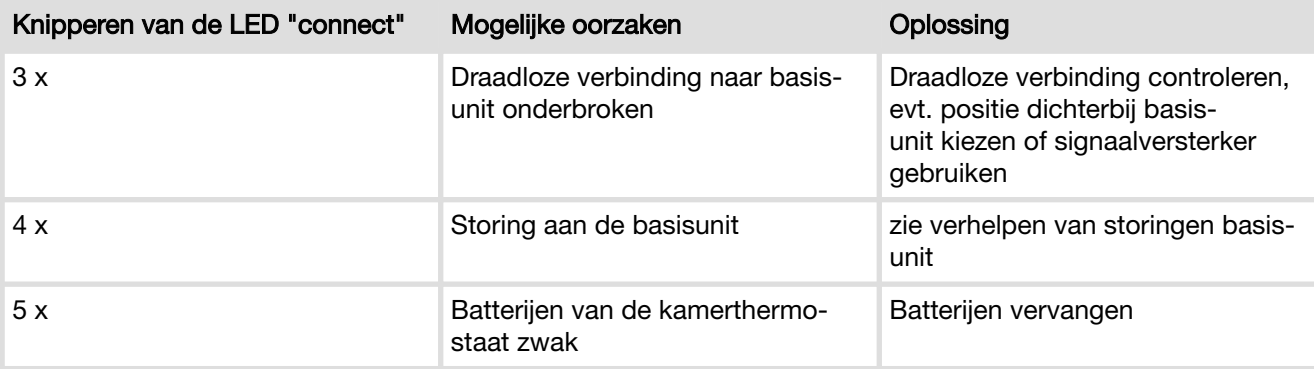

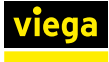

#### Actormodule

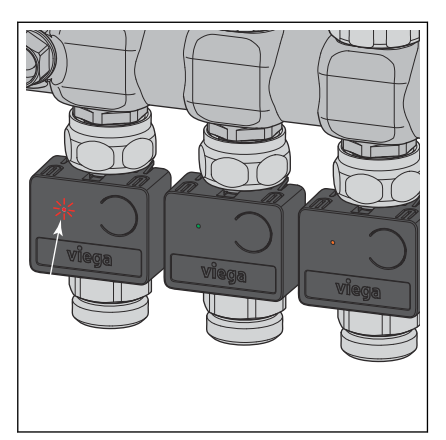

Storingsindicatie door knipperende LED's.

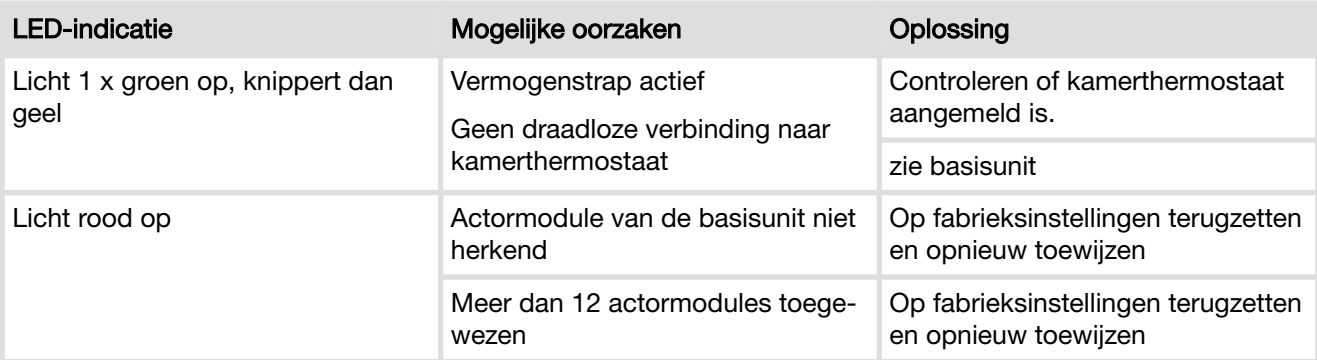

# 3.8 Onderhoud en verzorging

# 3.8.1 Onderhoud

De componenten van Smart Control zijn onderhoudsvrij.

Het systeem geeft storingen en fouten aan de hard- en software op de betreffende apparaten en in de bedieningssoftware weer. Storingen en fouten indien mogelijk direct verhelpen, zie  $\frac{K}{V}$  Hoofdstuk 3.7.1 "Foutmel*[dingen" op pagina 115](#page-114-0)* .

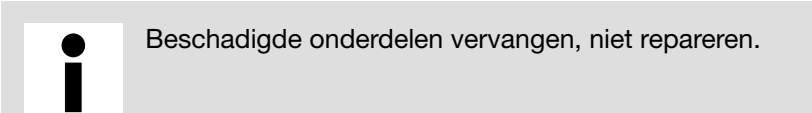

#### Batterijen vervangen

Ä *["Batterijen vervangen" op pagina 51](#page-50-0)*

## 3.8.2 Onderhoud

#### Kamerthermostaat / signaalversterker – Display

Vingerafdrukken en andere lichte verontreinigingen met een vochtig doek verwijderen – in geen geval chemische of schurende schoonmaak‐ middelen gebruiken.

#### 3.8.3 Vervanging van componenten

De handelingsstappen beschrijven de procedure hoe de wissel moet worden uitgevoerd. Gedetailleerde informatie over de montage en inbe‐ drijfstelling van een component vindt u in de overeenkomstige secties in deze handleiding.

#### Stelaandrijving vervangen

- Netstekker uit de basisunit trekken (netspanning uitschakelen).
- Actormodule uit de te vervangen stelaandrijving trekken.
- **B** Stelaandrijving eruit halen en wisselen.
- Nieuwe stelaandriiving erop schroeven en op de actormodule steken.
- Alle kabelverbindingen op de actormodule op vastzitten controleren.
- Actormodule weer op het temperatuurmeetpunt schuiven.

AANWIJZING! Let erop geen kabels in te knellen of te beschadigen.

- **EXECUTE:** Netstekker weer in de basisunit steken.
- Functie van de nieuwe stelaandrijving controleren.

#### Actormodule vervangen

- **EXECUTE:** Netstekker uit de basisunit trekken (netspanning uitschakelen).
- **Defecte actormodule eruit trekken en alle drie de kabels loskop**pelen.
- Alle drie de kabels in de nieuwe actormodule steken.
- Actormodule weer op het temperatuurmeetpunt schuiven.
- **Netstekker weer in de basisunit steken.**

INFO! Wanneer de foutmelding nog steeds aanwezig blijft, controleer dan de verdere actormodules en voer evt. een fabrieksreset op de basisunit uit.

#### Kamerthermostaat vervangen

- ▶ Kamerthermostaat van montageframe losmaken. Zie Ä *[Hoofdstuk](#page-45-0) [3.3.6 "Kamerthermostaat monteren" op pagina 46](#page-45-0)*.
- Uit de defecte kamerthermostaat de batterijen of netvoeding verwijderen.
- Nieuwe kamerthermostaat in werking stellen en op de basisunit aanmelden.
- **■** De overeenkomstige actormodules aan de kamerthermostaat toewijzen.
- Verbindingstest uitvoeren en temperatuurinstellingen controleren.

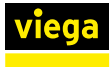

#### Signaalversterker vervangen

- Defecte signaalversterker van het 230 V-stroomnet afkoppelen.
- Nieuwe signaalversterker in werking stellen en op de basisunit aanmelden. Zie  $\frac{1}{2}$ , **Signaalversterker op de basisunit aanmelden**" *[op pagina 58](#page-57-0)*.
- ▶ Verbindingstest op de signaalversterker uitvoeren.
- Alle kamerthermostaten die via de defecte signaalversterker waren aangemeld op de nieuwe signaalversterker aanmelden. Zie Ä *["Kamerthermostaat op signaalversterker aanmelden"](#page-57-0) [op pagina 58](#page-57-0)*.
- **▶ Verbindingstest met de kamerthermostaten uitvoeren en tempera**tuurinstellingen controleren.

#### Aanvoertemperatuursensor vervangen

- Netstekker uit de basisunit trekken (netspanning uitschakelen).
- **■** Defecte aanvoertemperatuursensor er met een punttang uit halen en verwijderen.
- $\blacksquare$  Nieuwe aanvoertemperatuursensor monteren en bevestigen.
- Netstekker weer in de basisunit steken.
- Functie van de aanvoertemperatuursensor controleren (foutmelding op de basisunit of via de bedieningssoftware).

#### Platte kabel (bus) vervangen

- Netstekker uit de basisunit trekken (netspanning uitschakelen).
- **Defecte platte kabel eruit halen en verwijderen.**
- Nieuwe platte kabel monteren en bevestigen.
- Op de eerste actormodule alle kabelverbindingen op vastzitten controleren.
- ▶ Netstekker weer in de basisunit steken.
- Functie controleren (foutmelding op de basisunit en op de actormodule).

#### Dauwpuntsensor vervangen

- Netstekker uit de basisunit trekken (netspanning uitschakelen).
- **Defecte dauwpuntsensor eruit halen en verwijderen.**
- Nieuwe dauwpuntsensor monteren en bevestigen.
- Netstekker weer in de basisunit steken.
- Functie van de dauwpuntsensor controleren (foutmelding op de basisunit of via de bedieningssoftware).

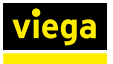

#### Basisunit vervangen

- Netstekker uit de basisunit trekken (netspanning uitschakelen).
- **Op de basisunit alle stekkers lostrekken en de basisunit demon**teren.
- Nieuwe basisunit monteren en alle kabels weer bevestigen.
- Netstekker in de nieuwe basisunit steken.
- Alle kamerthermostaten op de nieuwe basisunit aanmelden en actormodules toewijzen.
- Verbindingstest met de kamerthermostaten uitvoeren.

#### Zonder Wi-Fi-module (uitbreidingsfase 1 en 2)

- Gewenste kamertemperaturen met de kamerthermostaten instellen.
- Eventueel vermogenstrap op de actoren instellen.

#### Met Wi-Fi-module (uitbreidingsfase 3)

- **Bedieningssoftware starten (zie & Hoofdstuk 3.5.2 . Bedienings***[software" op pagina 81](#page-80-0)*) en intro uitvoeren (naam van de basisunit en kamernaam invoeren).
- Alle kamers (bijv. gewenste waarden, profielen), bedrijfstoestanden, temperatuurbegrenzingen etc. opnieuw instellen.

#### Met Wi-Fi-module (uitbreidingsfase 4)

 $\blacksquare$  In de gebruikersaccount op de server het aanwezige object (in het apparaatoverzicht) starten.

INFO! Op het object wordt het serienummer van de nieuwe basisunit weergegeven maar geen naamaanduiding voor de basisunit.

■ Naam van de basisunit en kamernaam invoeren.

INFO! In het kameroverzicht wordt [geen naam ingesteld!] weergegeven. Door het pensymbool aan te tippen, kunt u de aanduiding wijzigen.

■ Alle kamers (bijv. gewenste waarden, profielen), bedrijfstoestanden, temperatuurbegrenzingen etc. opnieuw instellen.

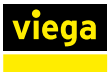

 $\overline{\phantom{a}}$ 

2

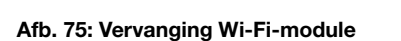

- 1 Wi-Fi-module (bijv. defect of wissel van huurder)
- 2 Nieuwe Wi-Fi-module
- Netstekker uit de basisunit trekken (netspanning uitschakelen).
- **Defecte Wi-Fi-module (1) eruit halen.**
- **E** Nieuwe Wi-Fi-module (2) bevestigen.
- Netstekker weer in de basisunit steken.
- Netwerk van de Wi-Fi-module op het eindapparaat selecteren en bedieningssoftware in de browser met [192.168.1.1] starten.
- Regeling bedienen of in thuisnetwerk integreren.

#### Aanmeldingsprocedure voor uitbreidingsfase 4 (bediening basisunits via internet (server)):

- De Wi-Fi-module 2 op de basisunit bevestigen en via Wi-Fi of LAN met de router (thuisnetwerk) verbinden.
	- $\Box$  Na succesvolle integratie op de router (thuisnetwerk) meldt de Wi-Fi-module zich automatisch op de server *fonterra-smart-con‐ trol.viega.de*. De Wi-Fi-module en de basisunit zijn nu met elkaar "verbonden" en vormen een eenheid.
- **In de gebruikersaccount aanmelden.**
- Via [Apparaat toevoegen] de Wi-Fi-module aan het apparaatoverzicht toevoegen.

#### INFO! Omdat Wi-Fi-module en de basisunit een eenheid vormen en met elkaar zijn verbonden wordt de basisunit in het object mede weergegeven.

 $\Box$  De aanmeldingsprocedure is afgerond en de installatie kan via de server worden bediend.

> Wanneer tijdens de aanmeldingsprocedure een probleem optreedt, let dan op de onderstaande gevallen en oplos‐ singsmogelijkheden.

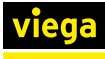

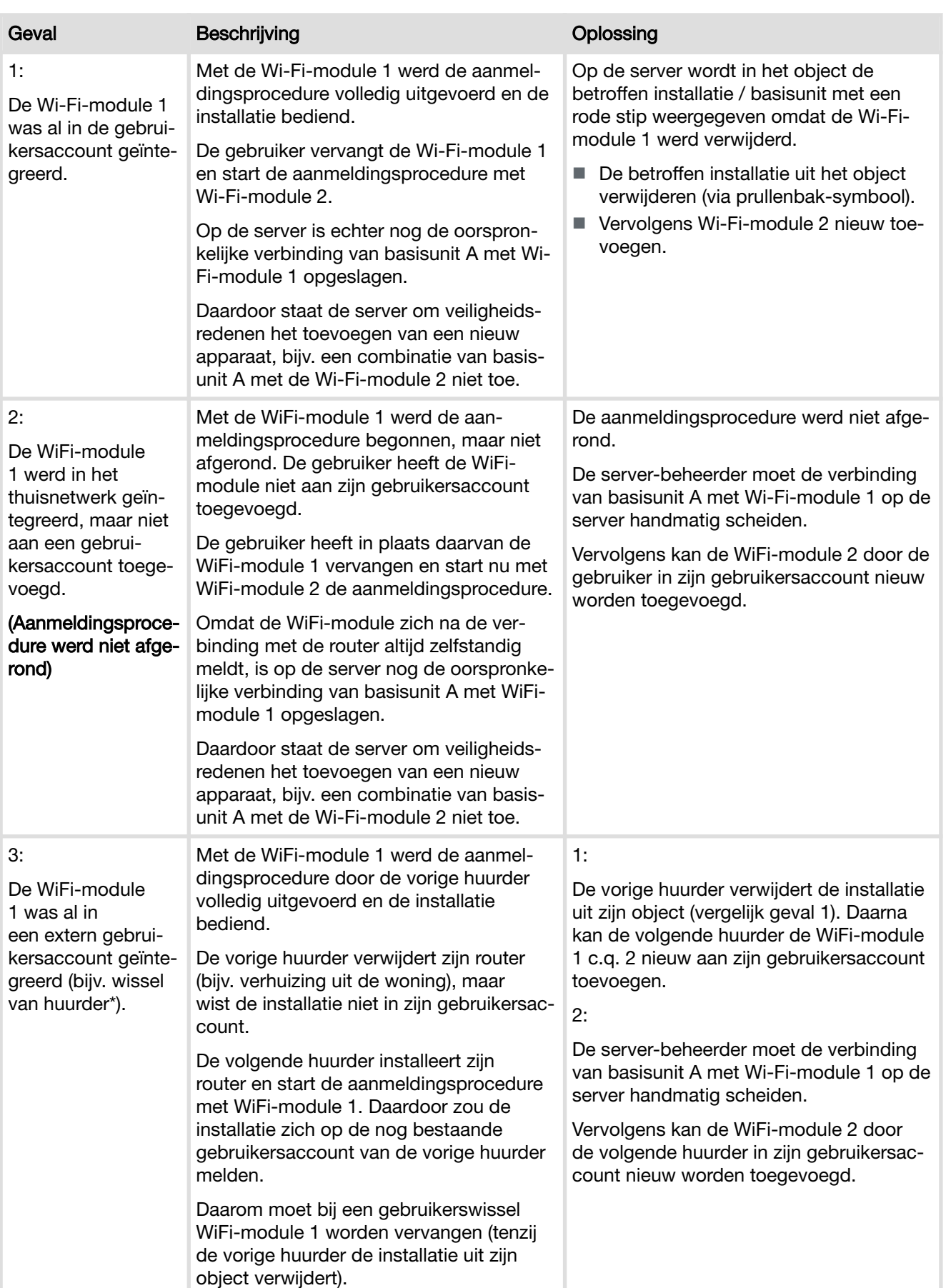

\*) De beide gebruikers worden in de beschrijving als vorige huurder en volgende huurder aangeduid.

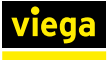

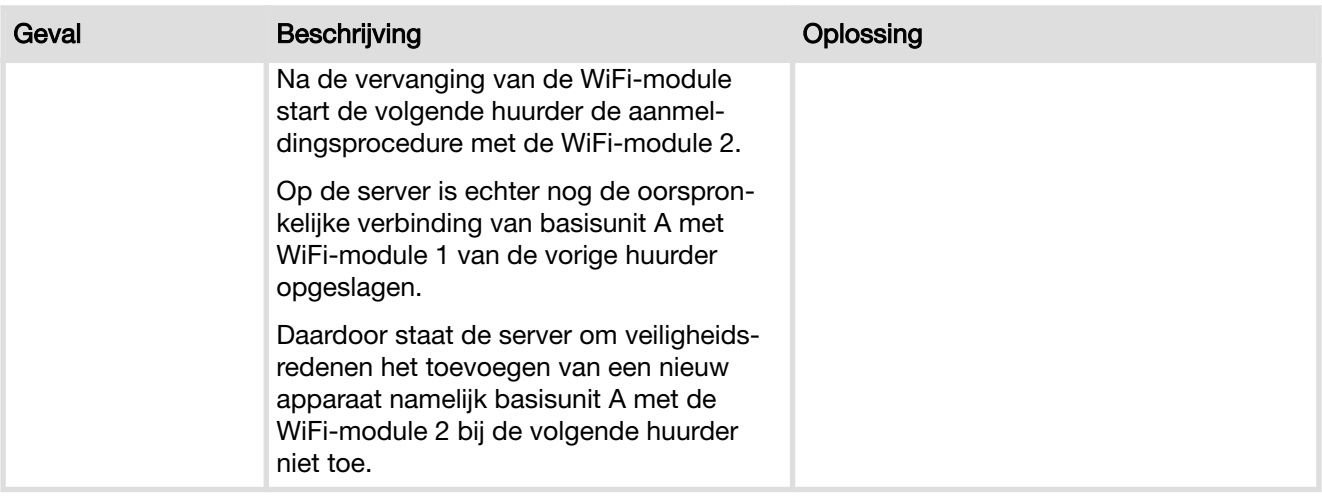

\*) De beide gebruikers worden in de beschrijving als vorige huurder en volgende huurder aangeduid.

# 3.9 Afvalverwijdering

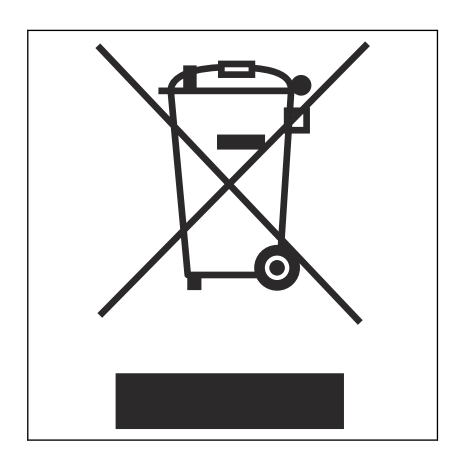

Product en verpakking scheiden in de verschillende materiaalgroepen (bijv. papier, metalen, kunststoffen of non-ferrometalen) en volgens de nationaal geldende wetgeving afvoeren.

Elektronische componenten zoals batterijen of accu's mogen niet met het huisvuil worden afgevoerd, maar moeten volgens de geldende richt‐ lijnen bij een officiële inzamelplaats voor afval worden ingeleverd, zie Ä *["Regelgevingen uit sectie: afvalverwijdering" op pagina 6](#page-5-0)*.

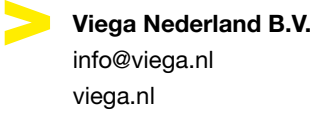

NL • 2024-01 • VPN200234

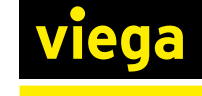